# Canon

# PowerShot A495 PowerShot A490

### Gebruikershandleiding

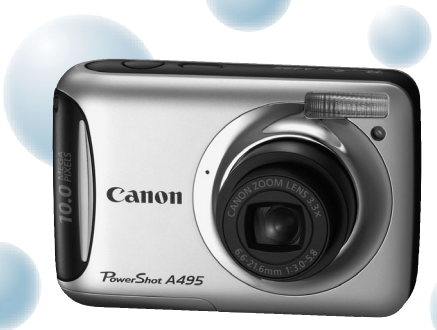

Foto van de PowerShot A495

- Lees voordat u de camera gebruikt eerst deze handleiding door.
- Bewaar de handleiding, zodat u deze later nog kunt raadplegen.

### **NEDERLANDS**

### <span id="page-1-1"></span><span id="page-1-0"></span>De inhoud van de verpakking controleren

Controleer of de verpakking waarin de camera is verzonden, de onderstaande onderdelen bevat. Indien er iets ontbreekt, kunt u contact opnemen met de leverancier van het product.

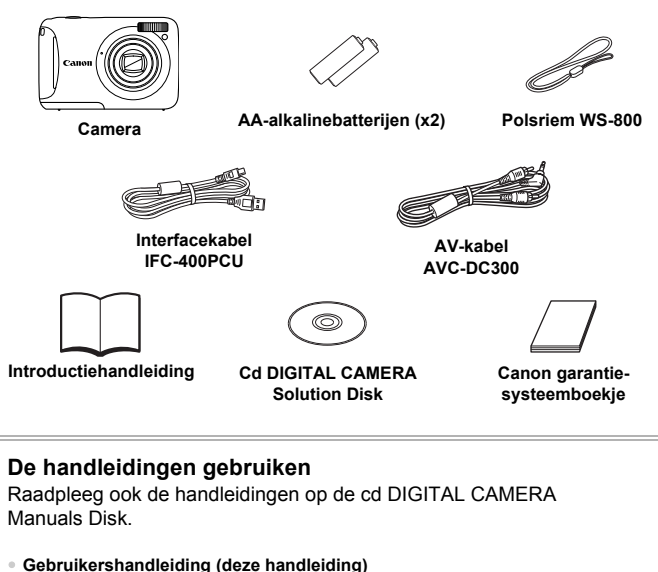

Zodra u de basishandelingen onder de knie hebt, kunt u de vele functies van de camera gebruiken om foto's met geavanceerdere instellingen te maken.

- **Handleiding voor persoonlijk afdrukken** Lees deze handleiding wanneer u de camera wilt aansluiten op een (apart verkrijgbare) printer om foto's af te drukken.
- **Softwarehandleiding** Lees deze wanneer u de meegeleverde software wilt gebruiken.

• Een geheugenkaart is niet bijgesloten.

• U hebt Adobe Reader nodig om de PDF handleidingen te openen. U kunt de Word-handleidingen raadplegen met Microsoft Word/Word Viewer (alleen noodzakelijk voor handleidingen voor het Midden-Oosten).

### <span id="page-2-0"></span>Lees dit eerst

#### **Proefopnamen en disclaimer**

Maak enkele proefopnamen en speel deze af om te controleren of de beelden goed zijn opgenomen. Canon Inc., dochterondernemingen van Canon en andere aangesloten bedrijven en distributeurs zijn niet aansprakelijk voor welke gevolgschade dan ook die voortvloeit uit enige fout in de werking van een camera of accessoire, inclusief kaarten, die ertoe leidt dat een opname niet kan worden gemaakt of niet kan worden gelezen door apparaten.

#### **Schending van het auteursrecht**

De beelden die met deze camera worden opgenomen, zijn bedoeld voor persoonlijk gebruik. Neem geen beelden op die inbreuk doen op het auteursrecht zonder voorafgaande toestemming van de houder van het auteursrecht. In sommige gevallen kan het kopiëren van beelden van voorstellingen, tentoonstellingen of commerciële eigendommen met behulp van een camera of ander apparaat in strijd zijn met het auteursrecht of andere wettelijke bepalingen, ook al is de opname gemaakt voor persoonlijk gebruik.

#### **Garantiebeperkingen**

Voor meer informatie over de garantie voor uw camera kunt u het Canon garantiesysteemboekje raadplegen dat bij uw camera wordt geleverd. Raadpleeg het Canon garantiesysteemboekje voor contactinformatie van Canon Klantenservice.

#### **LCD-scherm**

- Voor het vervaardigen van het LCD-scherm zijn speciale hogeprecisietechnieken gebruikt. Meer dan 99,99% van de pixels werkt naar behoren, maar soms verschijnen er niet-werkende pixels in de vorm van heldere of donkere stippen. Dit duidt niet op een defect en heeft geen invloed op het beeld dat wordt vastgelegd.
- Er zit mogelijk een dunne plastic laag over het LCD-scherm om dit te beschermen tegen krassen tijdens het vervoer. Verwijder deze laag voordat u de camera gaat gebruiken.

#### **Temperatuur van de camerabehuizing**

Wees voorzichtig als u de camera lange tijd continu gebruikt. De camerabehuizing kan dan warm worden. Dit is niet het gevolg van een storing.

<span id="page-3-0"></span>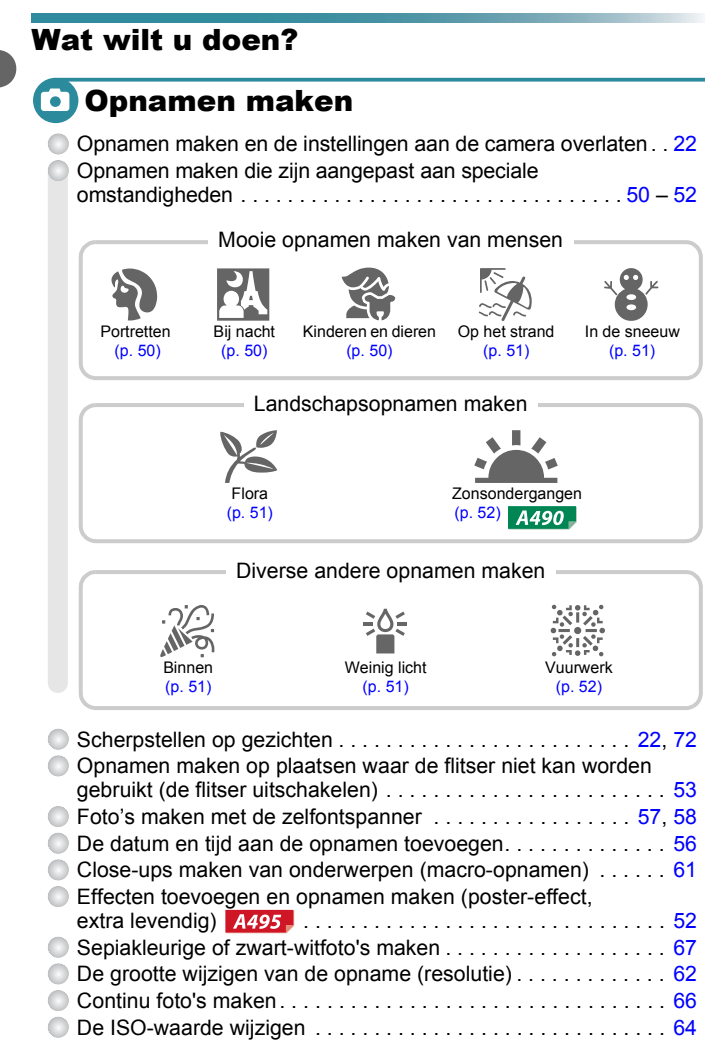

### **D** Weergeven

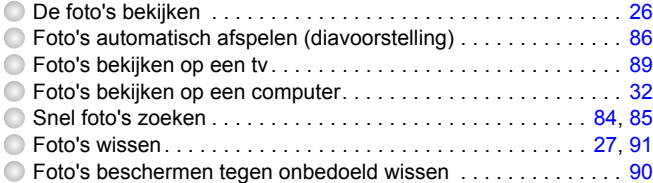

### **Confirmation** en bekijken

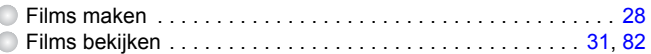

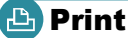

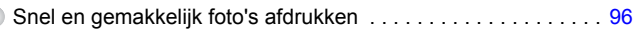

### **Opslaan**

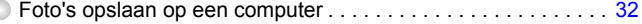

### **11** Overige

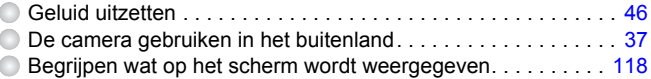

### Inhoudsopgave

De hoofdstukken 1 t/m 3 beschrijven het basisgebruik en de veelgebruikte functies van deze camera. Vanaf hoofdstuk 4 worden de geavanceerde functies beschreven, waarbij u in elk volgend hoofdstuk meer leert.

De inhoud van de verpakking

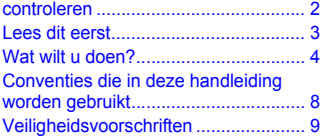

**1 [Aan de slag.....................13](#page-12-0)**

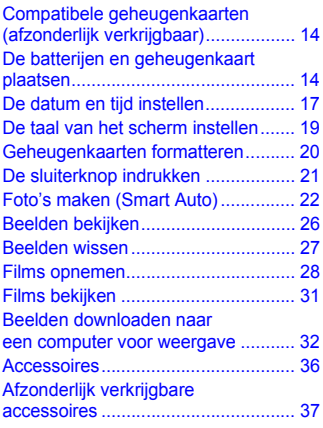

**2 [Meer informatie ..............39](#page-38-0)**

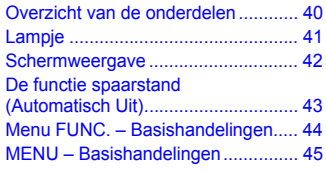

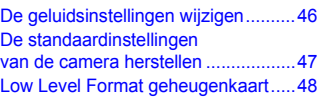

#### **3 Opnamen maken in speciale omstandigheden en [veelgebruikte functies...49](#page-48-0)**

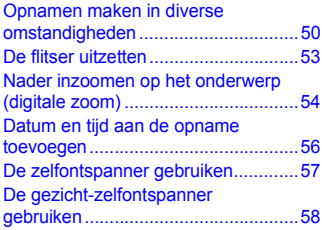

#### **4 Zelf instellingen [selecteren.......................59](#page-58-0)**

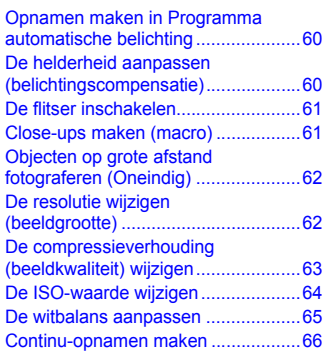

#### **Inhoudsopgave**

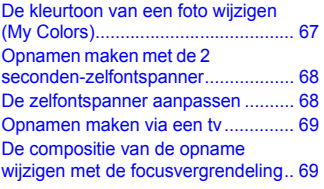

#### **5 Haal meer uit [uw camera ......................71](#page-70-0)**

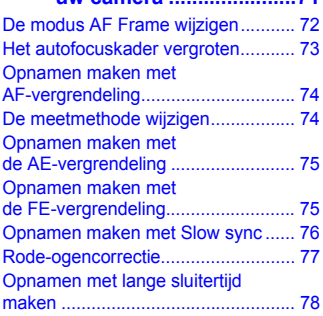

#### **6 Diverse functies voor [het opnemen van films..79](#page-78-0)**

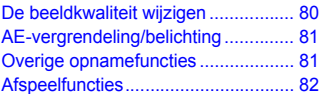

#### **7 Diverse functies gebruiken voor [afspelen en bewerken....83](#page-82-0)**

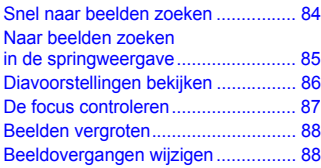

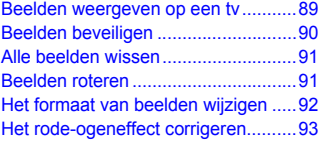

### **8 [Afdrukken.......................95](#page-94-0)**

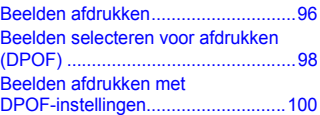

### **9 De camera-instellingen [aanpassen ....................101](#page-100-0)**

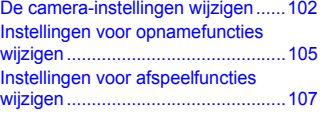

### **10 [Nuttige informatie........109](#page-108-0)**

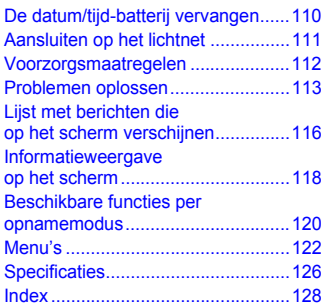

### <span id="page-7-0"></span>Conventies die in deze handleiding worden gebruikt

- In de tekst worden pictogrammen gebruikt die de knoppen en schakelaars van de camera voorstellen.
- Tekst op het scherm wordt weergegeven binnen vierkante haken [ ].
- De knoppen die een richting aanduiden en de knop FUNC./SET worden aangeduid met de volgende pictogrammen.

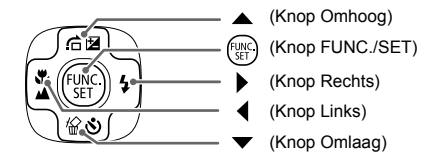

- $\bullet$  (1): Zaken waarmee u voorzichtig moet zijn.
- $\odot$  : Tips voor het oplossen van problemen.
- $\ddot{\phi}$  : Suggesties waarmee u meer uit uw camera kunt halen.
- $\mathscr{D}$  : Aanvullende informatie.
- (p. xx): referentiepagina's.'xx' geeft het paginanummer aan.
- In deze handleiding wordt ervan uitgegaan dat alle functies de standaardinstellingen hebben.
- De diverse soorten geheugenkaarten die in deze camera kunnen worden gebruikt, worden in deze handleiding aangeduid met de overkoepelende term geheugenkaarten.
- Functies die variëren naargelang het cameramodel, worden met de volgende pictogrammen aangegeven:

A495 : functies en voorzorgsmaatregelen die alleen voor de PowerShot A495 gelden

A490 : functies en voorzorgsmaatregelen die alleen voor de PowerShot A490 gelden

- Beschrijvingen zonder deze pictogrammen gelden voor beide modellen.
- Voor de beschrijvingen in deze handleiding worden schermafbeeldingen en illustraties van de PowerShot A495 gebruikt.

### <span id="page-8-0"></span>Veiligheidsvoorschriften

- Lees de volgende veiligheidsvoorschriften goed door voordat u de camera gebruikt. Bedien de camera altijd zoals wordt beschreven in de handleiding.
- De veiligheidsvoorschriften op de volgende pagina's zijn bedoeld om letsel bij uzelf of bij andere personen, of schade aan de apparatuur te voorkomen.
- Lees ook altijd de handleidingen van alle afzonderlijk aangekochte accessoires die u gebruikt.

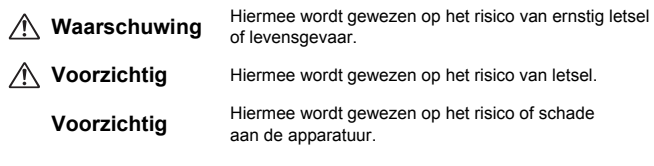

#### **Waarschuwing** Λ

#### Camera

• **Gebruik de flitser niet dicht bij de ogen van mensen.**

Blootstelling aan het sterke licht van de flitser kan het gezichtsvermogen aantasten. Houd vooral bij kleine kinderen ten minste één meter afstand wanneer u de flitser gebruikt.

• **Berg de apparatuur op buiten het bereik van kinderen.**

Riem: het plaatsen van de riem om de nek van een kind kan leiden tot verstikking. Geheugenkaart, dag-/datumbatterij: gevaarlijk indien deze worden ingeslikt. Neem in dat geval onmiddellijk contact op met uw huisarts.

- **Probeer geen delen van de apparatuur te openen of te wijzigen tenzij hiervoor expliciete aanwijzingen zijn opgenomen in deze handleiding.**
- **Raak om letsel te voorkomen de binnenkant van de camera niet aan als deze is gevallen of op een andere wijze is beschadigd.**
- **Stop onmiddellijk met het gebruik van de camera als deze rook of een vreemde geur afgeeft of andere vreemde verschijnselen vertoont.**
- **Gebruik geen organische oplosmiddelen zoals alcohol, benzine of verdunners om de apparatuur schoon te maken.**
- **Voorkom dat vloeistoffen of vreemde objecten in de camera komen.**

Dit kan leiden tot brand of een elektrische schok.

Als er vloeistoffen of vreemde objecten in de camera komen, schakelt u de camera onmiddellijk uit en verwijdert u de batterijen.

• **Gebruik alleen de aanbevolen energiebronnen voor stroomvoorziening.** Gebruik van andere voedingsbronnen kan brand of elektrische schokken veroorzaken.

#### **Veiligheidsvoorschriften**

#### Batterijen

- **Gebruik alleen de aanbevolen batterijen.**
- **Plaats de batterijen niet in de buurt van of in open vuur.**
- **Laat de batterijen niet in contact komen met water (bijvoorbeeld zeewater) of andere vloeistoffen.**
- **Probeer de batterijen niet te demonteren, te wijzigen of op te warmen.**
- **Laat de batterijen niet vallen en voorkom harde schokken of stoten.**

Dit kan leiden tot explosies of lekkages die brand, letsel en/of schade aan de omgeving kunnen veroorzaken. In het geval dat een batterij lekt en uw ogen, mond, huid of kleding met de batterijvloeistof in aanraking komen, moet u deze onmiddellijk afspoelen met water en medische hulp inschakelen.

#### Andere waarschuwingen

• **Speel de meegeleverde cd-rom(s) met gegevens alleen af in een cd-speler die hiervoor geschikt is.**

Uw gehoor kan beschadigd raken als u een koptelefoon draagt terwijl u de harde geluiden van een cd-rom via een muziekspeler afspeelt. Als u de cd-rom(s) afspeelt in een gewone cd-speler voor muziek-cd's, kunt u bovendien de luidsprekers beschadigen.

### **Voorzichtig**

- **Zorg dat de camera niet tegen voorwerpen stoot of wordt blootgesteld aan schokken en stoten wanneer u deze aan de polsriem draagt.**
- **Zorg dat u niet tegen de lens stoot of drukt.**

Dit kan de camera beschadigen of verwondingen veroorzaken.

- **Gebruik, plaats of bewaar de apparatuur niet op de volgende plaatsen:**
	- **plaatsen die aan sterk zonlicht blootstaan;**
	- **plaatsen die blootstaan aan temperaturen boven 40 °C;**
	- **vochtige of stoffige plaatsen.**

Hierdoor kan lekkage of oververhitting ontstaan of de batterijen kunnen ontploffen, wat kan leiden tot elektrische schokken, brand, brandwonden of ander letsel. Hoge temperaturen kunnen ook de behuizing vervormen.

• **Zorg dat u de flitser niet per ongeluk met uw vingers of een kledingstuk bedekt wanneer u een foto maakt.**

Dit kan brandwonden of schade aan de flitser tot gevolg hebben.

#### **Voorzichtig**

• **Richt de camera niet direct op een sterke lichtbron (zoals de zon).**

Dit kan de beeldsensor beschadigen of de werking ervan negatief beïnvloeden.

• **Als u de camera gebruikt op een strand of op een winderige plek, moet u erop letten dat er geen zand of stof in het apparaat terechtkomt.** Dit kan de werking van de camera negatief beïnvloeden.

• **Bij normaal gebruik kan er soms een beetje rook uit de flitser komen.** Dit komt door de hoge intensiteit van de flitser, waardoor er stofdeeltjes verbranden die vastzitten aan de voorkant van het apparaat. Gebruik een wattenstaafje om vuil, stof of ander materiaal van de flitser te verwijderen. Zo kunt u oververhitting en schade aan het apparaat voorkomen.

• **Verwijder de batterijen en sla deze op wanneer u de camera niet gebruikt.** Als de batterijen in de camera worden gelaten, kunnen deze gaan lekken.

• **Breng voordat u de batterij weggooit, tape of ander isolatiemateriaal aan over de polen van de batterij.**

Contact met andere metalen in afvalcontainers kan leiden tot brand of een explosie.

• **Ga niet zitten terwijl u de camera in uw zak hebt.**

Hierdoor kan het scherm beschadigd raken of kunnen er storingen in de werking van het scherm optreden.

- **Let erop dat harde voorwerpen niet in contact komen met het scherm als u de camera in uw tas stopt.**
- **Bevestig geen accessoires aan de polsriem.**

Hierdoor kan het scherm beschadigd raken of kunnen er storingen in de werking van het scherm optreden.

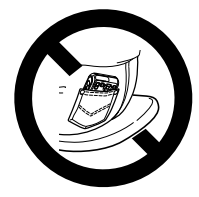

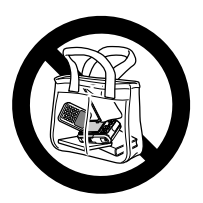

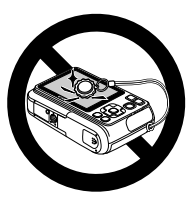

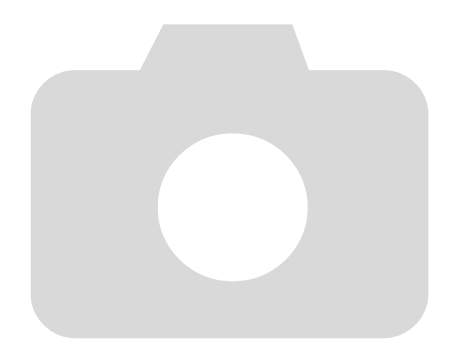

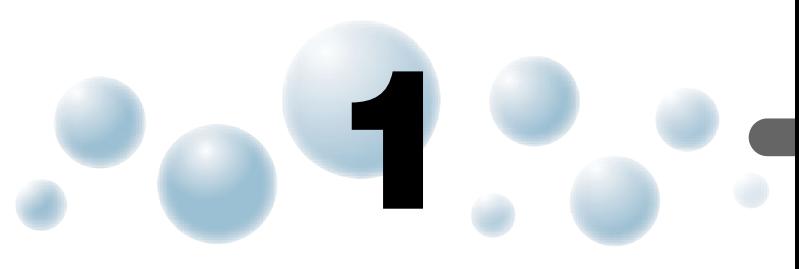

### <span id="page-12-0"></span>Aan de slag

Dit hoofdstuk beschrijft het voorbereiden van de opnamen, het maken van opnamen in de modus NIII en het bekijken en wissen van de gemaakte foto's. Het laatste deel van het hoofdstuk behandelt het maken en bekijken van films en het downloaden van beelden naar een computer.

#### **De riem bevestigen/de camera vasthouden**

- Bevestig de meegeleverde riem aan de camera en draag deze om uw pols tijdens het maken van opnamen, om te voorkomen dat u de camera laat vallen.
- Houd uw armen stevig tegen uw lichaam en houd de camera stevig aan weerszijden vast. Zorg dat uw vingers de flitser niet blokkeren.

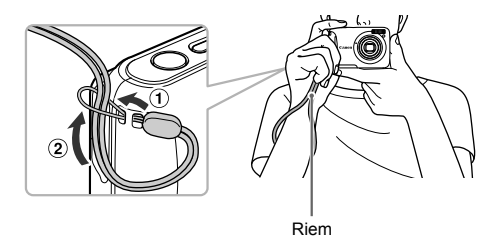

### <span id="page-13-0"></span>Compatibele geheugenkaarten (afzonderlijk verkrijgbaar)

• SD-geheugenkaarten (2 GB en minder)\*

• SDHC-geheugenkaarten (meer dan 2 GB, maximaal 32 GB)\*

- SDXC-geheugenkaarten (meer dan 32 GB)\*
- MultiMediaCards
- MMCplus-geheugenkaarten
- HC MMCplus-geheugenkaarten

\* Deze geheugenkaart voldoet aan de SD-normen. Sommige kaarten werken mogelijk niet goed, afhankelijk van het merk kaart dat wordt gebruikt.

Afhankelijk van de versie van het besturingssysteem op uw computer worden SDXC-geheugenkaarten mogelijk niet herkend wanneer u een standaardkaartlezer gebruikt. Controleer vooraf of uw besturingssysteem deze functie ondersteunt.

### <span id="page-13-1"></span>De batterijen en geheugenkaart plaatsen

Plaats de meegeleverde batterijen en een geheugenkaart (afzonderlijk verkrijgbaar).

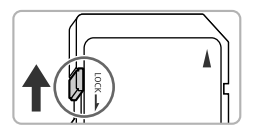

#### *1* **Controleer het schuifje voor schrijfbeveiliging van de kaart.**

● Als de geheugenkaart een schuifje voor schrijfbeveiliging bevat, kunt u geen opnamen maken als het schuifje is ingesteld op vergrendeld. Duw het schuifje omhoog totdat u een klik hoort.

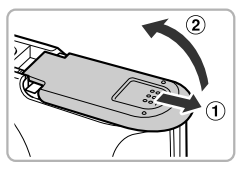

#### *2* **Open het klepje.**

 $\bullet$  Schuif het klepje naar buiten  $\circled{1}$  en omhoog (2) om het te openen.

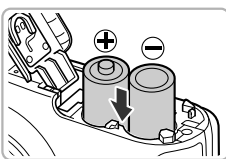

#### *3* **Plaats de batterijen.**

● Plaats de batterijen met de polen (+) en (–) in de juiste positie.

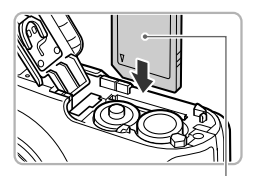

#### *4* **Plaats de geheugenkaart.**

- Plaats de geheugenkaart op de afgebeelde wijze totdat deze vastklikt.
- Plaats de geheugenkaart in de juiste richting. Als u de geheugenkaart in de verkeerde richting probeert te plaatsen, kunt u de camera beschadigen.

#### *5* **Sluit het klepje.**

 $\bullet$  Sluit het klepje  $\circled{1}$  en duw het lichtjes aan terwijl u het naar binnen schuift, totdat het vastklikt op 2.

#### ● De geheugenkaart verwijderen

Label

Ŧ

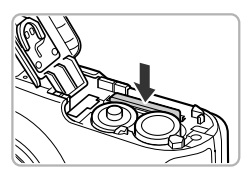

- Duw de geheugenkaart naar binnen tot u een klik hoort en laat de kaart langzaam los.
- De geheugenkaart wipt nu omhoog.

**Wat als [Geheugenkaart op slot] op het scherm verschijnt?** SD-, SDHC- en SDXC-geheugenkaarten hebben een 'schuifje voor schrijfbeveiliging'. Als dit schuifje is ingesteld op vergrendeld, verschijnt [Geheugenkaart op slot] op het scherm. U kunt dan geen beelden opnemen of wissen.

#### **Aantal opnamen dat kan worden gemaakt (bij benadering)**

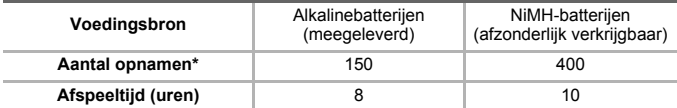

\* Het aantal opnamen dat kan worden gemaakt, is gebaseerd op metingen volgens de CIPA-norm (Camera & Imaging Products Association).

- Onder bepaalde omstandigheden is het aantal opnamen dat gemaakt kan worden, kleiner dan hierboven is aangegeven.
- Afhankelijk van het merk alkalinebatterijen kan het aantal opnamen dat gemaakt kan worden, aanzienlijk variëren.
- De waarden voor NiMH-batterijen zijn gebaseerd op volledig opgeladen batterijen.

#### **De batterijen en geheugenkaart plaatsen**

#### **Compatibele batterijen**

Alkalinebatterijen van AA-formaat en NiMH-batterijen van AA-formaat van Canon (afzonderlijk verkrijgbaar) [\(p. 36](#page-35-1), [37\)](#page-36-2).

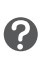

#### **Kan ik andere batterijen gebruiken?**

Het wordt niet aanbevolen om andere batterijen te gebruiken dan de hierboven vermelde batterijen, omdat de prestaties heel erg kunnen variëren.

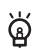

#### **Waarom NiMH-batterijen?**

NiMH-batterijen gaan veel langer mee dan alkalinebatterijen, vooral bij lage temperaturen.

#### **Batterij-oplaadlampje**

Wanneer de batterij leeg raakt, verschijnen een pictogram en bericht op het scherm. Als de batterijen zijn opgeladen, verschijnen dit pictogram en bericht niet.

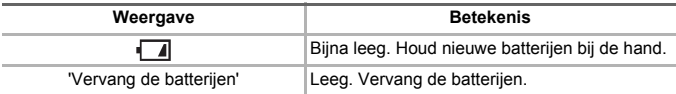

#### **Aantal opnamen per geheugenkaart (bij benadering)**

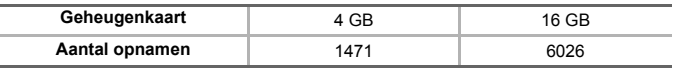

• Deze waarden zijn gebaseerd op de standaardinstellingen.

• Het aantal opnamen dat kan worden gemaakt, varieert al naar gelang de camerainstellingen, het onderwerp en de geheugenkaart die u gebruikt.

#### **Wilt u kijken hoeveel opnamen u nog kunt maken?**

U kunt zien hoeveel opnamen u nog kunt maken als de camera is ingesteld op de opnamemodus [\(p. 22\)](#page-21-1).

Aantal opnamen dat kan worden gemaakt

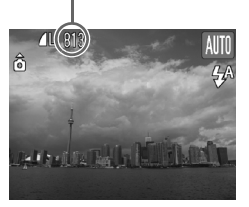

## <span id="page-16-1"></span><span id="page-16-0"></span>De datum en tijd instellen

Het scherm voor datum/tijd-instellingen verschijnt wanneer de camera voor het eerst wordt ingeschakeld. Aangezien de datum en tijd die aan uw opnamen worden toegevoegd op deze instellingen worden gebaseerd, is het belangrijk dat u deze instelt.

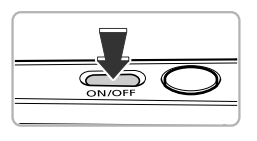

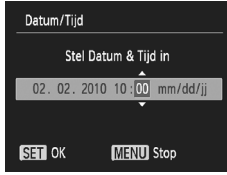

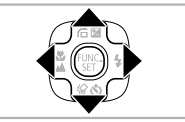

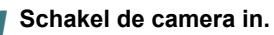

- Druk op de ON/OFF-knop.
- ► Het scherm Datum/Tijd verschijnt.

#### *2* **Stel de datum en tijd in.**

- $\bullet$  Druk op de knoppen  $\bullet\ \bullet$  om een optie te selecteren.
- Druk op de knoppen  $\blacktriangle \blacktriangledown$  om een waarde in te stellen.

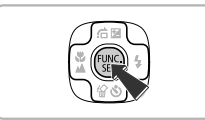

#### *3* **Voltooi de instelling.**

- $\bullet$  Druk op de knop  $\binom{mn}{k}$ .
- Nadat u de datum en tijd hebt ingesteld, wordt het scherm Datum/Tijd gesloten.
- Druk op de ON/OFF-knop om de camera uit te schakelen.

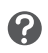

#### **Het scherm Datum/Tijd komt steeds terug**

Stel de juiste datum en tijd in. Als u de datum en tijd niet goed hebt ingesteld, verschijnt het scherm Datum/Tijd elke keer als u de camera inschakelt.

#### ● Datum en tijd wijzigen

U kunt de huidige instellingen voor de datum en tijd wijzigen.

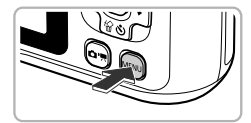

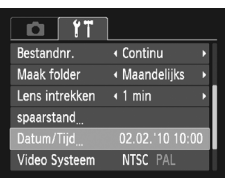

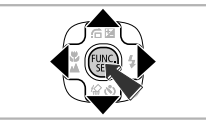

#### *1* **Open de menulijst.**

**Druk op de knop MENU.** 

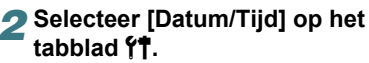

- $\bullet$  Druk op de knoppen  $\bullet\bullet$  om het tabblad  $\uparrow\uparrow$ te selecteren.
- Druk op de knoppen  $\blacktriangle \blacktriangledown$  om [Datum/Tijd] te selecteren en druk vervolgens op de knop  $\binom{f_{\text{UNC}}}{\text{SET}}$ .

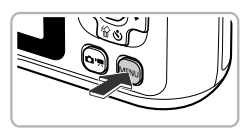

#### *3* **Wijzig de datum en/of de tijd.**

- Volg stap 2 en 3 op [p. 17](#page-16-1) om de instelling te wijzigen.
- Als u op de knop MENU drukt, wordt het menu gesloten.

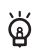

#### **Datum/tijd-batterij**

Als het scherm [Datum/Tijd] zelfs verschijnt wanneer de datum en tijd correct zijn ingesteld, moet u een nieuwe datum/tijd-batterij plaatsen [\(p. 110\)](#page-109-0).

### <span id="page-18-0"></span>De taal van het scherm instellen

U kunt de taal wijzigen die op het scherm wordt weergegeven.

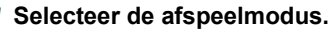

 $\bullet$  Druk op de knop  $\boxed{\bullet}$ .

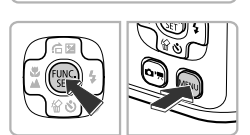

#### *2* **Open het instellingenscherm.**

 $\bullet$  Houd de knop  $\binom{f(III))}{S}$  ingedrukt terwijl u op de knop MENU drukt.

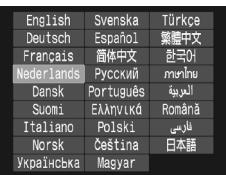

#### *3* **Stel de taal van het LCD-scherm in.**

- Druk op de knoppen  $\blacktriangle \blacktriangledown \blacklozenge$  om een taal te selecteren en druk vervolgens op de knop  $\binom{FJIR}{SET}$ .
- Nadat u de taal van het LCD-scherm hebt ingesteld, wordt het instellingenscherm gesloten.

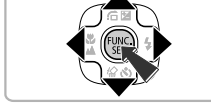

U kunt de taal van het LCD-scherm ook wijzigen door op MENU te drukken, het tabblad  $\Upsilon \uparrow$  te selecteren en vervolgens het menu-item [Taal] te selecteren.

### <span id="page-19-0"></span>Geheugenkaarten formatteren

Voordat u een nieuwe geheugenkaart gaat gebruiken of een geheugenkaart die is geformatteerd in een ander apparaat, moet u de kaart formatteren met deze camera.

Door het formatteren (initialiseren) van een geheugenkaart worden alle gegevens op de kaart gewist. Aangezien u de gewiste gegevens niet kunt herstellen, moet u uiterst voorzichtig zijn als u een geheugenkaart gaat formatteren.

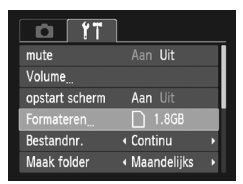

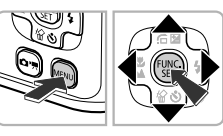

Formateer geheugenkaart?

921MB gebruikt Low Level Format

 $1.8<sub>GB</sub>$ 

Formateren

#### *1* **Open het menu.**

**Druk op de knop MENU.** 

#### *2* **Selecteer [Formateren].**

- Druk op de knoppen < > om het tabblad " te selecteren.
- Druk op de knoppen  $\blacktriangle \blacktriangledown$  om [Formateren] te selecteren en druk vervolgens op de knop  $(mc)$ .

#### *3* **Formatteer de geheugenkaart.**

- Druk op de knoppen <**I** om [OK] te selecteren en druk vervolgens op de knop  $\binom{f|BC}{Sf}$ .
- Er verschijnt een bevestigingsscherm.
- $\bullet$  Druk op de knoppen  $\blacktriangle \blacktriangledown$  om [OK] te selecteren en druk op de knop (top).
- De geheugenkaart wordt geformatteerd.

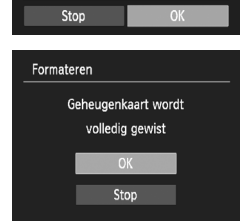

#### **De sluiterknop indrukken**

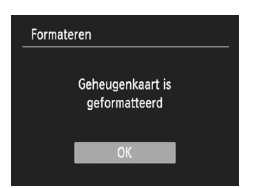

- Wanneer het formatteren is beëindigd, wordt op het scherm [Geheugenkaart is geformatteerd] weergegeven.
- $\bullet$  Druk op de knop  $\binom{nm}{n}$ .

Het formatteren van de geheugenkaart of het wissen van de gegevens op de geheugenkaart wijzigt enkel de bestandsbeheerinformatie op de kaart en garandeert niet dat de inhoud volledig wordt gewist. Wees voorzichtig bij het downloaden of weggooien van een geheugenkaart. Tref voorzorgsmaatregelen, zoals het fysiek vernietigen van de kaart, wanneer u een geheugenkaart weggooit, om te voorkomen dat persoonlijke informatie wordt verspreid.

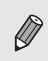

De totale capaciteit van de geheugenkaart die bij het formatteren wordt weergegeven op het scherm, kan minder zijn dan wordt aangegeven op de geheugenkaart.

### <span id="page-20-0"></span>De sluiterknop indrukken

Druk de sluiterknop altijd eerst half in om de focus in te stellen en druk de knop vervolgens volledig in om de opname te maken.

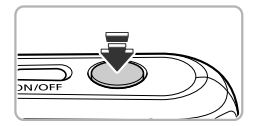

#### *1* **Druk de sluiterknop half in (om scherp te stellen).**

● Druk de sluiterknop half in tot de camera tweemaal een pieptoon geeft en AF-kaders verschijnen waar de camera heeft scherpgesteld.

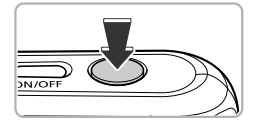

#### *2* **Druk de sluiterknop volledig in (om een opname te maken).**

 U hoort het geluid van de sluiter als de opname wordt gemaakt.

Als u de sluiterknop meteen helemaal indrukt en niet eerst half indrukt, is het beeld mogelijk onscherp.

# <span id="page-21-1"></span><span id="page-21-0"></span>Foto's maken (Smart Auto)

De camera kan de onderwerp- en opnameomstandigheden bepalen, zodat u de camera automatisch de beste instellingen voor de compositie kunt laten selecteren en u alleen nog maar de foto hoeft te maken. De camera kan ook gezichten detecteren en hierop automatisch scherpstellen, waarna de kleur en helderheid optimaal worden ingesteld.

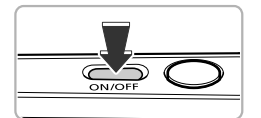

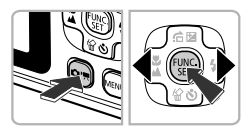

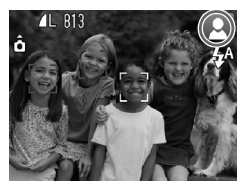

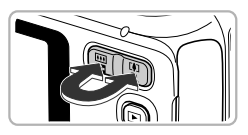

#### Zoombalk

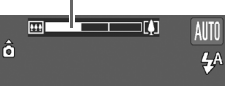

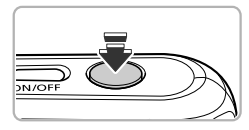

#### *1* **Schakel de camera in.**

- Druk op de ON/OFF-knop.
- Het opstartscherm verschijnt.

#### *2* **Selecteer de modus** »**.**

- $\bullet$  Druk op de knop  $\circledcirc$  en druk vervolgens op de knoppen  $\blacklozenge$  om  $\text{MII}$  te selecteren.
- $\bullet$  Druk op de knop  $\binom{mn}{m}$ .
- Als u de camera op het onderwerp richt, maakt de camera geluid omdat deze de compositie bepaalt.
- $\blacktriangleright$  Het pictogram voor de ingestelde compositie wordt weergegeven in de rechterbovenhoek van het scherm.
- De camera stelt scherp op gedetecteerde gezichten en geeft kaders weer rond deze gezichten.

#### *3* **Kies de compositie.**

 $\bullet$  Als u de zoomknop naar  $\Box$  duwt, zoomt u in op het onderwerp zodat dit groter lijkt. Als u de zoomknop naar [44] duwt, zoomt u uit op het onderwerp zodat dit kleiner lijkt (de zoombalk wordt weergegeven).

#### *4* **Stel scherp.**

● Druk de sluiterknop half in om scherp te stellen.

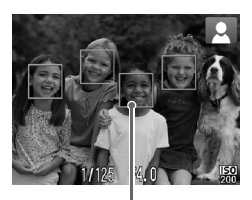

AF-kader

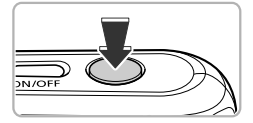

 Wanneer de camera scherpstelt, hoort u tweemaal een piepgeluid en er worden AF-kaders weergegeven waarop de camera heeft scherpgesteld.

Als de camera op meerdere punten scherpstelt, verschijnen er meerdere AF-kaders.

#### *5* **Maak de opname.**

- Druk de sluiterknop helemaal in.
- Het sluitergeluid klinkt terwijl het beeld wordt vastgelegd. Als er weinig licht is, wordt de flitser automatisch geactiveerd.
- De foto verschijnt gedurende enkele seconden op het scherm.
- Terwijl de foto nog op het scherm staat. kunt u al op de sluiterknop drukken om een volgende foto te maken.

### ● Compositiepictogrammen

De camera geeft automatisch een pictogram weer voor de bepaalde compositie en stelt vervolgens automatisch de focus in en selecteert de optimale instellingen voor de helderheid en kleur voor het onderwerp.

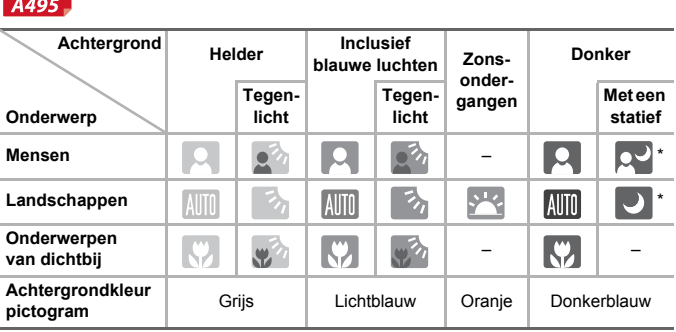

\* Verschijnt wanneer de compositie donker is en de camera op een statief is bevestigd.

#### **Foto's maken (Smart Auto)**

#### A490

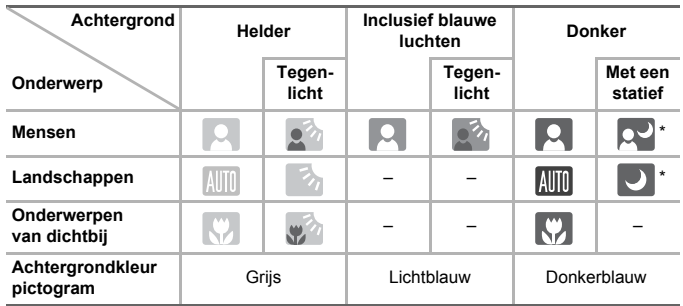

\* Verschijnt wanneer de compositie donker is en de camera op een statief is bevestigd.

Onder bepaalde omstandigheden past het weergegeven pictogram niet bij de werkelijke compositie. Dit gebeurt met name wanneer er een oranje of blauwe achtergrond is (bijvoorbeeld een muur);  $\sqrt{ (4495)}$  of het pictogram 'Inclusief blauwe luchten' wordt weergegeven, waardoor u geen foto's kunt maken met de juiste kleur. Probeer in dat geval opnamen te maken in de modus  $\mathbf{P}$  [\(p. 60\).](#page-59-0)

#### **Wat als...**

• **Wat als er witte en grijze kaders verschijnen wanneer u de camera op een onderwerp richt?**

Als er gezichten worden herkend, verschijnt een wit kader rond het gezicht van het hoofdonderwerp. Rond de andere herkende gezichten verschijnt een grijs kader. De kaders volgen de onderwerpen binnen een bepaald bereik [\(p. 72\)](#page-71-0).

• Wat als er een knipperende **Q**, verschijnt? Bevestig de camera op een statief, zodat de camera niet kan bewegen en daardoor het beeld onscherp maken.

• **Wat als de camera geen enkel geluid maakt?** Als u op de knop MENU drukt terwijl u de camera inschakelt, worden alle camerageluiden uitgeschakeld, behalve de waarschuwingsgeluiden. Om het geluid in te schakelen, drukt u op de knop **MENU**, selecteert u het tabblad  $\check{\mathsf{f}}$  en vervolgens de optie [mute]. Druk op de knoppen  $\blacklozenge$  om [Uit] te selecteren.

• **Wat als het beeld donker is terwijl toch de flitser is gebruikt bij de opname?**

Het onderwerp valt buiten het bereik van de flitser. Duw de zoomknop naar  $\overline{[44]}$  en houd de knop vast tot de lens niet meer beweegt. De camera heeft nu de maximale groothoekinstelling en u kunt de opname maken binnen de werkzame flitsafstand van ongeveer 30 cm – 3,0 m.

Duw de zoomknop naar  $\left[\biguparrow\right]$  en houd de knop vast tot de lens niet meer beweegt. De camera heeft nu de maximale telelensinstelling en u kunt de opname maken binnen de werkzame flitsafstand van ongeveer 30 cm – 2,0 m.

#### • **Wat als de camera één keer piept wanneer de sluiterknop half wordt ingedrukt?**

Het onderwerp is wellicht te dichtbij. Duw de zoomknop naar  $\overline{||u||}$  en houd de knop vast tot de lens niet meer beweegt. De camera heeft nu de maximale groothoekinstelling en u kunt scherpstellen op onderwerpen die zich ongeveer 5 cm of meer van het uiteinde van de lens bevinden. Duw de zoomknop naar  $\sqrt{ }$  en houd de knop vast tot de lens niet meer beweegt. De camera staat nu in de maximale telelensinstelling en u kunt scherpstellen op onderwerpen die zich ongeveer 25 cm of meer van het uiteinde van de lens bevinden.

• **Wat als het lampje gaat branden wanneer de sluiterknop half wordt ingedrukt?**

Om rode ogen te corrigeren en om het scherpstellen te vergemakkelijken, kan het lampje gaan branden bij opnamen in een donkere omgeving.

• **Wat als het scherm wordt uitgeschakeld wanneer u probeert een foto te maken?**

Wanneer de flitser opnieuw wordt opgeladen, schakelt het scherm uit. Het scherm wordt weer ingeschakeld wanneer de flitser volledig is opgeladen.

### <span id="page-25-0"></span>Beelden bekijken

U kunt de foto's die u hebt gemaakt op het scherm bekijken.

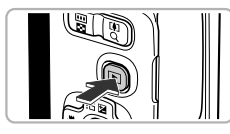

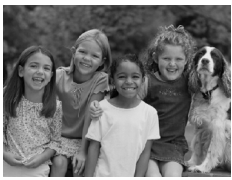

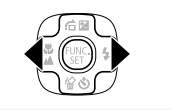

#### *1* **Selecteer de afspeelmodus.**

- $\bullet$  Druk op de knop  $\boxed{\bullet}$ .
- De laatst gemaakte opname verschijnt.

#### *2* **Selecteer een beeld.**

- Als u op de knop ◀ drukt, doorloopt u de beelden in omgekeerde volgorde van opname, van het nieuwste beeld naar het oudste.
- $\bullet$  Als u op de knop  $\bullet$  drukt, doorloopt u de beelden in volgorde van opname, van het oudste beeld naar het nieuwste.
- De beelden volgen elkaar sneller op als u de knoppen  $\blacklozenge$  ingedrukt houdt, maar ze worden grover weergegeven.
- Na ongeveer 1 minuut wordt de lens weer ingetrokken.
- $\bullet$  Als u nogmaals op de knop  $\bullet$  drukt terwijl de lens is ingetrokken, wordt de camera uitgeschakeld.

#### **Overschakelen naar de opnamemodus**

Als u de sluiterknop half indrukt in de afspeelmodus, gaat de camera terug naar de opnamemodus.

## <span id="page-26-0"></span>Beelden wissen

U kunt de beelden één voor één selecteren en wissen. Gewiste beelden kunnen niet worden hersteld. Denk goed na voordat u beelden wist.

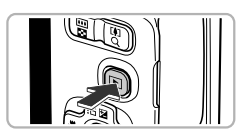

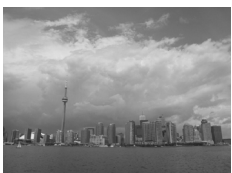

#### *1* **Selecteer de afspeelmodus.**

- Druk op de knop **| F**|
- De laatst gemaakte opname verschijnt.

#### *2* **Selecteer het beeld dat u wilt wissen.**

 $\bullet$  Druk op de knoppen  $\bullet\bullet$  om een beeld weer te geven dat u wilt wissen.

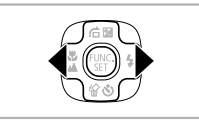

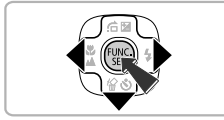

#### *3* **Wis het beeld.**

- $\bullet$  Druk op de knop  $\blacktriangledown$ .
- [Wissen ?] verschijnt op het scherm.
- $\bullet$  Druk op de knoppen  $\bullet$  om [Wissen] te selecteren en druk vervolgens op de knop  $(m<sub>en</sub>)$ .
- Het getoonde beeld wordt gewist.
- Als u het beeld niet wilt wissen, drukt u op de knoppen <>>
om [Stop] te selecteren en drukt u vervolgens op de knop (FINC).

### <span id="page-27-0"></span>Films opnemen

De camera kan automatisch alle instellingen selecteren, zodat u alleen nog op de sluiterknop hoeft te drukken om te filmen.

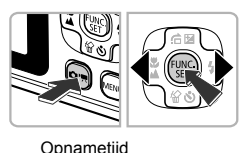

#### **Selecteer de modus '...**

- Druk op de knop  $\left( \bigcirc$  en druk vervolgens op de knoppen  $\bigoplus$  om  $\bigoplus$  te selecteren.  $\bullet$  Druk op de knop  $\binom{mn}{3}$ .
- 

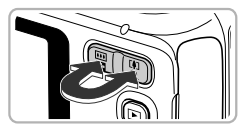

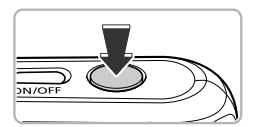

#### *2* **Kies de compositie.**

 $\bullet$  Als u de zoomknop naar  $\left[ \blacklozenge \right]$  duwt, zoomt u in op het onderwerp zodat dit groter lijkt. Als u de zoomknop naar [44] duwt, zoomt u uit op het onderwerp zodat dit kleiner lijkt.

### *3* **Stel scherp.**

- Druk de sluiterknop half in om scherp te stellen.
- Terwijl de camera wordt scherpgesteld, hoort u tweemaal een piepgeluid en brandt het lampje groen.

#### *4* **Maak de opname.**

● Druk de sluiterknop helemaal in.

#### Verstreken tijd

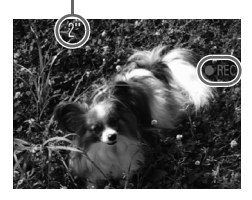

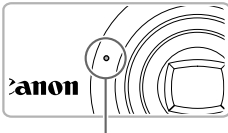

Microfoon

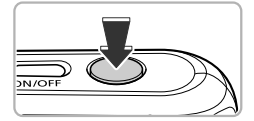

<u>වෙ</u>

- De camera begint met de filmopname en op het scherm verschijnen [ REC] en de verstreken tijd.
- Als de opname is begonnen, haalt u uw vinger van de sluiterknop.
- Als u tijdens de opname de compositie wijzigt, blijft de focus hetzelfde maar worden de helderheid en de kleurtoon automatisch aangepast.
- Raak de microfoon niet aan tijdens de opname.
- Gebruik tijdens de opname geen andere knoppen dan de sluiterknop. Het geluid van de knoppen wordt in de film opgenomen.

#### *5* **Stop de opname.**

- Druk de sluiterknop opnieuw volledig in.
- De camera geeft één pieptoon en stopt met opnemen.
- De film wordt naar de geheugenkaart weggeschreven.
- De opname stopt automatisch wanneer de geheugenkaart vol is.

#### **Het onderwerp vergroten tijdens de opname**

Als u de zoomknop naar [ $\Box$ ] duwt tijdens de opname, zoomt u in op het onderwerp. De bedieningsgeluiden worden echter opgenomen en de film kan grof lijken.

#### **Films opnemen**

 $\overline{\phantom{a}}$  $\sim$ 

#### **Geschatte opnametijden**

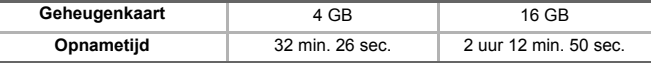

• Deze waarden zijn gebaseerd op de standaardinstellingen.

• Het opnemen stopt automatisch zodra het clipbestand 4 GB groot is of er ongeveer één uur lang is opgenomen.

• Bij sommige geheugenkaarten kan de opname ook worden gestopt als de maximale cliplengte nog niet is bereikt. U kunt het beste SD Speed Class 4-geheugenkaarten of hoger gebruiken.

<span id="page-30-0"></span>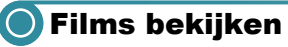

U kunt de films die u hebt gemaakt, op het scherm bekijken.

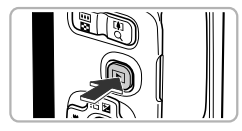

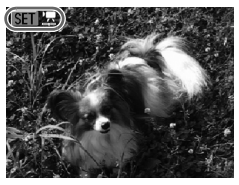

#### *1* **Selecteer de afspeelmodus.**

- $\bullet$  Druk op de knop  $\boxed{\bullet}$ .
- Het laatst opgenomen beeld verschijnt.
- $\triangleright$  SED  $\mathbb{R}$  wordt weergegeven op films.

#### *2* **Selecteer een film.**

- $\bullet$  Druk op de knoppen  $\bullet\bullet$  om een film te selecteren en druk vervolgens op de knop (FUNC).
- Het filmbedieningspaneel verschijnt.

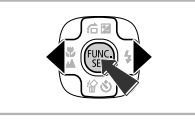

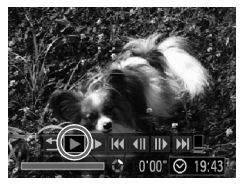

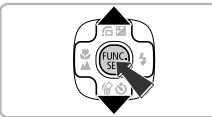

#### *3* **Speel de film af.**

- Druk op de knoppen < om → (afspelen) te selecteren en druk vervolgens op de knop  $(m)$ .
- De film wordt afgespeeld.
- $\bullet$  Druk nogmaals op de knop  $\binom{mn}{30}$  om het afspelen van de film te pauzeren of hervatten.
- Druk op de knoppen  $\blacktriangle \blacktriangledown$  om het volume aan te passen.
- In Na het einde van de film verschijnt  $\mathbb{S}$ .

### <span id="page-31-0"></span>Beelden downloaden naar een computer voor weergave

U kunt de meegeleverde software gebruiken om uw camerabeelden naar een computer te downloaden en daarop weer te geven. Als u ZoomBrowser EX/ImageBrowser al gebruikt, installeert u de software van de meegeleverde cd-rom, zodat de huidige installatie wordt overschreven.

#### ● Systeemvereisten

#### **Windows**

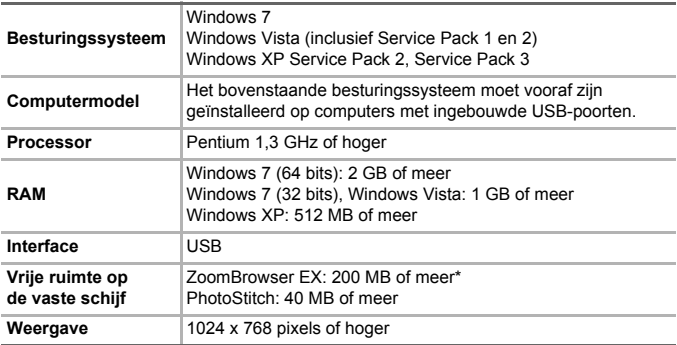

\* Voor Windows XP moet Microsoft .NET Framework 3.0 of hoger (max. 500 MB) zijn geïnstalleerd. De installatie kan enige tijd duren, afhankelijk van de capaciteit van de computer.

#### **Macintosh**

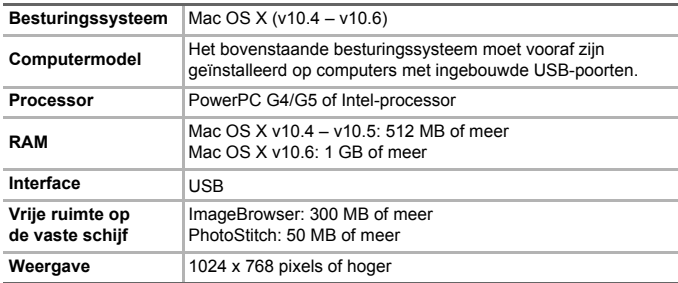

#### ● Voorbereidingen

In de volgende beschrijvingen worden Windows Vista en Mac OS X (v10.5) gebruikt.

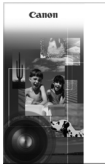

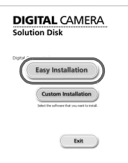

#### *1* **Installeer de software.**

#### **Windows**

- **Plaats de cd in het cd-romstation van de computer.**
	- Plaats de meegeleverde cd-rom (DIGITAL CAMERA Solution Disk) [\(p. 2\)](#page-1-1) in het cd-romstation van de computer.

#### **Start de installatie.**

- Klik op [Easy Installation/Eenvoudige installatie] en volg de instructies op het scherm om verder te gaan met de installatie.
- Als het scherm [User Account Control/ Beheer gebruikersaccount] wordt weergegeven, volgt u de instructies op het scherm om verder te gaan.

### **Als de installatie is voltooid, klikt u op [Restart/Opnieuw starten] of [Finish/Voltooien].**

#### **Verwijder de cd-rom.**

● Verwijder de cd-rom wanneer uw bureaubladscherm verschijnt.

#### **Macintosh**

#### **Plaats de cd in het cd-romstation van de computer.**

● Plaats de meegeleverde cd-rom (DIGITAL CAMERA Solution Disk) [\(p. 2\)](#page-1-1) in het cd-romstation van de computer.

### **Start de installatie.**

- Dubbelklik op op de cd.
- Klik op [Install/Installeren] en volg de instructies op het scherm om verder te gaan met de installatie.

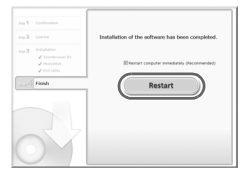

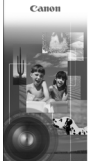

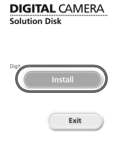

#### **Beelden downloaden naar een computer voor weergave**

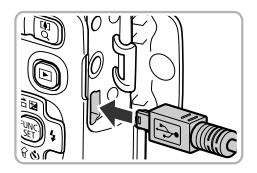

#### *2* **Sluit de camera aan op de computer.**

- Schakel de camera uit.
- Open het klepie en steek de kleine stekker stevig in de aansluiting van de camera in de aangegeven richting.
- Steek de grote kabelstekker in de computer. Raadpleeg de handleiding van de computer voor meer informatie over de aansluiting.

#### *3* **Schakel de camera in.**

 $\bullet$  Druk op  $\overline{P}$  om de camera aan te zetten.

#### *4* **Open CameraWindow.**

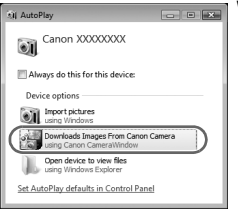

#### **Windows**

- Klik op [Downloads Images From Canon Camera using Canon CameraWindow/ Beelden van Canon-camera via Canon CameraWindow downloaden].
- ▶ CameraWindow verschiint.
- Als CameraWindow niet verschijnt, klikt u op het menu [Start] en selecteert u [All Programs/Alle programma's], gevolgd door [Canon Utilities], [CameraWindow] en [CameraWindow].

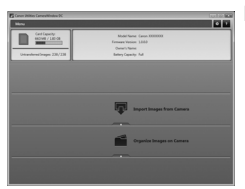

#### **Macintosh**

- Wanneer er een verbinding tot stand is gebracht tussen de camera en de computer, wordt CameraWindow weergegeven.
- Als CameraWindow niet verschiint, klikt u op het pictogram CameraWindow in de taakbalk onder aan het bureaublad.

Voor Windows 7 voert u de volgende stappen uit om CameraWindow weer te geven.

• Klik op **bij** in de taakbalk.

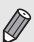

- Op het scherm dat nu verschijnt, klikt u op de koppeling om het programma aan te passen.
- Klik op [Downloads Images From Canon Camera using Canon CameraWindow/Beelden van Canon-camera via Canon CameraWindow downloaden] en klik vervolgens op [OK].
- Dubbelklik op .

#### ● Beelden downloaden en bekijken

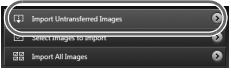

- Klik op [Import Images from Camera/ Beelden importeren van camera] en vervolgens op [Import Untransferred Images/ Niet-overgedragen beelden importeren].
- Alle beelden die nog niet zijn overgedragen, worden nu naar de computer overgedragen. Overgedragen beelden worden gesorteerd op datum en opgeslagen in afzonderlijke submappen in de map [Pictures/ Afbeeldingen].
- Wanneer [Image import complete./ Importeren van beelden voltooid.] wordt weergegeven, klikt u op [OK]. Klik vervolgens op [X] om CameraWindow te sluiten.
- Schakel de camera uit en verwijder de kabel.
- Raadpleeg de *Softwarehandleiding* voor meer informatie over het bekijken van beelden op een computer.

U kunt uw camerabeelden downloaden zonder de meegeleverde software te installeren door uw camera eenvoudigweg aan te sluiten op de computer. Hierbij gelden echter de volgende beperkingen:

- Nadat u de camera hebt aangesloten op de computer, kan het enkele minuten duren voordat u beelden kunt downloaden.
- Films worden wellicht niet goed gedownload.

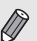

- Beelden die in verticale positie zijn opgenomen, worden mogelijk in horizontale positie gedownload.
- Beveiligingsinstellingen voor beelden kunnen verloren gaan bij het downloaden naar een computer.
- Er kunnen problemen ontstaan bij het downloaden van beelden of beeldgegevens, afhankelijk van de versie van het gebruikte besturingssysteem, de bestandsgrootte of de gebruikte software.

<span id="page-35-1"></span><span id="page-35-0"></span>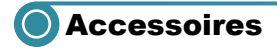

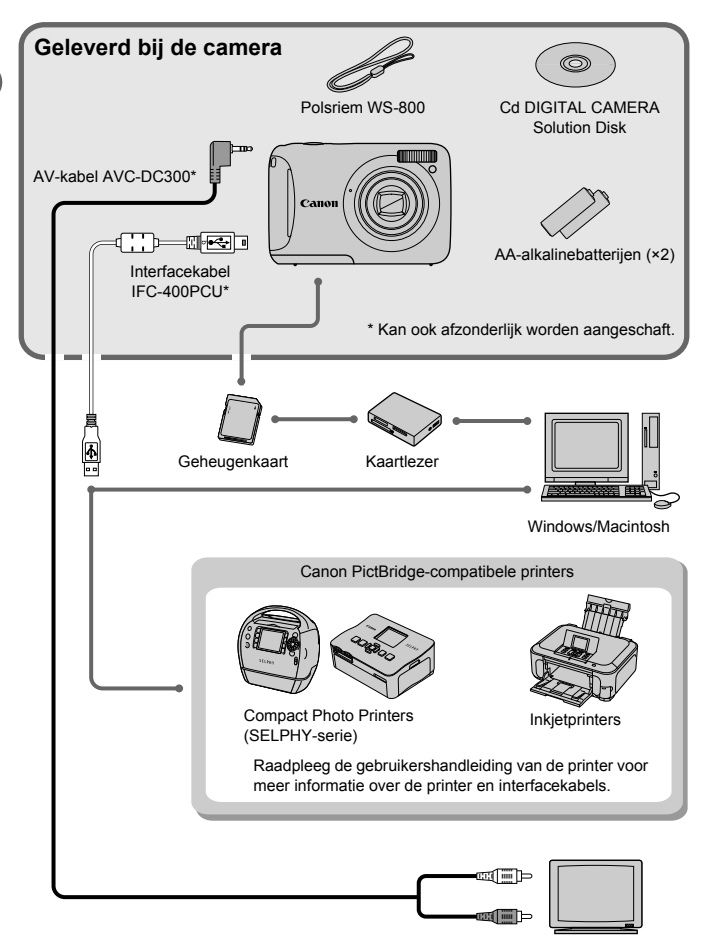

TV/video
#### Afzonderlijk verkrijgbare accessoires

De volgende camera-accessoires worden apart verkocht. Sommige accessoires worden niet verkocht of zijn niet meer verkrijgbaar in sommige regio's.

#### **Voedingen**

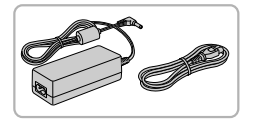

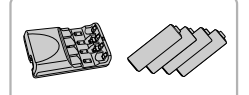

#### **Voedingsadapterset ACK800**

Deze set bevat de compacte voedingsadapter CA-PS800 en een voedingskabel. Met deze set kunt u de camera aansluiten op een gewoon stopcontact. Dit wordt aanbevolen wanneer u de camera gedurende langere tijd wilt gebruiken of wanneer u de camera aansluit op een computer of printer. U kunt op deze manier niet de batterijen in de camera opladen.

**Set van batterij en oplader CBK4-300** Deze speciale batterijladerset bevat batterijlader CB-5AH en vier NB-3AH oplaadbare NiMH-batterijen (nikkelmetaalhydride) van AA-formaat. Deze set wordt aanbevolen wanneer u de camera gedurende langere tijd wilt gebruiken. U kunt ook NiMH-batterij NB4-300 apart aanschaffen: dit is een set van vier oplaadbare NiMH-batterijen van AA-formaat. De set van batterij en oplader CBK4-200 kan ook worden gebruikt.

#### **VOORZICHTIG**

ONTPLOFFINGSGEVAAR ALS DE BATTERIJ WORDT VERVANGEN DOOR EEN ONJUIST TYPE BATTERIJ. HOUD U BIJ HET WEGGOOIEN VAN GEBRUIKTE BATTERIJEN AAN DE LOKALE VOORSCHRIFTEN HIERVOOR.

#### **Accessoires gebruiken in het buitenland**

٩

De set van batterij en oplader en de voedingsadapterset kunnen worden gebruikt in gebieden met een wisselspanning van 100 – 240 V (50/60 Hz). Als de stekker niet in het stopcontact past, moet u een geschikte stekkeradapter gebruiken. Gebruik in het buitenland geen apparaten zoals elektrische transformatoren, omdat dit kan leiden tot storingen.

#### **Afzonderlijk verkrijgbare accessoires**

#### **Flitser**

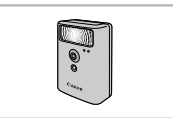

#### **Printers**

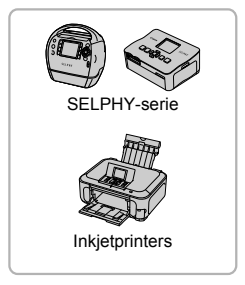

#### **Canon krachtige flitser HF-DC1**

Met deze extra flitser die op de camera kan worden bevestigd, kunt u onderwerpen belichten die te ver weg zijn voor de ingebouwde flitser.

#### **Canon PictBridge-compatibele printers**

Als u de camera aansluit op een Canon PictBridge-compatibele printer, kunt u beelden afdrukken zonder een computer te gebruiken. Ga voor meer informatie naar een winkel bij u in de buurt waar Canon-producten worden verkocht.

#### **Gebruik van Canon-accessoires wordt aanbevolen.**

Dit product is ontworpen om een uitstekende prestatie neer te zetten wanneer het wordt gebruikt in combinatie met accessoires van het merk Canon. Canon is niet aansprakelijk voor eventuele schade aan dit product en/of ongelukken zoals brand enzovoort, die worden veroorzaakt door de slechte werking van accessoires van een ander merk (bijvoorbeeld lekkage en/of explosie van een batterij). Houd er rekening mee dat deze garantie niet van toepassing is op reparaties die voortvloeien uit een slechte werking van accessoires die niet door Canon zijn vervaardigd, hoewel u dergelijke reparaties wel tegen betaling kunt laten uitvoeren.

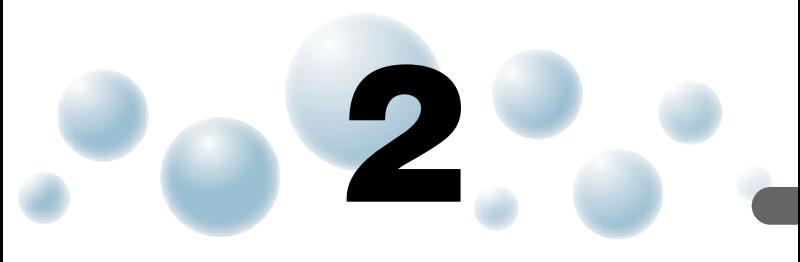

### Meer informatie

Dit hoofdstuk beschrijft de onderdelen van de camera en de informatie op het scherm, evenals instructies voor het basisgebruik.

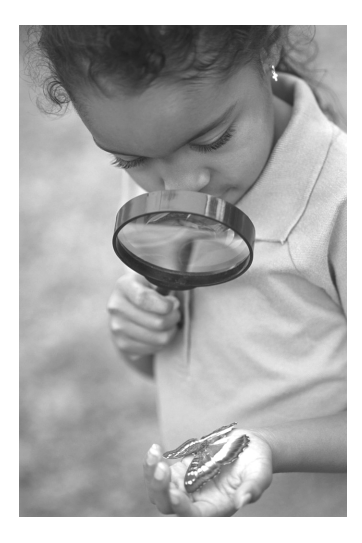

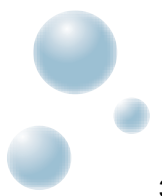

#### Overzicht van de onderdelen

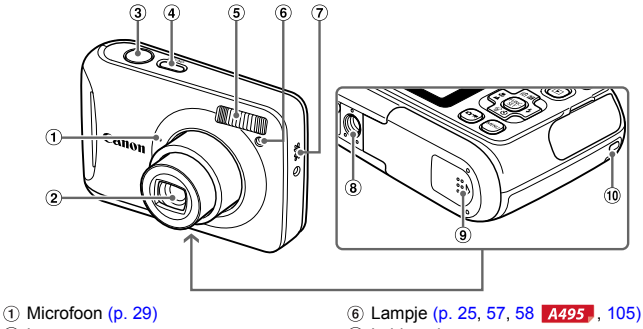

- 2 Lens
- Sluiterknop [\(p. 21\)](#page-20-0)
- ON/OFF-knop
- Flitser [\(p. 53,](#page-52-0) [61\)](#page-60-0)

 $(p. 52)$   $A495$ .

- Luidspreker
- Aansluiting statief
- Klepje geheugenkaartsleuf/ batterijhouder [\(p. 14\)](#page-13-0)
- 10 Riembevestigingspunt [\(p. 13\)](#page-12-0)

#### <span id="page-39-1"></span><span id="page-39-0"></span> **(Modus) knop**

Met de knop  $\left( \right)$  wijzigt u de opnamemodus.

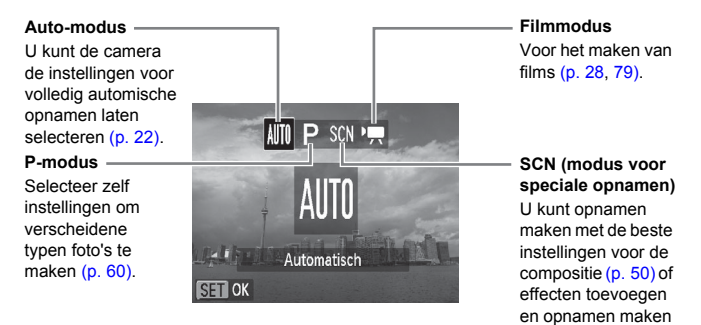

<span id="page-40-1"></span>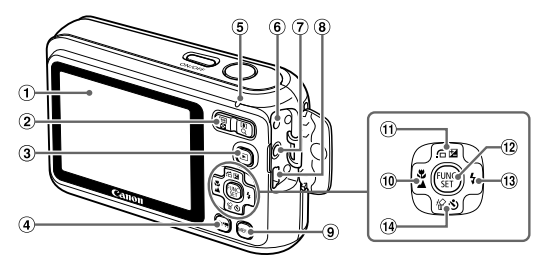

- Scherm (LCD-monitor) [\(p. 42](#page-41-0), [118\)](#page-117-0)
- 2 Zoomknop Opnemen: [<sup>4]</sup> (telelens) /  $\overline{|||}$  (groothoek) [\(p. 22\)](#page-21-0) Afspelen:  $Q$  (vergroten) [\(p. 88\)](#page-87-0) /  $[$ a, (index) [\(p. 84\)](#page-83-0)
- $\circled{3}$  Knop  $\blacksquare$  (afspelen) [\(p. 26\)](#page-25-0)
- Knop (Modus) [\(p. 40\)](#page-39-0)
- Lampje [\(p. 41\)](#page-40-0)
- DC IN-aansluiting (stroomtoevoer) [\(p. 111\)](#page-110-0)
- A / V OUT-aansluiting (audio/videouitgang) [\(p. 89\)](#page-88-0)
- DIGITAL-aansluiting [\(p. 34,](#page-33-0) [96\)](#page-95-0)
- $\circ$  Knop MENU [\(p. 45\)](#page-44-0)
- $\omega$  Knop  $\mu$  (macro) [\(p. 61\)](#page-60-1) /  $\Delta$  (oneindig)  $(p. 62) / \triangleleft$  $(p. 62) / \triangleleft$
- $(n)$  Knop  $\mathbb Z$  (belichtingscompensatie)  $(p. 60) / \bigoplus$  $(p. 60) / \bigoplus$  (springen) [\(p. 85\)](#page-84-0) /  $\triangle$
- (12) Knop (FINC) FUNC./SET (functie/instellen) [\(p. 44\)](#page-43-0)
- $(13)$  Knop  $\frac{1}{2}$  (flitser) [\(p. 53](#page-52-0), [61\)](#page-60-0) /  $\blacktriangleright$
- $(A)$  Knop  $\mathcal{S}$  (zelfontspanner) [\(p. 57](#page-56-0), [68\)](#page-67-0) /  $\frac{1}{2}$  (1 beeld wissen) [\(p. 27\)](#page-26-0) /  $\blacktriangledown$

#### <span id="page-40-0"></span>Lampje

Het lampje aan de achterkant van de camera [\(p. 41\)](#page-40-1) gaat branden of knipperen afhankelijk van de status van de camera.

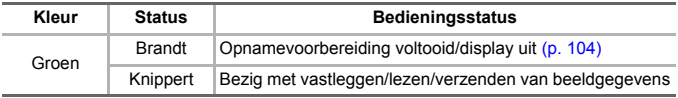

Als het lampje groen knippert, worden gegevens vastgelegd op of opgehaald van de geheugenkaart, of worden gegevens verzonden.

U mag dan NIET de stroom uitschakelen, het klepje van de

geheugenkaartsleuf of de batterijhouder openen, of de camera schudden of aanstoten. Deze acties kunnen de gegevens beschadigen of storingen veroorzaken in de camera of de geheugenkaart.

#### <span id="page-41-0"></span>Schermweergave

#### Heen en weer schakelen tussen weergaven

#### **Opnamen maken**

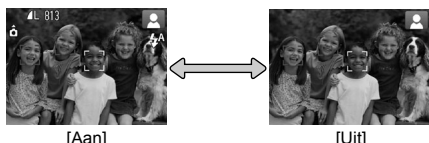

Informatieweergave

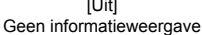

U kunt de weergave wijzigen door op  $MENU$  te drukken, het tabblad  $\Box$ te kiezen en vervolgens [Opname Info] te selecteren.

#### **Afspelen**

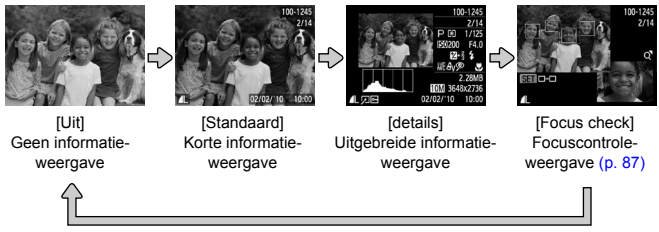

U kunt de weergave wijzigen door op MENU te drukken, het tabblad  $\blacksquare$ te kiezen en vervolgens [Infoscherm] te selecteren.

#### **Schermweergave in donkere opnameomgevingen**

Als u in een donkere omgeving opnamen maakt, wordt het LCD-scherm automatisch helder zodat u de compositie kunt controleren (de nachtschermfunctie). De helderheid van de opname op het scherm en de helderheid van het daadwerkelijk vastgelegde beeld kunnen echter verschillend zijn. Er kan schermruis ontstaan en de bewegingen van het onderwerp zijn wellicht wat hoekig op het LCD-scherm. Dit heeft geen invloed op het opgenomen beeld.

#### **Overbelichtingswaarschuwing bij afspelen**

Met de instelling [details] knipperen de overbelichte gedeelten van het beeld op het scherm.

#### **Histogram tijdens afspelen**

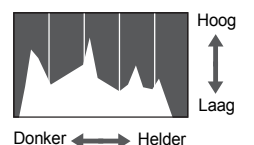

De grafiek die verschijnt in de instelling [details] [\(p. 42\)](#page-41-0) wordt het histogram genoemd. Het histogram toont de distributie van de helderheid van een beeld in horizontale richting en de sterkte van de helderheid in verticale richting. Als de grafiek meer naar rechts staat, is de opname helder. Staat de grafiek meer naar links, dan is de opname donker. Op deze manier kunt u de belichting beoordelen.

#### De functie spaarstand (Automatisch Uit)

Om energie te sparen wordt de camera automatisch uitgeschakeld als er gedurende een bepaalde tijd geen gebruik van is gemaakt.

#### **Spaarstand tijdens opnemen**

Het scherm wordt uitgeschakeld nadat de camera ongeveer 1 minuut lang niet is gebruikt. Na ongeveer 2 minuten wordt de lens ingetrokken en de camera uitgeschakeld. Als het scherm is uitgeschakeld maar de lens nog niet is ingetrokken en u de sluiterknop half indrukt [\(p. 21\),](#page-20-0) wordt het scherm weer ingeschakeld en kunt u weer opnemen.

#### **Spaarstand tijdens afspelen**

De stroom wordt uitgeschakeld nadat de camera ongeveer 5 minuten lang niet is gebruikt.

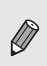

• U kunt de spaarstandfunctie uitschakelen [\(p. 103\).](#page-102-0)

• U kunt bepalen hoe lang het duurt voordat het scherm wordt uitgeschakeld [\(p. 104\).](#page-103-0)

#### <span id="page-43-0"></span>Menu FUNC. – Basishandelingen

Met het menu FUNC. kunt u algemene opnamefuncties instellen. De menuitems en -opties zijn afhankelijk van de modus [\(p. 120](#page-119-0) – [121\)](#page-120-0).

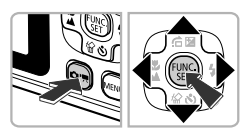

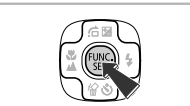

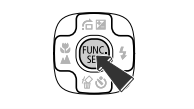

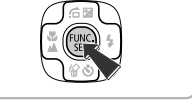

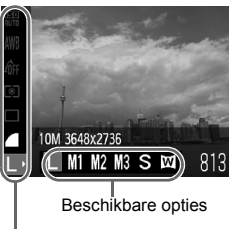

Menu-items

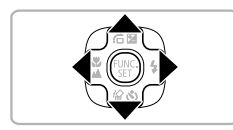

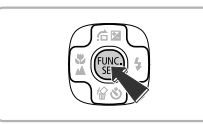

#### *1* **Selecteer een opnamemodus.**

- Druk op de knop (••) en vervolgens op de knoppen ▲▼◀▶ om de gewenste opnamemodus te selecteren.
- $\bullet$  Druk op de knop  $\binom{mn}{m}$ .

#### *2* **Open het menu FUNC.**

 $\bullet$  Druk op de knop  $\binom{nm}{n}$ .

#### *3* **Selecteer een menu-item.**

- Druk op de knoppen  $\blacktriangle \blacktriangledown$  om een menuitem te selecteren.
- Onder aan het scherm verschijnen de beschikbare opties voor het menu-item.

#### *4* **Selecteer een optie.**

- $\bullet$  Druk op de knoppen  $\bullet\bullet$  om een optie te selecteren.
- U kunt ook instellingen selecteren door op de knop MENU te drukken bij opties waarbij MENU wordt weergegeven.

#### *5* **Voltooi de instelling.**

- $\bullet$  Druk op de knop  $\binom{mn}{m}$ .
- Het opnamescherm keert terug en u ziet de geselecteerde instelling op het LCD-scherm.

#### <span id="page-44-0"></span>MENU – Basishandelingen

U kunt allerlei functies instellen via de menu's. De menu-items zijn geordend in tabbladen, zoals een tabblad voor opnemen ( $\Box$ ) en voor afspelen ( $\Box$ ). De beschikbare menu-items zijn afhankelijk van de modus [\(p. 122](#page-121-0) – [123\).](#page-122-0)

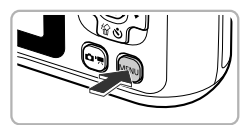

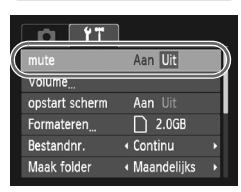

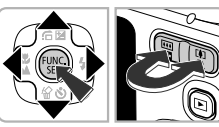

#### *1* **Open het menu.**

 $\bullet$  Druk op de knop MENU.

#### *2* **Selecteer een tabblad.**

● Druk op de knoppen < ▶ of druk op de zoomknop om een tabblad te kiezen.

#### *3* **Selecteer een menu-item.**

- $\bullet$  Druk op de knoppen  $\blacktriangle \blacktriangledown$  om een menuitem te selecteren.
- $\bullet$  Bij sommige items moet u op de knop  $\binom{mn}{3}$ of de knop  $\blacktriangleright$  drukken om een submenu te openen waarin u de instelling kunt wijzigen.

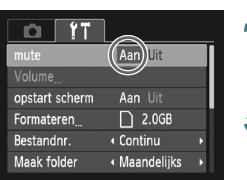

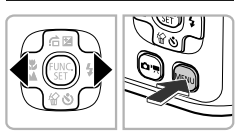

#### *4* **Selecteer een optie.**

 $\bullet$  Druk op de knoppen  $\bullet\bullet$  om een optie te selecteren.

#### *5* **Voltooi de instelling.**

- Druk op de knop MENU.
- Het normale scherm verschijnt opnieuw.

#### De geluidsinstellingen wijzigen

U kunt de camerageluiden uitschakelen of het volume ervan aanpassen.

#### ● Geluiden dempen

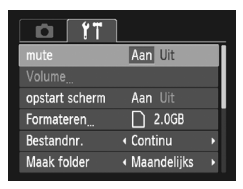

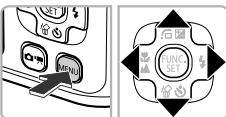

#### *1* **Open het menu.**

● Druk op de knop MENU.

#### *2* **Selecteer [mute].**

- $\bullet$  Druk op de knoppen  $\bullet\bullet$  om het tabblad  $\bullet\bullet$ te selecteren.
- Druk op de knoppen  $\blacktriangle \blacktriangledown$  om [mute] te selecteren en druk vervolgens op de knoppen <>>  $\blacklozenge$  om [Aan] te selecteren.
- **Druk nogmaals op de knop MENU om** terug te keren naar het normale scherm.

#### Het volume aanpassen

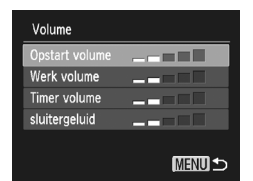

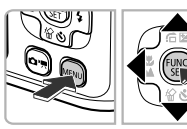

#### *1* **Open het menu.**

**Druk op de knop MENU.** 

#### *2* **Selecteer [Volume].**

- Druk op de knoppen < > om het tabblad  $1^{\circ}$ te selecteren.
- $\bullet$  Druk op de knoppen  $\blacktriangle \blacktriangledown$  om [Volume] te selecteren en druk vervolgens op de knop  $\binom{F|W|C}{ST}$ .

#### *3* **Pas het volume aan.**

- Druk op de knoppen  $\blacktriangle \blacktriangledown$  om een item te selecteren en druk vervolgens op de knoppen  $\blacklozenge$  om het volume aan te passen.
- Druk tweemaal op de knop MENU om terug te keren naar het normale scherm.

#### De standaardinstellingen van de camera herstellen

Als u per ongeluk een instelling hebt gewijzigd, kunt u de standaardinstellingen van de camera herstellen.

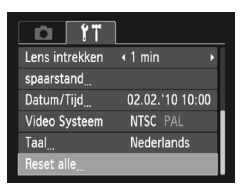

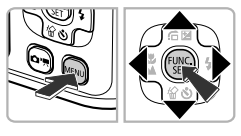

Reset naar standaard?

#### *1* **Open het menu.**

**Druk op de knop MENU.** 

#### *2* **Selecteer [Reset alle].**

- Druk op de knoppen < > om het tabblad " te selecteren.
- Druk op de knoppen  $\blacktriangle \blacktriangledown$  om [Reset alle] te selecteren en druk vervolgens op de knop  $(m<sub>en</sub>)$ .

#### *3* **Herstel de instellingen.**

- Druk op de knoppen < te selecteren en druk vervolgens op de knop  $(mc)$ .
- De standaardinstellingen van de camera worden hersteld.

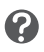

Reset alle

Stop

- **Zijn er functies die niet kunnen worden hersteld?**
- De functies [Datum/Tijd] [\(p. 17\)](#page-16-0) op het tabblad  $\int_{0}^{4}$ , [Taal] [\(p. 19\)](#page-18-0), [Video Systeem] [\(p. 89\)](#page-88-1).
- De opgeslagen gegevens voor een aangepaste witbalans [\(p. 65\)](#page-64-0).

#### Low Level Format geheugenkaart

Voer een Low Level Format uit als u denkt dat de opname-/leessnelheid van een geheugenkaart is verminderd.

Door een Low Level Format uit te voeren op een geheugenkaart worden alle gegevens op de kaart gewist. Aangezien u de gewiste gegevens niet kunt herstellen, moet u uiterst voorzichtig zijn als u een Low Level Format gaat uitvoeren op een geheugenkaart.

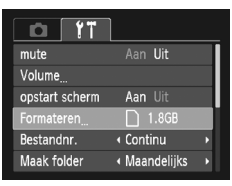

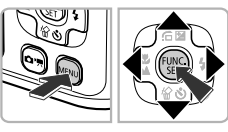

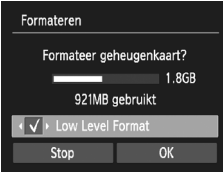

#### *1* **Open het menu.**

**• Druk op de knop MENU.** 

#### *2* **Selecteer [Formateren].**

- Druk op de knoppen < br om het tabblad 1 te selecteren.
- Druk op de knoppen ▲▼ om [Formateren] te selecteren en druk vervolgens op de knop  $\binom{FUR}{SET}$ .

#### *3* **Voer de Low Level Format uit.**

- Druk op de knoppen  $\blacktriangle \blacktriangledown$  om [Low Level Format] te selecteren en druk vervolgens op de knoppen  $\blacklozenge$  om  $\blacktriangledown$  weer te geven.
- Druk op de knoppen  $\blacktriangle \blacktriangledown \blacktriangle \blacktriangleright$  om [OK] te selecteren en druk vervolgens op de knop  $\binom{func}{SET}$ .
- Er verschijnt een bevestigingsscherm.
- $\bullet$  Druk op de knoppen  $\blacktriangle \blacktriangledown$  om [OK] te selecteren en druk vervolgens op de knop  $\binom{FUB(C)}{CT}$ .
- De Low Level Format wordt uitgevoerd.

#### **Informatie over Low Level Format.**

Als het bericht [Geheugenkaart fout] verschijnt, of als de camera niet goed werkt, kan het probleem wellicht worden opgelost door een Low Level Format van de geheugenkaart uit te voeren. Kopieer eerst de beelden van de geheugenkaart naar een computer of een ander apparaat voordat u een Low Level Format gaat uitvoeren.

- Een Low Level Format kan langer duren dan normaal formatteren, omdat alle opgenomen gegevens worden gewist.
- U kunt een Low Level Format van een geheugenkaart stoppen door [Stop] te selecteren. Als u stopt met de Low Level Format, zijn de gegevens gewist maar kunt u de geheugenkaart zonder problemen blijven gebruiken.

## Opnamen maken in speciale omstandigheden en veelgebruikte functies

**3**

Dit hoofdstuk beschrijft het maken van opnamen in speciale omstandigheden en het gebruik van basisfuncties, zoals de zelfontspanner.

- Als u een opnamemodus selecteert die overeenkomt met de speciale omstandigheden waarin u een opname wilt maken, selecteert de camera automatisch de benodigde instellingen. U hoeft alleen nog op de sluiterknop te drukken om een optimale foto te maken.
- In dit hoofdstuk wordt verondersteld dat de modus All is ingesteld voor 'De flitser uitzetten' [\(p. 53\)](#page-52-1) tot en met 'De zelfontspanner gebruiken'  $(p. 57)$ . Wanneer u opnamen maakt in een andere modus dan Alling controleert u welke functies beschikbaar zijn in die modus [\(p. 120](#page-119-0) – [123\)](#page-122-0).
- In 'De gezicht-zelfontspanner gebruiken' [\(p. 58\)](#page-57-1) wordt verondersteld dat (c) is geselecteerd. Druk op de knop  $\bullet$ ) en vervolgens op de knoppen **♦ om de modus SCN** te selecteren. Druk vervolgens op de knoppen  $\rightarrow \infty$  om  $\cap$  te selecteren.  $\blacksquare$  A495

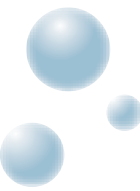

#### <span id="page-49-1"></span><span id="page-49-0"></span>Opnamen maken in diverse omstandigheden

Als u de juiste modus kiest, selecteert de camera automatisch de benodigde instellingen voor het soort opname dat u wilt maken.

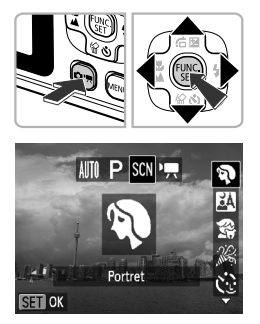

#### *1* **Selecteer de opnamemodus.**

- Druk op de knop  $\left($ •
- $\bullet$  Druk op de knoppen  $\leftrightarrow$  om SCN te kiezen. Druk vervolgens op de knoppen ▲▼ om het type opname te kiezen dat u wilt maken.
- $\bullet$  Druk op de knop  $\binom{mn}{m}$ .

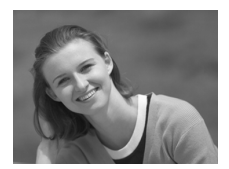

#### *2* **Maak de opname.**

#### I **Portretten fotograferen (Portret)**

● Hiermee krijgt u een zacht effect wanneer u mensen fotografeert.

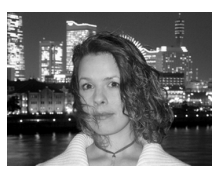

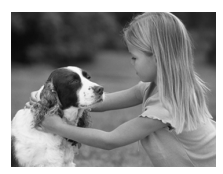

#### **F** Foto's maken bij nacht **(Night Snapshot)**

- Hiermee kunt u mooie foto's maken van nachtelijke stadsgezichten of van personen tegen een nachtelijke achtergrond.
- Als u de camera stevig vasthoudt, kunt u ook zonder statief scherpe foto's maken.

#### V **Foto's maken van kinderen of dieren (Kinderen & dieren)**

● Hiermee kunt u foto's maken van bewegende onderwerpen, zoals kinderen en dieren, zodat u geen enkel leuk moment hoeft te missen.

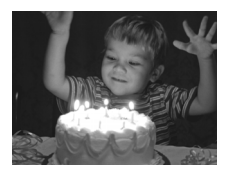

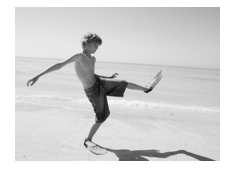

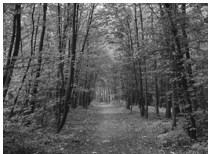

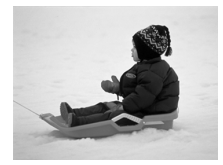

#### $\mathbb{R}$  Binnenshuis foto's maken **(Binnen)**

● Hiermee maakt u binnenshuis mooie foto's met natuurlijke kleuren.

#### <span id="page-50-0"></span>**Foto's maken in donkere omgevingen (Weinig licht)**

- Afhankelijk van de compositie worden de ISO-waarde en de sluitersnelheid hoger dan in de modus IIII. zodat u opnamen kunt maken in een donkere omgeving, met gereduceerde camerabeweging en onscherpe weergave.
- De resolutie-instelling M wordt weergegeven en het beeld wordt ingesteld op 1600 x 1200 pixels.

#### **W** Strandfoto's maken (Strand)

● Hiermee maakt u foto's van helder belichte mensen op zandstranden waarop het zonlicht sterk wordt gereflecteerd.

#### O**Foto's maken van flora (Flora)**

● Hiermee kunt u bomen en gebladerte (bijvoorbeeld nieuw blad, herfstbladeren of bloesem) in levendige kleuren vastleggen.

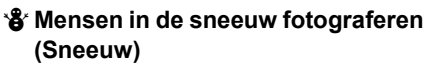

● Hiermee maakt u heldere foto's met natuurlijke kleuren van mensen tegen een besneeuwde achtergrond.

#### **Opnamen maken in diverse omstandigheden**

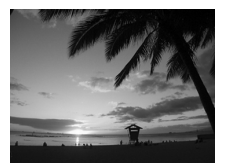

#### **Zonsondergangen fotograferen (Zonsondergang)**

● Hiermee maakt u foto's van zonsondergangen in levendige kleuren.

#### t**Foto's maken van vuurwerk (Vuurwerk)**

● Hiermee maakt u foto's van vuurwerk in levendige kleuren.

In de modus  $\frac{360}{260}$  bevestigt u de camera op een statief zodat de camera niet kan bewegen, waardoor het beeld onscherp kan worden.

In de modus  $\mathbb{N}$ ,  $\mathbb{S}$  of  $\mathbb{R}$  kunnen de opnamen grof lijken omdat de ISO-waarde [\(p. 64\)](#page-63-0) wordt verhoogd om bij de opnameomstandigheden te passen.

#### <span id="page-51-0"></span>● Effecten toevoegen en opnamen maken A495.

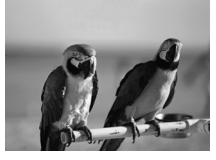

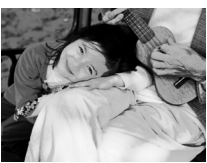

#### **Opnamen maken met levendige kleuren (Extra levendig)**

● Hiermee maakt u foto's met intense levendige kleuren.

#### **Posterachtige opnamen maken (Poster-effect)**

● Hiermee maakt u foto's die eruit zien als een oude poster of afbeelding.

Mogelijk krijgt u niet het verwachte resultaat wanneer u opnamen maakt in  $\circled{a}$  en  $\circled{r}$ . Maak daarom eerst enkele proefopnamen.

#### **Modi voor andere composities**

Naast de hierboven beschreven modi zijn ook de volgende modi voor speciale opnamen beschikbaar.

- $\ddot{\text{C}}$  Gezicht-zelfontspanner [\(p. 58\)](#page-57-1) **A495**
- <span id="page-52-0"></span>• ≈ Lange sluitertijd [\(p. 78\)](#page-77-0)

#### <span id="page-52-1"></span>De flitser uitzetten

U kunt opnamen maken terwijl de flitser uit staat.

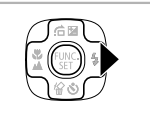

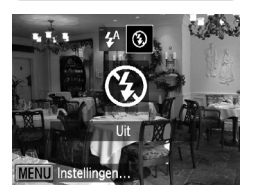

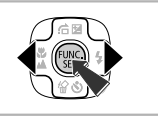

# **2** Selecteer **(2)**.

**Druk op de knop ▶.** 

- $\bullet$  Druk op de knoppen  $\spadesuit$  om  $\spadesuit$ te selecteren en druk vervolgens op de knop  $\binom{FJIR}{SET}$ .
- $\triangleright$  Daarna wordt  $\odot$  weergegeven op het scherm.
- Als u de flitser weer wilt inschakelen, volgt u de stappen hierboven om de instelling terug op  $\sharp^A$  te zetten.

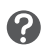

٨

#### **Wat als er een knipperende Q verschijnt?**

Als u de sluiterknop half indrukt in een omgeving met weinig licht waar onscherpe opnamen waarschijnlijk lijken, verschijnt er een knipperende  $Q$  op het scherm. Bevestig de camera op een statief zodat de camera niet kan bewegen.

#### <span id="page-53-0"></span>Nader inzoomen op het onderwerp (digitale zoom)

U kunt met de digitale zoomfunctie inzoomen tot een maximum equivalent aan 13x en zo onderwerpen vastleggen die te ver weg zijn om te vergroten met de optische zoom. De beelden kunnen echter grof lijken, afhankelijk van de instelling van de resolutie [\(p. 62\)](#page-61-1) en de gebruikte zoomfactor.

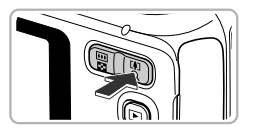

#### **Duw de zoomknop naar [4].**

- Houd de knop vast totdat het zoomen stopt. Het inzoomen stopt wanneer de grootst mogelijke zoomfactor is bereikt waarbij het
	- beeld niet verslechtert. De zoomfactor wordt weergegeven wanneer u de zoomknop loslaat.

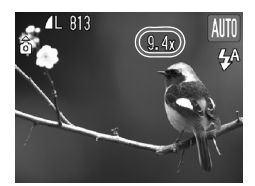

#### *2* **Duw de zoomknop nogmaals**   $n$ aar $\Gamma$ **.**

 De digitale zoomfunctie zoomt nog verder in op het onderwerp.

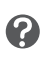

#### **Wat als de zoomfactor blauw wordt weergegeven?**

Opnamen die worden gemaakt met een zoomfactor die blauw wordt weergegeven, worden grof.

#### **De digitale zoom uitzetten**

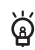

Als u de digitale zoomfunctie wilt uitzetten, drukt u op MENU. Selecteer vervolgens het tabblad **1** en selecteer daarna [Digitale Zoom] en de optie [Uit].

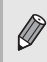

Wanneer u de optische zoom gebruikt is de brandpuntsafstand 37 – 122 mm, wanneer u de digitale zoom gebruikt is de brandpuntsafstand 37 – 488 mm (equivalent aan 35mm-film).

#### <span id="page-54-0"></span>● Digitale teleconverter

De brandpuntsafstand van de lens kan worden vergroot met een equivalent van 1,4x of 2,3x. Dit verkort de sluitertijd en vermindert de kans op onscherpe opnamen ten opzichte van het gebruik van alleen de zoomfunctie (inclusief digitale zoom) met dezelfde zoomfactor.

De beelden kunnen echter grof lijken, afhankelijk van de combinatie van de resolutie [\(p. 62\)](#page-61-1) en de instellingen van de digitale teleconverter.

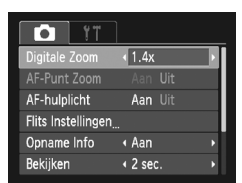

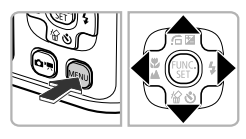

#### *1* **Selecteer [Digitale Zoom].**

- Druk op de knop MENU.
- $\bullet$  Druk op de knoppen  $\bullet\bullet$  om het tabblad  $\bullet\bullet$ te selecteren.
- $\bullet$  Druk op de knoppen  $\blacktriangle \blacktriangledown$  om [Digitale Zoom] te selecteren.

#### *2* **Accepteer de instelling.**

- $\bullet$  Druk op de knoppen  $\spadesuit$  om een vergroting te selecteren.
- Druk op MENU om terug te keren naar het opnamescherm.
- Het beeld wordt vergroot en de zoomfactor verschijnt op het scherm.
- Selecteer [Digitale Zoom] en de optie [Standaard] om terug te keren naar de standaard digitale zoomfunctie.

#### **Wat als de zoomfactor blauw wordt weergegeven?**

- Als u [1.4x] gebruikt bij een ingestelde resolutie van  $\Box$  of M1 verslechtert het beeld (de zoomfactor wordt blauw weergegeven).
- Als u [2.3x] gebruikt bij een ingestelde resolutie van  $\parallel$  , M1 of M2 verslechtert het beeld (de zoomfactor wordt blauw weergegeven).
- De respectieve equivalente brandpuntsafstanden bij het gebruik van [1.4x] en [2.3x] zijn 51,8 – 171 mm en 85,1 – 281 mm (equivalent aan 35mm-film).
- U kunt de digitale teleconverter niet samen met de digitale zoomfunctie gebruiken.

#### Datum en tijd aan de opname toevoegen

U kunt de datum en tijd van de opname toevoegen in de rechterbenedenhoek van het beeld. U kunt deze daarna echter niet meer verwijderen. Controleer dus op voorhand of de datum en tijd correct zijn ingesteld [\(p. 17\)](#page-16-0).

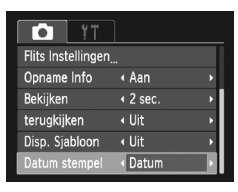

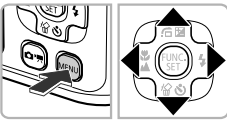

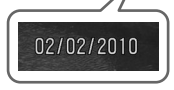

#### *1* **Selecteer [Datum stempel].**

- $\bullet$  Druk op de knop MENU.
- $\bullet$  Druk op de knoppen  $\spadesuit$  om het tabblad  $\bullet$ te selecteren.
- $\bullet$  Druk op de knoppen  $\blacktriangle \blacktriangledown$  om [Datum stempel] te selecteren.

#### *2* **Accepteer de instelling.**

- $\bullet$  Druk op de knoppen  $\bullet\ \bullet$  om [Datum] of [Datum & Tijd] te selecteren.
- Druk op MENU om terug te keren naar het opnamescherm.
- $\blacktriangleright$  Na de instelling verschijnt [DATUM] op het scherm.

#### *3* **Maak de opname.**

- De datum of tijd van de opname wordt weergegeven in de rechterbenedenhoek van het beeld.
- Als u wilt terugkeren naar de oorspronkelijke instelling, selecteert u [Uit] bij stap 2.

U kunt als volgt de opnamedatum toevoegen aan en afdrukken op beelden zonder toegevoegde datum en tijd. Als u dit echter toepast op beelden waaraan de datum en tijd al zijn toegevoegd, worden de datum en tijd tweemaal afgedrukt.

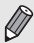

- **Gebruik de DPOF-afdrukinstellingen [\(p. 98\)](#page-97-0) om af te drukken.**
- **Gebruik de meegeleverde software om af te drukken.** Raadpleeg de *Softwarehandleiding* voor gedetailleerde informatie.
- **Gebruik de printerfuncties om af te drukken.** Raadpleeg de *Handleiding voor persoonlijk afdrukken* voor gedetailleerde informatie.

#### <span id="page-56-1"></span><span id="page-56-0"></span>De zelfontspanner gebruiken

De zelfontspanner kan worden gebruikt om een groepsfoto te maken waar de fotograaf zelf ook op staat. De camera maakt de foto ongeveer 10 seconden nadat de sluiterknop is ingedrukt.

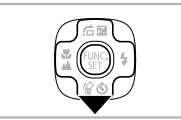

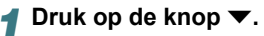

# sec. zelfontspanner

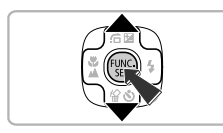

#### *2* **Selecteer** Ò**.**

- Druk op de knoppen  $\blacktriangle \blacktriangledown$  om  $\Im$ te selecteren en druk vervolgens op de knop  $\binom{f|BC}{Sf}$ .
- ▶ Nadat u dit hebt ingesteld, verschijnt to op het scherm.

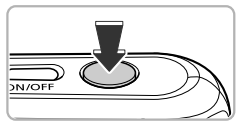

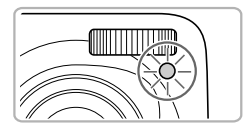

#### <span id="page-56-2"></span>*3* **Maak de opname.**

- Druk de sluiterknop half in om scherp te stellen op het onderwerp en druk de knop daarna volledig in.
- Als de zelfontspanner start, knippert het lampje en hoort u het geluid van de zelfontspanner.
- Twee seconden voordat de sluiter wordt ontgrendeld, versnellen het geknipper en het geluid (het lampje blijft branden terwijl er wordt geflitst).
- Om het maken van opnamen met de zelfontspanner te annuleren nadat het aftellen al is begonnen, drukt u op de knop  $\blacktriangledown$ .
- Als u wilt terugkeren naar de oorspronkelijke instelling, selecteert u  $\int_{\mathbb{R}}$  bij stap 2.

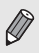

U kunt de wachttijd en het aantal gemaakte opnamen wijzigen [\(p. 68\)](#page-67-0).

#### <span id="page-57-1"></span><span id="page-57-0"></span>De gezicht-zelfontspanner gebruiken A495

Als u een foto wilt maken waar de fotograaf ook op staat, zoals een groepsfoto, stelt u de compositie van de opname in en drukt u op de sluiterknop. Twee seconden nadat u verschijnt in de compositie en de camera uw gezicht detecteert [\(p. 72\)](#page-71-0), maakt deze een opname.

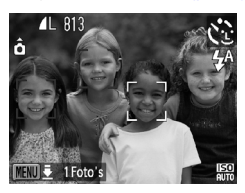

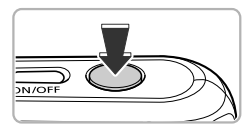

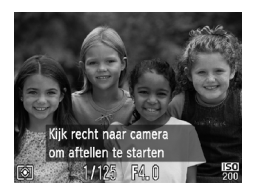

**Selecteer**  $\cap$ .

 $\bullet$  Volg stap 1 op [p. 50](#page-49-1) en selecteer  $\odot$ .

#### *2* **Kies de compositie en druk de sluiterknop half in.**

● Controleer of het gezicht waarop is scherpgesteld groen omkaderd is en of de andere gezichten wit omkaderd zijn.

#### *3* **Druk de sluiterknop helemaal in.**

- De camera staat nu stand-by voor de opname en op het scherm verschijnt [Kijk recht naar camera om aftellen te starten].
- Het lampie gaat branden en u hoort het geluid van de zelfontspanner.

#### *4* **Ga bij de anderen staan en kijk naar de camera.**

- Als de camera een nieuw gezicht detecteert, worden het geknipper en het geluid versneld (het lampje blijft branden wanneer er wordt geflitst), en twee seconden later wordt de sluiter ontgrendeld.
- Als u het aftellen wilt annuleren nadat dit al is begonnen, drukt u op de knop  $\blacktriangledown$ .

#### **Het aantal opnamen wijzigen**

۵

Voor het venster in stap 1 houdt u de knop MENU een paar seconden lang ingedrukt. Druk vervolgens op de knoppen <>>
om het aantal opnamen te wijzigen. Druk op de knop  $\binom{mn}{m}$  om de instelling te bevestigen.

Ook als uw gezicht niet wordt gedetecteerd nadat u bij de anderen bent gaan staan, wordt de sluiter na ongeveer 15 seconden ontgrendeld.

# **4**

# Zelf instellingen selecteren

In dit hoofdstuk leert u hoe u met de diverse functies in de modus  $\mathbf P$ uw fotografische vaardigheden gaandeweg kunt uitbreiden.

- In dit hoofdstuk wordt verondersteld dat de modus  $\mathbf P$  is ingesteld door op de knop  $\left( \frac{1}{2} \right)$  te drukken en vervolgens op de knoppen  $\overline{\textbf{d}}$ .
- $\bullet$  **P** staat voor 'programma automatische belichting'.
- $\bullet$  Voordat u in een andere modus dan  $\bullet$  een opname wilt maken met een functie die in dit hoofdstuk wordt uitgelegd, moet u controleren of de functie in die modus beschikbaar is [\(p. 120](#page-119-0) – [123\)](#page-122-0).

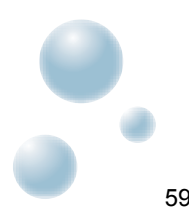

#### <span id="page-59-2"></span><span id="page-59-0"></span>O Opnamen maken in Programma automatische belichting

U kunt instellingen selecteren om allerlei opnamefuncties aan te passen aan uw voorkeuren.

AE staat voor Auto Exposure (automatische belichting).

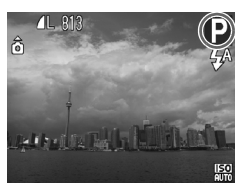

- Selecteer de modus  $P$  [\(p. 40\)](#page-39-1).
	- Druk eerst op de knop <a en gebruik daarna de knoppen  $\blacklozenge$  om  $\blacktriangleright$  te selecteren. Druk vervolgens op de knop (FIRC).
- *2* **Pas de instellingen naar wens aan [\(p. 60](#page-59-2) – [68\).](#page-67-1)**

*3* **Maak de opname.**

#### **Wat als de sluitertijd en de diafragmawaarde oranje worden weergegeven?**

Als u de sluiterknop half indrukt en er geen correcte diafragmawaarde kan worden verkregen, worden de sluitertijd en de diafragmawaarde oranje weergegeven. Probeer het volgende om de juiste diafragmawaarde te verkrijgen:

- Schakel de flitser in [\(p. 61\)](#page-60-2)
- <span id="page-59-1"></span>• Selecteer een hogere ISO-waarde [\(p. 64\)](#page-63-1)

#### De helderheid aanpassen (belichtingscompensatie)

U kunt de standaardbelichting die door de camera wordt ingesteld, aanpassen met stappen van 1/3 in een bereik van –2 tot +2.

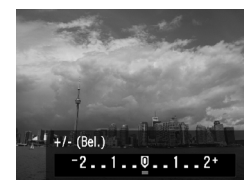

- *1* **Selecteer de belichtingscompensatiemodus.**
	- $\bullet$  Druk op de knop  $\blacktriangle$ .

#### *2* **Pas de helderheid aan.**

- Kijk naar het scherm en druk op de knoppen  $\blacklozenge$  om de helderheid aan te passen en druk vervolgens op de knop  $\binom{nm}{\text{ST}}$ .
- De belichtingscompensatie verschijnt op het scherm.

#### <span id="page-60-2"></span><span id="page-60-0"></span>De flitser inschakelen

Als u wilt, kan de flitser bij elke opname worden gebruikt. Het flitsbereik is ongeveer 30 cm – 3,0 m vanaf het uiteinde van de lens (wanneer de zoomknop naar  $\overline{m}$  wordt geduwd en wordt vastgehouden tot de lens stopt met bewegen; dit is de maximale groothoekinstelling van de lens), en ongeveer 30 cm  $-2.0$  m (wanneer de zoomknop naar  $\Box$ ) wordt geduwd en wordt vastgehouden tot de lens stopt met bewegen; dit is de maximale telelensinstelling van de lens).

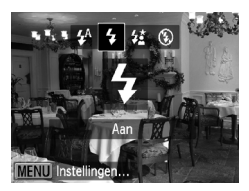

#### **Selecteer** h**.**

- Druk eerst op de knop ▶ en gebruik daarna de knoppen  $\blacklozenge$  om  $\blacklozenge$  te selecteren. Druk vervolgens op de knop  $\binom{f(0)}{5}$ .
- $\blacktriangleright$  Na de instelling verschiint  $\clubsuit$  op het scherm.

#### <span id="page-60-1"></span>Close-ups maken (macro)

U kunt een foto van een object maken op korte afstand of zelfs van extreem dichtbij. De afstand waarbinnen opname mogelijk is (scherpstelzone), is ongeveer 1 – 50 cm vanaf het uiteinde van de lens (als de zoomknop naar  $\overline{M}$  wordt geduwd tot de lens niet meer beweegt, en dus de maximale groothoekinstelling van de lens is bereikt).

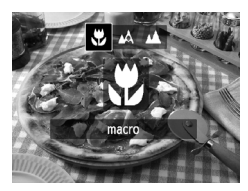

ନ୍ଧୁ

#### **Selecteer**  $\mathbf{L}$ .

- Druk eerst op de knop ◀ en gebruik daarna de knoppen  $\blacklozenge$  om  $\blacklozenge$  te selecteren. Druk vervolgens op de knop (FORC).
- $\blacktriangleright$  Nadat u dit hebt ingesteld, verschijnt  $\blacktriangleright$ op het scherm.

De randen van het beeld kunnen donker worden als er wordt geflitst.

#### **Hoe kan ik betere close-ups maken?**

- Probeer de camera op een statief te zetten en opnamen te maken met  $\langle \cdot \rangle$ , zodat de camera niet kan bewegen waardoor het beeld onscherp wordt [\(p. 68\).](#page-67-2)
- U kunt het AF-kader verkleinen wanneer u wilt scherpstellen op een specifiek gedeelte van het onderwerp [\(p. 73\)](#page-72-0).

#### <span id="page-61-0"></span>O Objecten op grote afstand fotograferen (Oneindig)

Als het moeilijk is om scherp te stellen omdat uw opname zowel onderwerpen dichtbij als veraf bevat, kunt u het scherpstelbereik (het afstandsbereik van het onderwerp) wijzigen om op meer betrouwbare wijze scherp te stellen alleen op onderwerpen veraf (circa 3,0 m of meer).

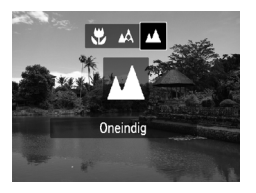

#### **Selecteer**  $\mathbf{\Lambda}$ **.**

- Druk eerst op de knop ◀ en gebruik daarna de knoppen <>>  $\bullet$  om  $\bullet$  te selecteren. Druk vervolgens op de knop (FIRC).
- $\blacktriangleright$  Nadat u dit hebt ingesteld, verschijnt  $\blacktriangle$ op het scherm.

#### <span id="page-61-1"></span>De resolutie wijzigen (beeldgrootte)

U kunt kiezen uit zes resolutie-instellingen (beeldgrootte).

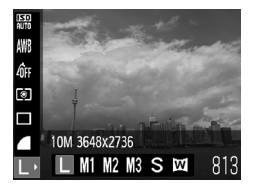

#### *1* **Selecteer de resolutie-instelling.**

 $\bullet$  Druk op de knop  $\binom{mn}{30}$  en vervolgens op de knoppen  $\blacktriangle \blacktriangledown$  om  $\blacktriangleright$  te selecteren.

#### *2* **Selecteer een optie.**

- $\bullet$  Druk op de knoppen  $\bullet\bullet$  om een optie te selecteren en druk op de knop  $\binom{m}{3}$ .
- De instelling die u selecteert, wordt weergegeven op het scherm.

Als u  $\mathbb{N}$  selecteert, kunt u de digitale zoom [\(p. 54\)](#page-53-0) of de digitale teleconverter [\(p. 55\)](#page-54-0) niet gebruiken.

#### **ODe compressieverhouding** (beeldkwaliteit) wijzigen

U kunt een van de volgende twee niveaus voor de compressieverhouding (beeldkwaliteit) selecteren: (Fijn), (Normaal).

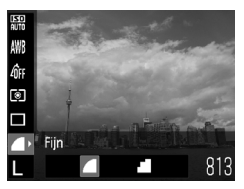

*1* **Selecteer de compressieverhouding.**

 $\bullet$  Druk op de knop  $\binom{mn}{N}$  en vervolgens op de knoppen  $\blacktriangle \blacktriangledown$  om  $\blacktriangle$  te selecteren.

#### *2* **Selecteer een optie.**

- Druk op de knoppen < om een optie te selecteren en druk op de knop  $\binom{m}{3}$ .
- ▶ De instelling die u selecteert, wordt weergegeven op het scherm.

#### **Geschatte waarden voor resolutie en compressieverhouding**

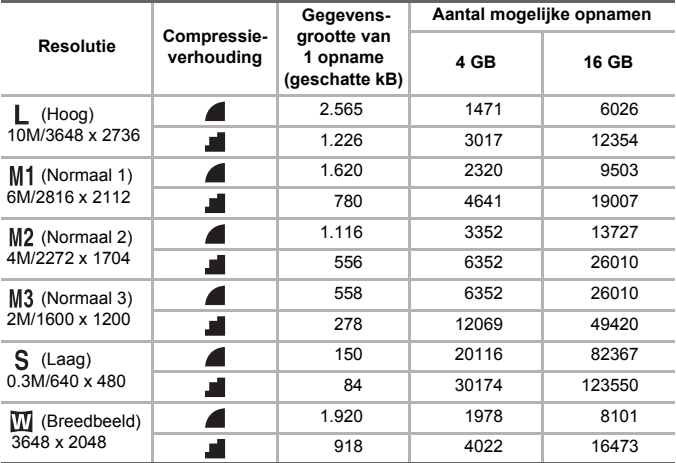

• De tabelwaarden zijn gemeten volgens de normen van Canon en kunnen variëren naargelang het onderwerp, de geheugenkaart en de camera-instellingen.

#### **De ISO-waarde wijzigen**

#### **Geschatte waarden voor het papierformaat**

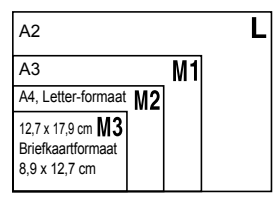

- S Geschikt om foto's te verzenden als e-mailbijlagen.
- **W** Voor afdrukken op breed papier.

#### <span id="page-63-1"></span><span id="page-63-0"></span>De ISO-waarde wijzigen

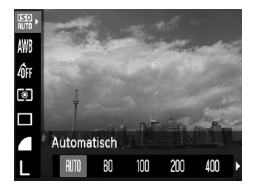

#### *1* **Selecteer de ISO-waarde.**

 $\bullet$  Druk op de knop  $\binom{mn}{30}$  en vervolgens op de knoppen  $\blacktriangle \blacktriangledown$  om  $\frac{150}{1000}$  te selecteren.

#### *2* **Selecteer een optie.**

- $\bullet$  Druk op de knoppen  $\spadesuit$  om een optie te selecteren en druk op de knop  $\binom{mn}{3}$ .
- De instelling die u selecteert, wordt weergegeven op het scherm.

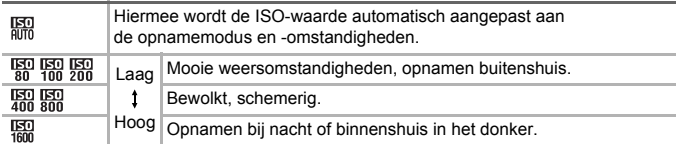

#### **De ISO-waarde wijzigen**

• Een lagere ISO-waarde levert scherpere beelden op, maar de kans op onscherpe beelden wordt onder bepaalde opnameomstandigheden wel groter.

• Een hogere ISO-waarde geeft een kortere sluitertijd, waardoor het beeld scherper wordt en de flitser een groter bereik heeft. De beelden kunnen echter grof lijken.

ଢ

- Als de camera is ingesteld op  $\frac{150}{1000}$ , kunt u de sluiterknop half indrukken om de automatisch ingestelde ISO-waarde te zien.
- In  $\frac{2}{2}$  [\(p. 51\)](#page-50-0) wordt de ISO-waarde automatisch hoger ingesteld dan in de modus *IIII*, afhankelijk van de compositie.

#### <span id="page-64-1"></span>De witbalans aanpassen

Met de witbalansfunctie (WB) stelt u de optimale witbalans in voor natuurlijk ogende kleuren bij bepaalde opnameomstandigheden.

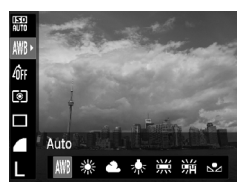

#### *1* **Selecteer de witbalansfunctie.**

 $\bullet$  Druk op de knop  $\binom{mn}{30}$  en vervolgens op de knoppen  $\blacktriangle \blacktriangledown$  om  $\text{IWR}$  te selecteren.

#### *2* **Selecteer een optie.**

- $\bullet$  Druk op de knoppen  $\bullet\bullet$  om een optie te selecteren en druk op de knop  $\binom{m}{3}$ .
- De instelling die u selecteert, wordt weergegeven op het scherm.

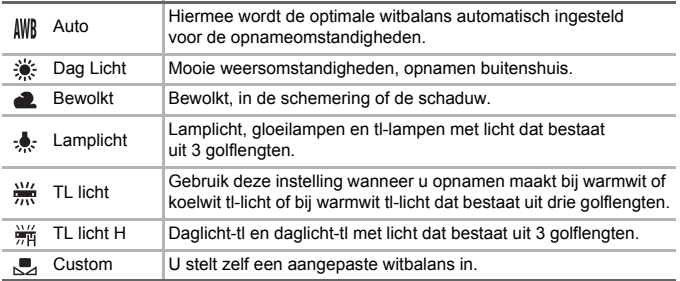

#### <span id="page-64-0"></span>● Aangepaste witbalans

U kunt de witbalans aanpassen aan de lichtbron op de opnamelocatie. Zorg dat u de witbalans instelt aan de hand van de lichtbron die beschikbaar is op de opnamelocatie.

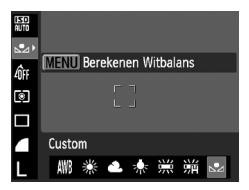

- Selecteer  $\mathbb{F}_{4}$  bij stap 2 hierboven.
- Zorg dat het hele scherm is gevuld met een vlak, witgekleurd onderwerp en druk vervolgens op de knop MENU.
- De schermtint verandert nadat de witbalansgegevens zijn vastgelegd.

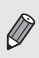

De kleurtoon kan niet zoals verwacht worden weergegeven als u de camera-instellingen wijzigt nadat u de witbalansgegevens hebt vastgelegd.

#### Continu-opnamen maken

Als u de sluiterknop volledig ingedrukt houdt, kunt u continu-opnamen maken met een maximale snelheid van ongeveer 0,9 beelden per seconde.

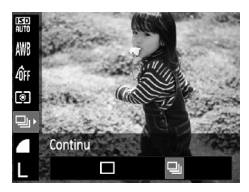

#### *1* **Selecteer een transportmodus.**

 $\bullet$  Druk op de knop  $\binom{mn}{30}$  en vervolgens op de knoppen  $\blacktriangle \blacktriangledown$  om  $\Box$  te selecteren.

#### *2* **Selecteer een optie.**

● Druk op de knoppen <> om Di te selecteren en druk vervolgens op de knop  $\binom{FUR}{ST}$ .

#### *3* **Maak de opname.**

▶ Zo lang u de sluiterknop ingedrukt houdt, maakt de camera doorlopend foto's.

- Kan niet worden gebruikt met de zelfontspanner [\(p. 57,](#page-56-0) [68\)](#page-67-1).
- De snelheid van het continu opnemen neemt toe in de modus  $\frac{26}{9}$  [\(p. 51\)](#page-50-0).
- Voor continu-opnamen zijn de scherpstelling en de belichting vergrendeld wanneer de sluiterknop half wordt ingedrukt.
- Afhankelijk van de opnamecondities en de instellingen van de camera kan het voorkomen dat gedurende een bepaalde periode geen beelden kunnen worden opgenomen en kan de opnamesnelheid afnemen.
- Naarmate het aantal foto's toeneemt, kan de opnamesnelheid afnemen.
- Als u flitst, kan de opnamesnelheid afnemen.

#### De kleurtoon van een foto wijzigen (My Colors)

U kunt tijdens de opname de kleurtoon van een foto wijzigen in sepia of zwart-wit.

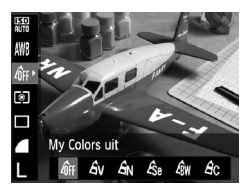

#### *1* **Selecteer My Colors.**

● Druk op de knop ( m en vervolgens op de knoppen  $\blacktriangle \blacktriangledown$  om  $\mathcal{A}_{FF}$  te selecteren.

#### *2* **Selecteer een optie.**

- $\bullet$  Druk op de knoppen  $\bullet\bullet$  om een optie te selecteren en druk op de knop  $\binom{mn}{31}$ .
- De instelling die u selecteert, wordt weergegeven op het scherm.

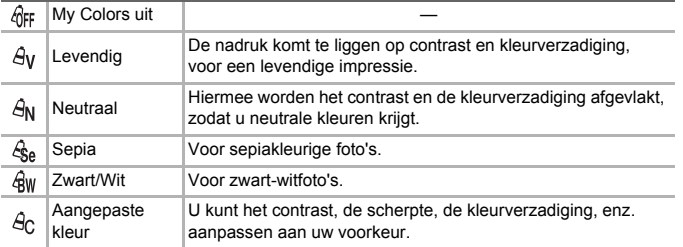

U kunt de witbalans niet instellen in de modi  $\mathcal{E}_{\text{Se}}$  en  $\mathcal{E}_{\text{IW}}$  [\(p. 65\)](#page-64-1).

#### ● Aangepaste kleur

U kunt de instellingen voor contrast, scherpte en kleurverzadiging voor een opname selecteren en instellen op 5 verschillende niveaus.

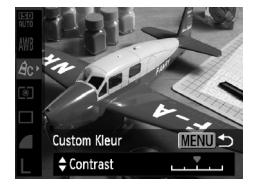

- $\bullet$  Volg stap 2 hierboven om  $\hat{H}_C$  te kiezen en druk vervolgens op de knop MENU.
- $\bullet$  Druk op de knoppen  $\blacktriangle \blacktriangledown$  om een optie te selecteren en gebruik vervolgens de knoppen  $\blacklozenge$  om een waarde te selecteren.
- Hoe meer de waarde die u selecteert naar rechts ligt, hoe sterker of dieper het effect wordt, en hoe meer deze waarde naar links ligt, hoe zwakker of lichter het effect wordt.
- Druk op de knop MENU om de instelling te bevestigen.

#### <span id="page-67-2"></span>Opnamen maken met de 2 secondenzelfontspanner

De camera maakt de opname ongeveer twee seconden nadat de sluiterknop wordt ingedrukt, om de beweging van de camera door het indrukken van de sluiterknop te vermijden.

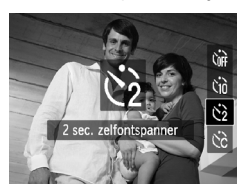

#### **Selecteer**  $\Diamond$ .

- $\bullet$  Druk eerst op de knop  $\bullet$  en gebruik daarna de knoppen  $\blacktriangle \blacktriangledown$  om  $\Diamond$  te selecteren. Druk vervolgens op de knop  $\binom{f_{\text{UMC}}}{f_{\text{ST}}}$ .
- Nadat u de items hebt ingesteld, verschijnt  $\Diamond$  op het scherm.
- Volg stap 3 op [p. 57](#page-56-2) om opnamen te maken.

#### <span id="page-67-1"></span><span id="page-67-0"></span>De zelfontspanner aanpassen

U kunt de vertraging (0 – 30 seconden) en het aantal opnamen (1 – 10 opnamen) instellen.

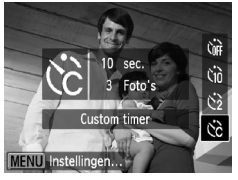

#### **Selecteer**  $\hat{c}$ .

 $\bullet$  Druk eerst op de knop  $\bullet$  en gebruik daarna de knoppen  $\blacktriangle \blacktriangledown$  om  $\Diamond$  te selecteren. Druk vervolgens op de knop MENU.

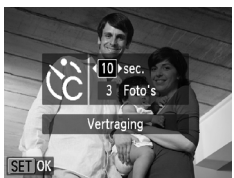

#### *2* **Selecteer de instellingen.**

- Druk op de knoppen  $\blacktriangle \blacktriangledown$  om [Vertraging] of [Beelden] te selecteren.
- $\bullet$  Druk op de knoppen  $\bullet$  om een waarde te selecteren en druk vervolgens op de knop  $\binom{FJ/NC}{ST}$ .
- Volg stap 3 op [p. 57](#page-56-2) om opnamen te maken.

#### **Wat als het aantal beelden is ingesteld op twee of meer?**

• De instellingen voor belichting en witbalans worden bij de eerste opname gemaakt.

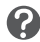

• Als u een vertraging van meer dan twee seconden instelt, versnellen het geluid en het lampje van de zelfontspanner twee seconden voordat de sluiter wordt ontgrendeld (het lampje gaat branden indien er wordt geflitst).

- Als u flitst, kunnen de tussenpozen tussen de opnamen langer worden.
- Als u een groot aantal opnamen instelt, kunnen de tussenpozen tussen

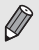

- de opnamen langer worden.
- Als de geheugenkaart vol raakt, stopt de camera automatisch met opnemen.

#### Opnamen maken via een tv

U kunt de inhoud van het camerascherm op een tv weergeven wanneer u opnamen maakt.

- Sluit de camera aan op een televisie zoals beschreven in 'Beelden weergeven op een tv' [\(p. 89\).](#page-88-0)
- Het opnemen werkt op dezelfde manier als via het camerascherm.

#### De compositie van de opname wijzigen met de focusvergrendeling

De scherpstelling en belichting zijn vergrendeld wanneer u de sluiterknop half ingedrukt houdt. U kunt nu de compositie wijzigen en de opname maken. Dit wordt focusvergrendeling genoemd.

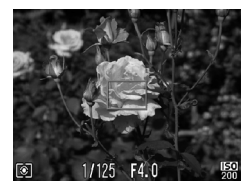

#### *1* **Stel scherp.**

- Zorg dat het gewenste object is gecentreerd en scherpgesteld, en druk de sluiterknop half in.
- Controleer of het AF-kader groen is.

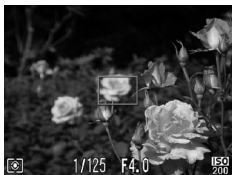

#### *2* **Maak een nieuwe compositie.**

● Druk de sluiterknop half in en maak een nieuwe compositie voor de opname.

#### *3* **Maak de opname.**

● Druk de sluiterknop helemaal in.

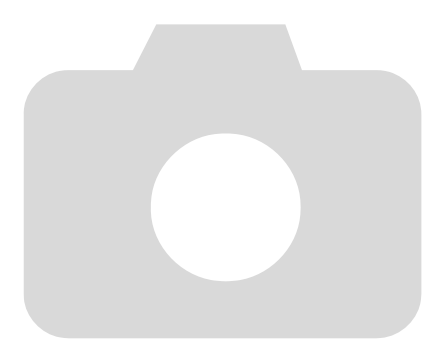

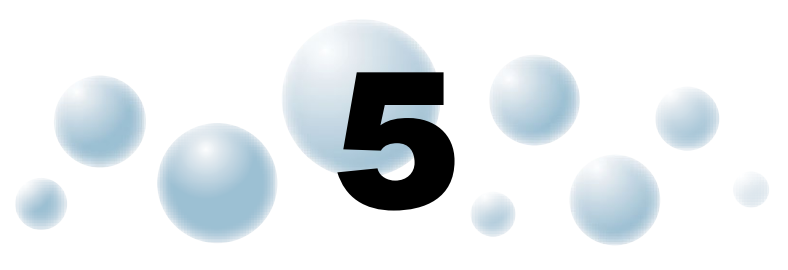

#### Haal meer uit uw camera

Dit hoofdstuk is een uitgebreide versie van hoofdstuk 4. Hierin wordt uitgelegd hoe u diverse functies gebruikt om foto's te maken.

- In dit hoofdstuk wordt verondersteld dat de modus  $P$  is ingesteld door op de knop  $\left( \cdot \right)$  te drukken en vervolgens op de knoppen  $\overline{\textbf{d}}$ .
- In 'Opnamen met lange sluitertijd maken' [\(p. 78\)](#page-77-1) wordt verondersteld dat de camera is ingesteld op de modus ∗. Om deze modus in te stellen, drukt u op de knop  $\left( \bullet \right)$  en gebruikt u de knoppen  $\blacklozenge$  om de modus  $SCN$ te selecteren. Vervolgens drukt u op de knoppen  $\blacktriangle \blacktriangledown$  om de modus  $\star$  5 te selecteren.
- Voordat u in een andere modus dan  $\bf{P}$  een opname wilt maken met een functie die in dit hoofdstuk wordt uitgelegd, moet u controleren of de functie in die modus beschikbaar is [\(p. 120](#page-119-0) – [123\)](#page-122-0).

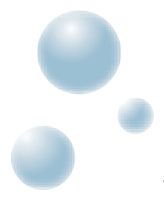

#### De modus AF Frame wijzigen

U kunt de modus AF Frame (autofocus) aanpassen aan de omstandigheden van de opname.

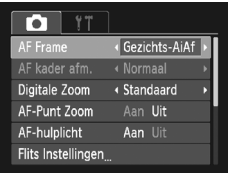

#### **Selecteer [AF Frame].**

● Druk op de knop MENU en selecteer het tabblad **3.** Selecteer vervolgens het menuitem [AF Frame]. Druk op de knoppen < om een optie te selecteren.

#### <span id="page-71-0"></span>● Gezichts-AiAF

- Hiermee kan de camera gezichten detecteren en erop scherpstellen, de belichting (alleen deelmeting) en witbalans (alleen  $\text{IWR}$ ) instellen.
- Als de camera op personen is gericht, verschijnt er een wit kader rond het gezicht dat de camera beoordeelt als het hoofdonderwerp, terwijl rond de andere gezichten een grijs kader (maximaal 2) wordt weergegeven.
- Een kader volgt een gedetecteerd gezicht dat beweegt binnen een bepaald bereik.
- Als u de sluiterknop half indrukt, worden er maximaal 9 groene kaders weergegeven op de gezichten waarop de camera scherpstelt.
	- Als een gezicht niet wordt herkend en er alleen grijze kaders (geen witte kaders) worden weergegeven, worden er maximaal 9 groene kaders ( $\overline{A495}$ ) of maximaal 5 groene kaders ( $\overline{A490}$ ) weergegeven in de gebieden waar de camera op scherpstelt wanneer de sluiterknop half wordt ingedrukt.
	- Voorbeelden van gezichten die niet kunnen worden herkend:
		- onderwerpen die ver weg zijn of bijzonder dichtbij;
		- onderwerpen die donker of licht zijn;
		- gezichten van mensen die opzij of schuin naar voren kijken of gezichten waarvan een deel is verborgen.
	- De camera kan niet-menselijke onderwerpen per ongeluk identificeren als gezichten.
	- Als de camera niet kan scherpstellen wanneer u de sluiterknop half indrukt, verschijnt het AF-kader niet.

#### ● Centrum

Het AF-kader staat altijd in het midden. Dit is handig wanneer u wilt scherpstellen op een bepaald punt.
#### **U kunt het AF-kader kleiner maken**

• Druk op de knop MENU en selecteer het tabblad  $\Box$ . Selecteer vervolgens het menu-item [AF kader afm.] en de optie [Klein].

• De instelling wordt vastgelegd op [Normaal] wanneer u de digitale zoom [\(p. 54\)](#page-53-0) of digitale teleconverter [\(p. 55\)](#page-54-0) gebruikt.

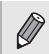

ଭୂଁ

Als de camera niet kan scherpstellen wanneer u de sluiterknop half indrukt, wordt het AF-kader geel en verschijnt @ op het scherm.

# Het autofocuskader vergroten

Als u de sluiterknop half indrukt, wordt het AF-kader vergroot en kunt u de scherpstelling controleren.

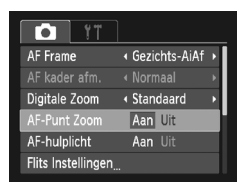

#### *1* **Selecteer [AF-Punt Zoom].**

● Druk op de knop MENU en selecteer het tabblad **1.** Selecteer vervolgens het menuitem [AF-Punt Zoom]. Druk op de knoppen  $\blacklozenge$  om [Aan] te selecteren.

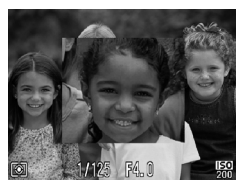

#### *2* **Controleer de scherpstelling.**

- Druk de sluiterknop half in.
- In  $IGezichts-AiAfl (p. 72)$  $IGezichts-AiAfl (p. 72)$  wordt het gezicht dat als hoofdonderwerp is gedetecteerd, vergroot weergegeven.
- In [Centrum] [\(p. 72\)](#page-71-0) wordt de inhoud van het gecentreerde AF-kader vergroot weergegeven.

#### **Wat als de weergave niet wordt vergroot?**

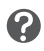

De weergave wordt niet vergroot in de modus [Gezichts-AiAf] als er geen gezicht kan worden gedetecteerd of als het gezicht te groot is in verhouding tot het scherm. In [Centrum] wordt de weergave niet vergroot als de camera niet kan scherpstellen.

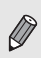

De weergave wordt niet vergroot als u de digitale zoom [\(p. 54\)](#page-53-0) of de digitale teleconverter [\(p. 55\)](#page-54-0) gebruikt of als de camera is aangesloten op een televisie [\(p. 89\)](#page-88-0).

# <span id="page-73-0"></span>Opnamen maken met AF-vergrendeling

U kunt de focus vergrendelen. Als de focus is vergrendeld, wordt de afstand waarop wordt scherpgesteld niet veranderd, ook niet als u de sluiterknop loslaat.

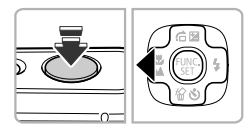

#### *1* **Vergrendel de focus.**

- Houd de sluiterknop half ingedrukt en druk op de knop  $\blacktriangleleft$ .
- $\triangleright$  De scherpstelling wordt vergrendeld en  $\text{AFL}$ wordt op het scherm weergegeven.
- Als u de sluiterknop loslaat en nogmaals op de knop ◀ drukt, verdwijnt AFL en wordt de scherpstelling ontgrendeld.

*2* **Kies de beeldcompositie en maak een opname.**

# De meetmethode wijzigen

U kunt de modus Lichtmeting (functie voor meten van de helderheid) aanpassen aan de opnameomstandigheden.

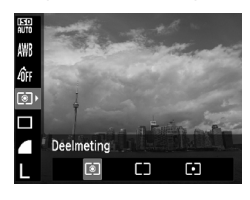

#### *1* **Selecteer de modus Lichtmeting.**

 $\bullet$  Druk op de knop  $\binom{mn}{N}$  en vervolgens op de knoppen ▲▼ om [o] te selecteren.

#### *2* **Selecteer een optie.**

- $\bullet$  Druk op de knoppen  $\bullet\ \bullet$  om een optie te selecteren en druk op de knop (FIRC).
- De instelling verschijnt op het scherm.

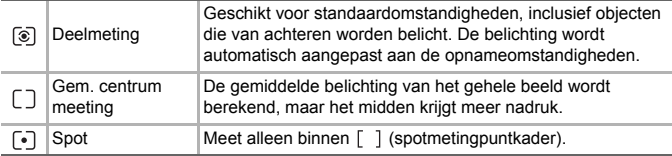

# Opnamen maken met de AE-vergrendeling

U kunt de belichting vergrendelen en opnamen maken of de scherpstelling en belichting afzonderlijk instellen voor de opnamen.

AE staat voor Auto Exposure (automatische belichting).

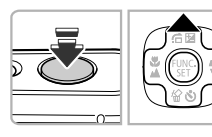

#### *1* **Vergrendel de belichting.**

- Richt de camera op het onderwerp en druk op de knop  $\triangle$  terwijl u de sluiterknop half ingedrukt houdt.
- Als AEL verschijnt op het scherm, wordt de belichting vergrendeld.
- Als u de sluiterknop loslaat en nogmaals op de knop  $\triangle$  drukt, verdwijnt AFI en wordt de automatische belichting ontgrendeld.

*2* **Kies de beeldcompositie en maak een opname.**

## Opnamen maken met de FE-vergrendeling

Net als met de AE-vergrendeling kunt u de belichting vergrendelen voor het maken van opnamen met de flitser.

Flitsbelichting wordt ook wel aangeduid met FE. Dit staat voor 'Flash Exposure'.

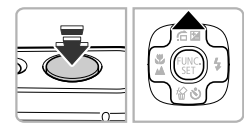

## *1* **Selecteer** <sup>h</sup> **[\(p. 61\)](#page-60-0).**

#### *2* **Vergrendel de flitsbelichting.**

- Richt de camera op het onderwerp en druk op de knop ▲ terwijl u de sluiterknop half ingedrukt houdt.
- $\triangleright$  De flitser gaat af en wanneer  $FEL$  verschijnt op het scherm, wordt de flitsuitvoer vastgehouden.
- Als u de sluiterknop loslaat en nogmaals op de knop ▲ drukt, verdwijnt FEL en wordt de flitsbelichting ontgrendeld.
- *3* **Kies de beeldcompositie en maak een opname.**

# Opnamen maken met Slow sync

Het hoofdonderwerp (zoals personen) wordt helder opgenomen als u de camera laat zorgen voor de juiste belichting met behulp van de flitser. Tegelijkertijd kunt u een langzame sluitertijd gebruiken om de achtergrond die niet verlicht wordt door de flitser, lichter te maken.

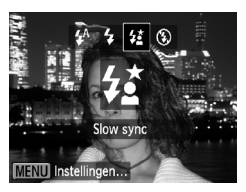

#### *1* **Selecteer** …**.**

- $\bullet$  Druk eerst op de knop  $\bullet$  en gebruik daarna de knoppen  $\blacklozenge$  om  $\sharp$  te selecteren. Druk vervolgens nogmaals op de knop  $\binom{true}{set}$ .
- Na de instelling verschiint  $\sharp_{\xi}$  op het scherm.

#### *2* **Maak de opname.**

● Ook als u de flitser gebruikt, mag het onderwerp niet bewegen totdat het geluid van de sluiterknop stopt.

Bevestig de camera op een statief zodat de camera niet kan bewegen, waardoor het beeld onscherp kan worden.

# Rode-ogencorrectie

U kunt automatisch rode ogen corrigeren in beelden die met de flitser zijn gemaakt.

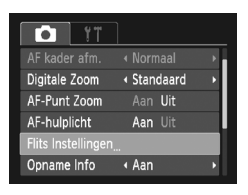

#### Flits Instellingen Rode-Ogen Aan Uit Lamp Aan Aan Uit **MENU つ**

#### *1* **Selecteer [Flits Instellingen].**

**• Druk op de knop MENU en selecteer** [Flits Instellingen] op het tabblad **1.** Druk vervolgens op de knop  $\binom{f(1)(k)}{k+1}$ .

#### *2* **Wijzig de instelling.**

- $\bullet$  Druk op de knoppen  $\blacktriangle \blacktriangledown$  om [Rode-Ogen] te selecteren en druk op de knoppen < om [Aan] te selecteren.
- $\triangleright$  Na de instelling verschijnt  $\odot$  op het scherm.

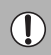

Rode-ogencorrectie kan ook worden toegepast op andere gebieden dan rode ogen. Bijvoorbeeld op rode make-up rond de ogen.

- U kunt opgeslagen beelden corrigeren [\(p. 93\).](#page-92-0)
- Het scherm in stap 2 wordt ook weergegeven als u op de knop  $\blacktriangleright$ drukt en vervolgens op de knop MENU.

# Opnamen met lange sluitertijd maken

U kunt de sluitertijd instellen tussen 1 en 15 seconden en opnamen met een lange sluitertijd maken. U moet echter wel de camera op een statief bevestigen zodat de camera niet kan bewegen, waardoor het beeld onscherp kan worden.

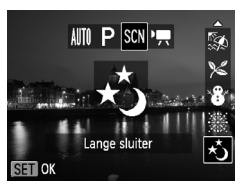

#### *1* **Selecteer** ≈**.**

● Volg stap 1 – 2 op [p. 50](#page-49-0) om  $\star$  te selecteren.

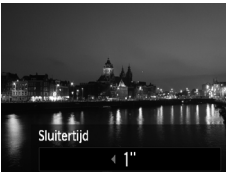

#### *2* **Selecteer de sluitertijd.**

- $\bullet$  Druk op de knop  $\blacktriangle$ .
- $\bullet$  Druk op de knoppen  $\bullet\$  om de sluitertijd te selecteren en druk vervolgens op  $\binom{m}{\text{ST}}$ .

#### *3* **Bevestig de belichting.**

● Als u de sluiterknop half indrukt, verschiint de belichting voor de geselecteerde sluitertijd op het scherm.

• De helderheid van het beeld kan afwijken van de helderheid van het scherm bij stap 3 toen de sluiterknop half werd ingedrukt.

• Als u een sluitertijd van 1,3 seconde of meer gebruikt, worden de beelden bewerkt om ruis te verwijderen na het maken van de opname. Hiervoor is enige bewerkingstijd nodig, zodat u mogelijk even moet wachten voordat u de volgende opname kunt maken.

Als de flitser afgaat, kan het beeld overbelicht raken. Als dit gebeurt, stelt u de flitser in op  $\circledA$  en maakt u de opname.

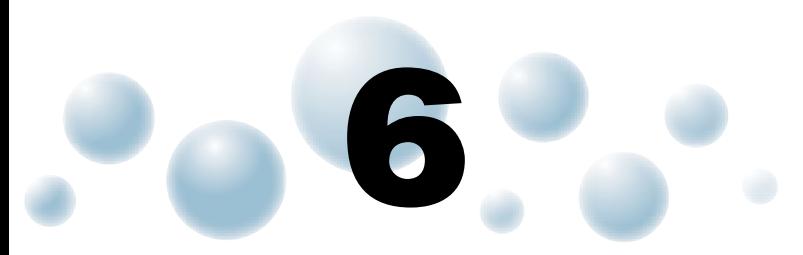

# Diverse functies voor het opnemen van films

Dit hoofdstuk bevat meer geavanceerde informatie dan de gedeelten 'Films opnemen' en 'Films bekijken' in hoofdstuk 1.

In dit hoofdstuk wordt verondersteld dat de modus ", is ingesteld door op de knop  $\overline{\bullet}$  te drukken en vervolgens op de knoppen  $\overline{\bullet}$ .

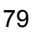

# De beeldkwaliteit wijzigen

U kunt kiezen uit drie instellingen voor beeldkwaliteit.

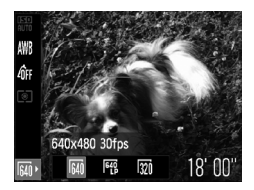

#### *1* **Kies de instelling voor de beeldkwaliteit.**

● Druk op de knop ( m en vervolgens op de knoppen  $\blacktriangle \blacktriangledown$  om  $\boxed{nn}$  te selecteren.

#### *2* **Selecteer een optie.**

- $\bullet$  Druk op de knoppen  $\spadesuit$  om een optie te kiezen en druk op de knop  $\binom{mn}{\text{Sf}}$ .
- De instelling verschijnt op het scherm.

#### **Beeldkwaliteittabel**

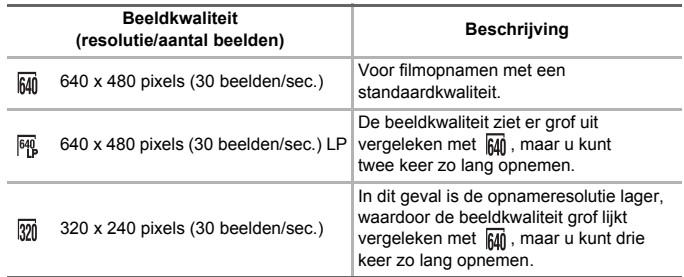

#### **Geschatte opnametijd**

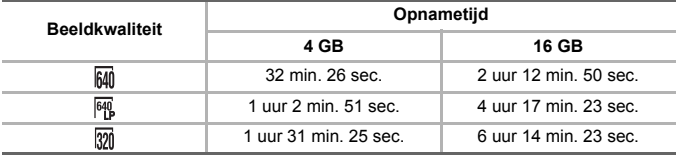

• Volgens de testnormen van Canon.

• Het opnemen stopt automatisch zodra het clipbestand 4 GB groot is of er ongeveer één uur lang is opgenomen.

• Bij sommige geheugenkaarten kan de opname ook worden gestopt als de maximale cliplengte nog niet is bereikt. U kunt het beste SD Speed Class 4-geheugenkaarten of hoger gebruiken.

# AE-vergrendeling/belichting

U kunt de belichting vergrendelen of wijzigen met stappen van 1/3 in een bereik van ±2 voordat u een opname maakt.

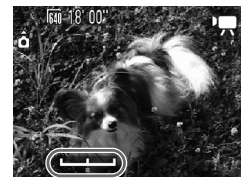

#### *1* **Stel scherp.**

● Druk de sluiterknop half in om scherp te stellen.

#### *2* **Vergrendel de belichting.**

- Nadat u de sluiterknop hebt losgelaten,  $dr$ ukt u op de knop  $\triangle$  om de belichting te vergrendelen. De belichtingsschuifbalk verschijnt.
- $\bullet$  Druk nogmaals op de knop  $\blacktriangle$ om de vergrendeling op te heffen.

#### *3* **Wijzig de belichting.**

● Kijk naar het scherm en druk op de knoppen  $\blacklozenge$  om de helderheid in te stellen.

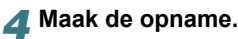

# O Overige opnamefuncties

De volgende functies kunnen op dezelfde manier worden gebruikt als voor foto's.

• **Nader inzoomen op het onderwerp (digitale zoom) [\(p. 54\)](#page-53-0)**

U kunt de digitale zoomfunctie tijdens het opnemen gebruiken, maar de optische zoomfunctie kan niet worden gebruikt. Als u opnamen wilt maken met de maximale zoomfactor, moet u voordat u opnamen maakt de optische zoomfunctie instellen op het maximumniveau.

De geluiden van de zoombeweging worden opgenomen.

- **De zelfontspanner gebruiken [\(p. 57\)](#page-56-0)**
- **Close-ups maken (macro) [\(p. 61\)](#page-60-1)**
- **Objecten op grote afstand fotograferen (oneindig) [\(p. 62\)](#page-61-0)**
- **De witbalans aanpassen [\(p. 65\)](#page-64-0)**
- **De kleurtoon van een foto wijzigen (My Colors) [\(p. 67\)](#page-66-0)**
- **Opnamen maken met de 2 seconden-zelfontspanner [\(p. 68\)](#page-67-0)**
- **Opnamen maken via een tv [\(p. 69\)](#page-68-0)**
- **Opnamen maken met de AF-vergrendeling [\(p. 74\)](#page-73-0)**
- **Het AF-hulplicht uitschakelen [\(p. 105\)](#page-104-0)**
- **De sjabloon weergeven [\(p. 107\)](#page-106-0)** [Uitsnede] is niet beschikbaar.

# Afspeelfuncties

De volgende functies kunnen op dezelfde manier worden gebruikt als voor foto's.

- **Beelden wissen [\(p. 27\)](#page-26-0)**
- **Snel naar beelden zoeken [\(p. 84\)](#page-83-0)**
- **Naar beelden zoeken in de springweergave [\(p. 85\)](#page-84-0)**
- **Diavoorstellingen bekijken [\(p. 86\)](#page-85-0)**
- **Beeldovergangen wijzigen [\(p. 88\)](#page-87-0)**
- **Beelden bekijken op een tv [\(p. 89\)](#page-88-0)**
- **Beelden beveiligen [\(p. 90\)](#page-89-0)**
- **Alle beelden wissen [\(p. 91\)](#page-90-0)**
- **Beelden roteren [\(p. 91\)](#page-90-1)**

#### **Overzicht van het filmbedieningspaneel in 'Films bekijken' [\(p. 31\)](#page-30-0)**

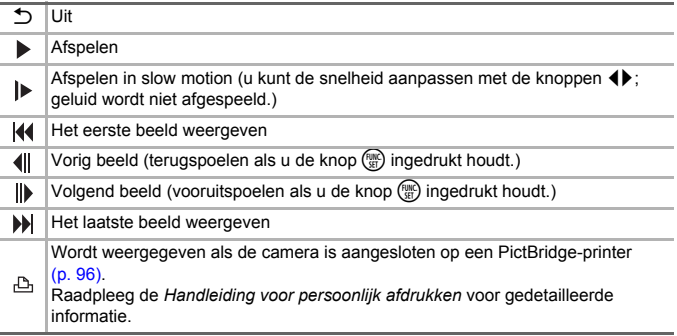

# **7**

# Diverse functies gebruiken voor afspelen en bewerken

In dit hoofdstuk worden verschillende manieren beschreven voor het afspelen en bewerken van beelden.

- Druk op **I** om de afspeelmodus te selecteren voordat u de camera bedient.
	- Beelden die zijn bewerkt op een computer, beelden waarvan de bestandsnaam is gewijzigd en beelden die met een andere camera zijn gemaakt, kunnen mogelijk niet worden afgespeeld of bewerkt.
	- De bewerkingsfunctie [\(p. 92](#page-91-0) – [93\)](#page-92-1) kan niet worden gebruikt als er niet voldoende vrije ruimte beschikbaar is op de geheugenkaart.

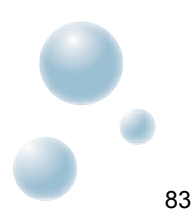

# <span id="page-83-0"></span>Snel naar beelden zoeken

#### ● Naar beelden zoeken in de indexweergave

Door meerdere beelden tegelijk weer te geven, kunt u snel het beeld vinden dat u zoekt.

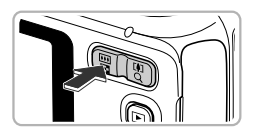

#### *1* **Duw de zoomknop naar** g**.**

- De beelden worden weergegeven in een index.
- Duw de zoomknop naar om het aantal beelden uit te breiden. Het aantal beelden neemt toe telkens wanneer u tegen de zoomknop duwt.
- $\bullet$  Duw de zoomknop naar Q om het aantal beelden uit te breiden. Het aantal beelden neemt af telkens wanneer u tegen de zoomknop duwt.

#### *2* **Selecteer een beeld.**

- Druk op de knoppen ▲▼◆ om een beeld te selecteren.
- Er wordt een oranje kader weergegeven om het geselecteerde beeld.
- Druk op de knop ( om het geselecteerde beeld afzonderlijk weer te geven.

#### **Zoeken in een groot aantal beelden**

Als u de zoomknop herhaaldelijk naar  $\Box$  duwt, kunt u een index met maximaal 100 beelden weergeven. Als u de zoomknop nogmaals naar **g** duwt, verschijnt er een oranje kader rondom alle beelden en kunt u snel zoeken door met de knoppen  $\blacktriangle\blacktriangledown$  tussen sets van 100 beelden te schakelen.

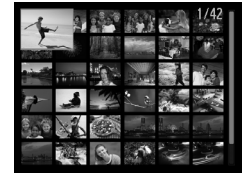

٩

# <span id="page-84-0"></span>Naar beelden zoeken in de springweergave

Als er veel beelden op de geheugenkaart staan, kunt u zoeken aan de hand van een opgegeven methode of in een opgegeven groep beelden.

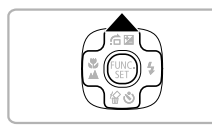

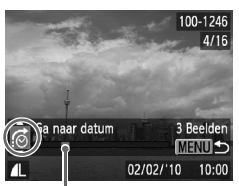

De locatie van het beeld dat op dat moment wordt weergegeven

#### *1* **Selecteer een springmethode.**

- Druk in de enkelvoudige weergave op de knop $\blacktriangle$ .
- De zoekmethode en de locatie van het beeld dat op dat moment wordt weergegeven, verschijnen onder aan het scherm.
- Druk op de knoppen  $\blacktriangle \blacktriangledown$  om de gewenste zoekmethode te selecteren.

#### *2* **Schakel tussen beelden.**

- $\bullet$  Druk op de knoppen  $\blacklozenge$ .
- De camera gebruikt de geselecteerde zoekmethode om naar een beeld te springen.
- Druk op de knop MENU om terug te keren naar de enkelvoudige weergave.

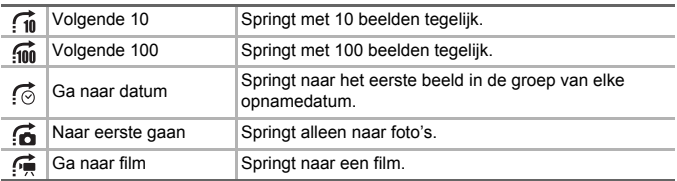

• Bij andere zoekcriteria dan  $\overrightarrow{f_{\text{in}}}$  en  $\overrightarrow{f_{\text{in}}}$  wordt aan de rechterkant van het scherm het aantal beelden weergegeven dat overeenstemt met het zoekfilter.

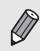

Als er geen beelden zijn die overeenkomen met de springmethode, werken de knoppen  $\blacklozenge$  niet.

# <span id="page-85-0"></span>Diavoorstellingen bekijken

Beelden die zijn opgeslagen op een geheugenkaart, kunt u automatisch afspelen.

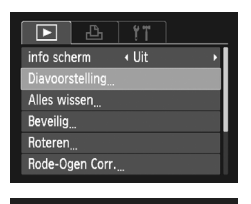

Aan Uit

**MENUIS** 

 $\overline{3}$  sec.

+ Fade

Diavoorstelling

Herhalen Speeltiid

Effect

#### *1* **Selecteer [Diavoorstelling].**

● Druk op de knop MENU, selecteer [Diavoorstelling] op het tabblad 1 en druk op de knop  $\binom{m}{\text{Sf}}$ .

#### *2* **Kies de instelling.**

● Druk op de knoppen  $\blacktriangle \blacktriangledown$  om een item te selecteren en druk op de knoppen < om de instelling aan te passen.

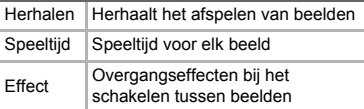

#### *3* **Selecteer [Start].**

- Druk op de knoppen  $\blacktriangle \blacktriangledown$  om [Start] te selecteren en druk vervolgens op de knop  $\binom{f_{\text{UNC}}}{f_{\text{CFT}}^f}$ .
- De diavoorstelling begint enkele seconden nadat [Laden van beeld...] verschijnt.
- U kunt de diavoorstelling onderbreken/ opnieuw starten door nogmaals op de knop (FIRC) te drukken.
- Druk op de knop MENU om de diavoorstelling te beëindigen.
- Als u tijdens het afspelen op de knoppen < $\blacklozenge$  drukt, verandert het beeld. Als u de knoppen  $\blacklozenge$  ingedrukt houdt, kunt u sneller door de beelden bladeren.
- De spaarstand werkt niet tijdens diavoorstellingen [\(p. 43\).](#page-42-0)

 $\bigotimes$ 

# <span id="page-86-0"></span>De focus controleren

U kunt het gebied vergroten dat zich in een opgenomen beeld binnen het AF-kader bevindt, of het gebied van een gedetecteerd gezicht, om de focus te controleren.

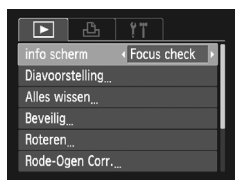

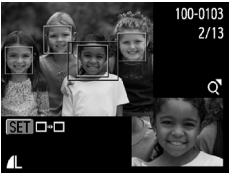

#### *1* **Selecteer [Focus check].**

- $\bullet$  Druk op de knop MENU, kies het tabblad  $\blacksquare$ en selecteer [info scherm].
- $\bullet$  Druk op de knoppen  $\bullet\$  om [Focus check] te selecteren en druk vervolgens op de knop MENU.
- Er verschijnt een wit kader waar het AF-kader of het gezicht zich bevond toen de focus werd ingesteld.
- Een grijs kader verschijnt rond een gezicht dat tijdens de weergave wordt herkend.
- Het gebied binnen het oranje kader wordt vergroot weergegeven.

#### *2* **Schakel tussen kaders.**

Als u op de knop  $\binom{mn}{m}$  drukt, schakelt u naar een ander kader.

#### *3* **Wijzig het vergrotingsniveau of de locatie.**

- $\bullet$  Duw de zoomknop naar Q.
- Druk op de zoomknop om het vergrotingsniveau te wijzigen en gebruik de knoppen  $\blacktriangle \blacktriangledown \blacklozenge$  om de weergavepositie te wijzigen terwijl u de focus controleert.
- Druk op de knop MENU om terug te gaan naar stap 1.

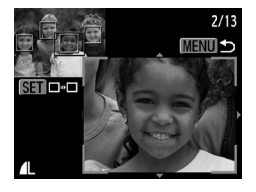

<span id="page-87-1"></span>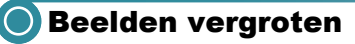

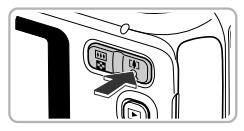

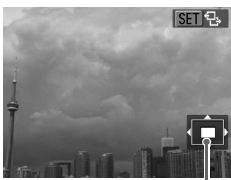

Geschatte locatie van weergegeven gebied

#### **Duw de zoomknop naar** k**.**

- De weergave zoomt in op het beeld en WE Wordt weergegeven op het scherm. Als u de zoomknop vasthoudt, wordt er verder ingezoomd tot een maximale factor van 10x.
- $\bullet$  Met de knoppen  $\blacktriangle \blacktriangledown \blacktriangle \blacktriangleright$  kunt u de locatie van het weergegeven gebied aanpassen.
- Duw de zoomknop naar ■■ om uit te zoomen of blijf de knop vasthouden om terug te keren naar de enkelvoudige weergave.
- Wanneer **SED** B op het scherm wordt weergegeven, drukt u op de knop  $\binom{mn}{N}$  om over te schakelen naar **SED**<sub>L</sub>+. Druk op de knoppen  $\blacklozenge$  om tussen de ingezoomde beelden schakelen. Druk nogmaals op de knop  $\binom{mn}{30}$  om terug te keren naar  $\boxed{811}$   $\rightarrow$ .

# <span id="page-87-0"></span>Beeldovergangen wijzigen

U kunt kiezen uit tweeovergangseffecten voor het wisselen van beelden in de enkelvoudige weergave.

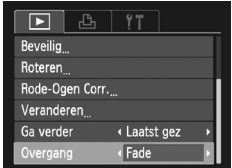

#### **Selecteer [Overgang].**

● Druk op de knop MENU en selecteer het tabblad **1.** Selecteer vervolgens [Overgang] en gebruik de knoppen  $\blacklozenge$ om een optie te selecteren.

# <span id="page-88-0"></span>Beelden weergeven op een tv

Met de meegeleverde AV-kabel [\(p. 2\)](#page-1-0) kunt u de camera aansluiten op een televisie om opgenomen beelden te bekijken.

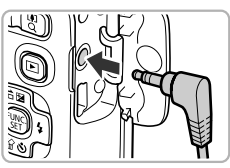

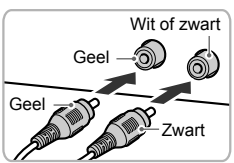

#### *1* **Schakel de camera en de tv uit.**

#### *2* **Sluit de camera aan op de tv.**

- Open het klepje van de aansluiting en steek de stekker van de kabel volledig in de aansluiting van de camera.
- Steek de kabelstekker helemaal in de video-ingangen, zoals wordt getoond in de afbeelding.

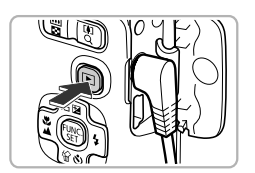

#### *3* **Zet de televisie aan en stel deze in op de ingang waarop de kabel is aangesloten.**

- *4* **Schakel de camera in.**
	- $\bullet$  Druk op  $\bullet$  om de camera aan te zetten.
	- Het beeld verschiint op het tv-scherm (er wordt niets weergegeven op het scherm van de camera).
	- Als u klaar bent, schakelt u de camera en de tv uit en verwijdert u de kabel.

#### **Wat als de beelden niet goed worden weergegeven op de televisie?**

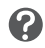

Beelden worden niet correct weergegeven als de instelling van het videosysteem van de camera (NTSC/PAL) niet gelijk is aan die van de televisie. Druk op de knop MENU en selecteer de optie [Video Systeem] op het tabblad  $f\bar{f}$  om het juiste videosysteem in te stellen.

# <span id="page-89-1"></span><span id="page-89-0"></span>**Beelden beveiligen**

U kunt belangrijke beelden beveiligen, zodat ze niet per ongeluk met de camera kunnen worden gewist [\(p. 27,](#page-26-0) [91\).](#page-90-2)

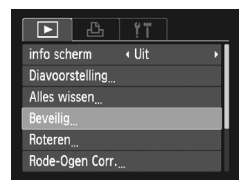

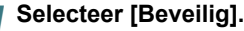

**• Druk op de knop MENU**, selecteer [Beveilig] op het tabblad  $\blacksquare$  en druk vervolgens op de knop  $\binom{FUNC}{SET}$ .

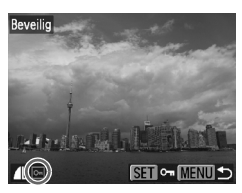

#### Beveilig Wiizigingen accepteren? Stop **OK MENU つ**

#### *2* **Selecteer een beeld.**

- Druk op de knoppen < → om een beeld te selecteren en druk op de knop (...).
- $\blacktriangleright$   $\boxed{\bullet}$  verschijnt op het scherm.
- Als u nogmaals op de knop  $\binom{m}{x}$  drukt, verdwijnt  $\boxed{\circ}$ .
- Herhaal de hierboven beschreven procedure als u meerdere beelden wilt beveiligen.

#### *3* **Beveilig de beelden.**

- Als u op de knop MENU drukt, verschijnt er een bevestigingsscherm.
- Druk op de knoppen <**I** om [OK] te selecteren en druk vervolgens op de knop  $(m<sub>en</sub>)$ .
- De beelden worden beveiligd.
- Als u de geheugenkaart formatteert [\(p. 20](#page-19-0), [48\)](#page-47-0), worden beveiligde beelden ook gewist.

• Als u naar een andere opnamemodus schakelt of de camera uitschakelt voordat u de bewerkingen in stap 3 hebt uitgevoerd, worden de beelden niet beveiligd.

Beveiligde beelden kunnen niet worden gewist met de wisfunctie van de camera. Hef de beveiliging op voordat u een beeld wist.

# <span id="page-90-2"></span><span id="page-90-0"></span>Alle beelden wissen

U kunt alle beelden tegelijk wissen. Gewiste beelden kunnen niet worden hersteld, dus denk goed na voordat u ze wist. Beveiligde beelden [\(p. 90\)](#page-89-1) kunt u niet wissen.

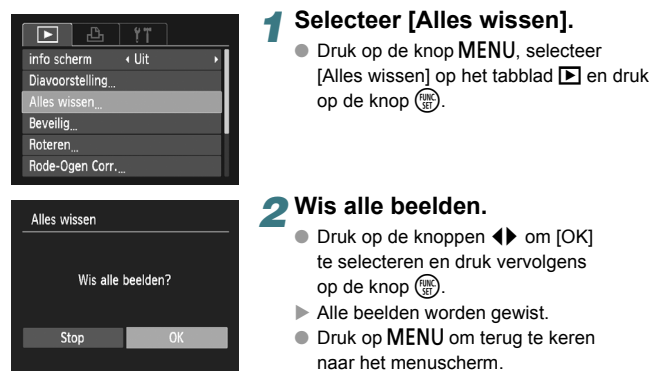

# <span id="page-90-1"></span>Beelden roteren

U kunt de stand van een beeld wijzigen en opslaan.

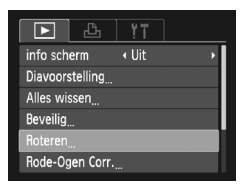

#### *1* **Selecteer [Roteren].**

**• Druk op de knop MENU**, selecteer [Roteren] op het tabblad  $\blacksquare$  en druk op de knop ( $\mathcal P$ ).

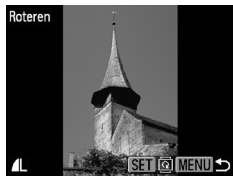

#### *2* **Draai het beeld.**

- $\bullet$  Druk op de knoppen  $\bullet\bullet$  om een beeld te selecteren.
- Elke keer dat u op de knop  $\binom{mn}{x}$  drukt, wordt het beeld 90° gedraaid.
- Druk op MENU om terug te keren naar het menuscherm.

# <span id="page-91-1"></span><span id="page-91-0"></span>Het formaat van beelden wijzigen

U kunt beelden omzetten naar een lagere resolutie-instelling en de gewijzigde beelden opslaan als een afzonderlijk bestand.

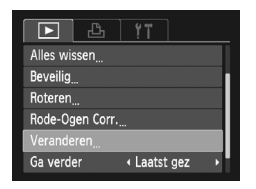

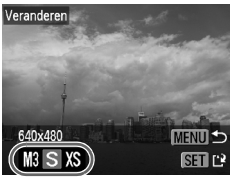

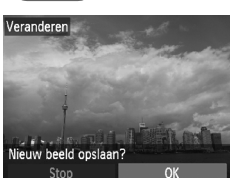

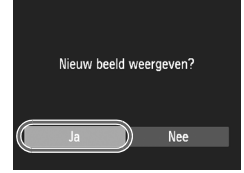

#### *1* **Selecteer [Veranderen].**

**• Druk op de knop MENU en selecteer** het tabblad  $\boxed{\blacktriangleright}$ . Vervolgens selecteert u [Veranderen] en drukt u op de knop  $\binom{true}{set}$ .

#### *2* **Selecteer een beeld.**

 $\bullet$  Druk op de knoppen  $\blacklozenge$  om het beeld te selecteren en druk op de knop (FIRC).

#### *3* **Selecteer een beeldformaat.**

- $\bullet$  Druk op de knoppen  $\bullet\bullet$  om een optie te selecteren en druk op de knop  $\binom{m}{3}$ .
- Het scherm [Nieuw beeld opslaan?] verschijnt.

#### *4* **Sla het nieuwe beeld op.**

- Druk op de knoppen <▶ om [OK] te selecteren en druk op de knop (top).
- Het beeld wordt opgeslagen als een nieuw bestand.

#### *5* **Geef het nieuwe beeld weer.**

- Na een druk op de knop MENU verschijnt het scherm [Nieuw beeld weergeven?].
- Druk op de knoppen < te selecteren en druk op de knop  $\binom{m}{3}$ .
- ► Het opgeslagen beeld wordt weergegeven.

• U kunt een beeld niet opslaan in een hogere resolutie.

• Beelden die worden opgenomen met de resolutie-instelling  $\overline{M}$  [\(p. 63\)](#page-62-0) of worden opgeslagen als XS in stap 3, kunnen niet worden bewerkt.

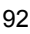

# <span id="page-92-1"></span><span id="page-92-0"></span>**O** Het rode-ogeneffect corrigeren

U kunt rode ogen in beelden automatisch corrigeren en deze beelden opslaan als nieuwe bestanden.

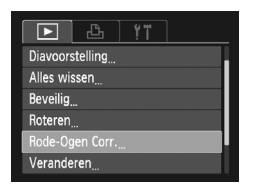

#### *1* **Selecteer [Rode-Ogen Corr.].**

**• Druk op de knop MENU en selecteer** [Rode-Ogen Corr.] op het tabblad  $\boxed{\blacktriangleright}$ . Druk vervolgens op de knop (FIRC).

#### *2* **Selecteer een beeld.**

● Druk op de knoppen < • om een beeld te selecteren.

#### *3* **Corrigeer het beeld.**

- $\bullet$  Druk op de knop  $\binom{mn}{N}$ .
- Het gebied met rode ogen dat door de camera wordt gedetecteerd, wordt gecorrigeerd en er wordt een kader weergegeven om het gecorrigeerde gedeelte.
- U kunt het beeld vergroten of het formaat van het beeld wijzigen met behulp van de procedures die worden beschreven in 'Beelden vergroten' [\(p. 88\)](#page-87-1).

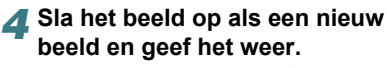

- $\bullet$  Druk op de knoppen  $\blacktriangle \blacktriangledown \blacktriangle \blacktriangleright$  om [Nieuw bestand] te selecteren en druk op de knop  $(mc)$ .
- Het beeld wordt opgeslagen als een nieuw bestand.
- Volg stap 5 op [p. 92](#page-91-1).
- Sommige beelden worden mogelijk niet goed gecorrigeerd.
- Als bij stap 4 [Overschrijven] is geselecteerd, wordt het niet-
- gecorrigeerde beeld overschreven door de bewerkte gegevens. Het oorspronkelijke beeld wordt dan gewist.
	- Beveiligde beelden kunnen niet worden overschreven.

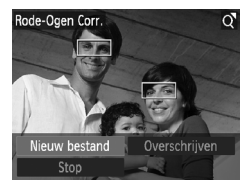

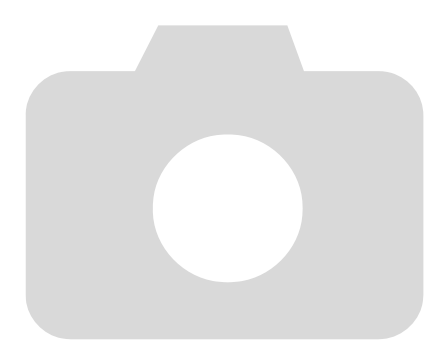

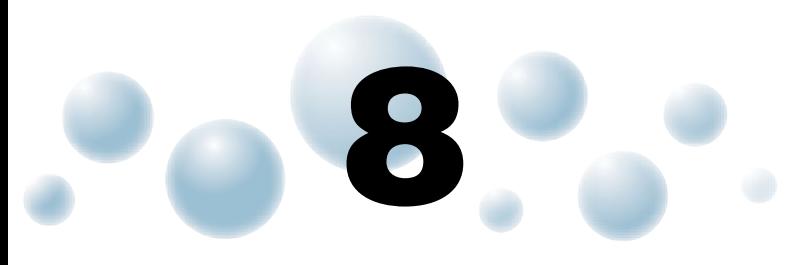

# Afdrukken

In dit hoofdstuk wordt beschreven hoe u beelden selecteert voor afdrukken en hoe u kunt afdrukken met een PictBridge-compatibele printer (afzonderlijk verkrijgbaar, [p. 38\)](#page-37-0).

Raadpleeg ook de *Handleiding voor persoonlijk afdrukken*.

**Canon PictBridge-compatibele printers**

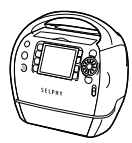

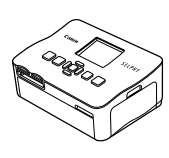

SELPHY-serie **Inkietprinters** 

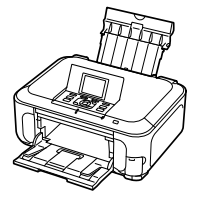

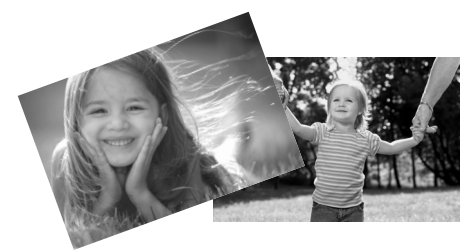

# <span id="page-95-1"></span><span id="page-95-0"></span>**G** Beelden afdrukken

U kunt de gemaakte opnamen gemakkelijk afdrukken als u de camera met behulp van de meegeleverde interfacekabel [\(p. 2\)](#page-1-0) aansluit op een printer die compatibel is met PictBridge.

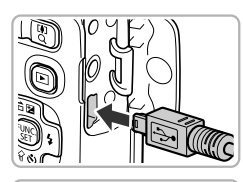

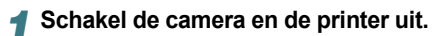

#### *2* **Sluit de camera aan op de printer.**

- Open het klepje en steek de kleine stekker stevig in de aansluiting van de camera in de aangegeven richting.
- Steek de grote kabelstekker in de printer. Raadpleeg de handleiding van de printer voor meer informatie over de aansluiting.

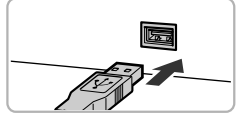

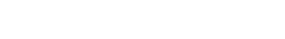

*3* **Schakel de printer in.**

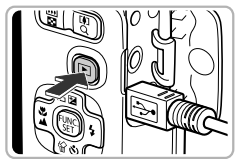

#### *4* **Schakel de camera in.**

- Druk op **ID** om de camera aan te zetten.
- $\triangleright$   $\mathcal{N}$  **NHI** verschijnt op het scherm.

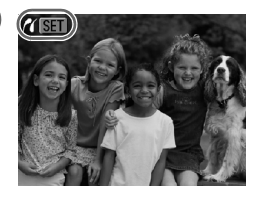

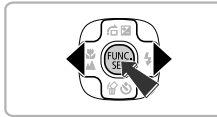

#### *5* **Selecteer het beeld dat u wilt afdrukken.**

 $\bullet$  Druk op de knoppen  $\bullet\bullet$  om een beeld te selecteren en druk op de knop (top).

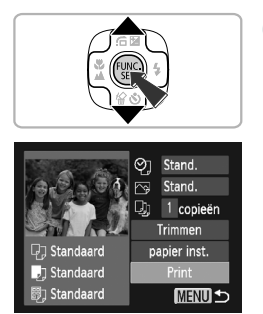

#### *6* **Druk de beelden af.**

- $\bullet$  Druk op de knoppen  $\blacktriangle \blacktriangledown$  om [Print] te selecteren en druk op de knop  $\binom{mn}{3}$ .
- Het afdrukken wordt gestart.
- Als u nog meer beelden wilt afdrukken, herhaalt u stap 5 en 6 nadat het afdrukken is voltooid.
- Wanneer u klaar bent met afdrukken, schakelt u de camera en de printer uit en verwijdert u de interfacekabel.

• Raadpleeg de *Handleiding voor persoonlijk afdrukken* voor meer informatie over afdrukken.

• Zie [p. 36](#page-35-0), [38](#page-37-0) voor PictBridge-compatibele Canon-printers.

# Beelden selecteren voor afdrukken (DPOF)

U kunt maximaal 998 beelden op een geheugenkaart selecteren om af te drukken en instellingen zoals het gewenste aantal exemplaren te specificeren, zodat deze samen kunnen worden afgedrukt of worden verwerkt in een fotozaak. Deze selectiemethoden voldoen aan de DPOF-normen (Digital Print Order Format).

#### ● Print instellingen

U kunt het afdruktype, de datum en het bestandsnummer instellen. Deze instellingen worden toegepast op alle beelden die zijn geselecteerd voor afdrukken.

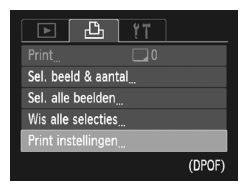

#### *1* **Selecteer [Print instellingen].**

**• Druk op de knop MENU en selecteer** het tabblad  $\Box$ . Selecteer vervolgens [Print instellingen] en druk op de knop  $\binom{f(\theta)}{5f}$ .

#### *2* **Wijzig de instellingen.**

- Druk op de knoppen  $\blacktriangle \blacktriangledown$  om een menuitem te selecteren en gebruik vervolgens de knoppen  $\blacklozenge$  om een optie te selecteren.
- Druk op MENU om de instellingen te bevestigen en terug te keren naar het menuscherm.

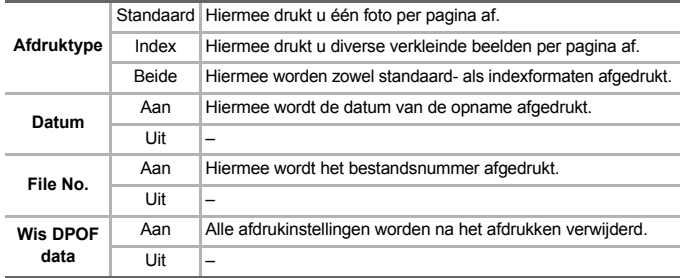

• Sommige printers of fotozaken zijn wellicht niet in staat om alle instellingen te verwerken in het afdrukresultaat.

 $\bullet$  **A** kan verschijnen op het scherm bij gebruik van een geheugenkaart met afdrukinstellingen van een andere camera. Deze instellingen

worden overschreven door de instellingen die u opgeeft op uw camera.

• Als [Datum] is ingesteld op [Aan] drukken sommige printers de datum tweemaal af.

<span id="page-98-0"></span>• Wanneer [Index] is geselecteerd, kunnen de opties [Datum]

- en [File No.] niet tegelijk op [Aan] worden ingesteld.
- De datum wordt afgedrukt volgens de notatie die is ingesteld met de functie [Datum/Tijd] op het tabblad  $f$  [\(p. 17\).](#page-16-0)

#### ● Het aantal exemplaren selecteren

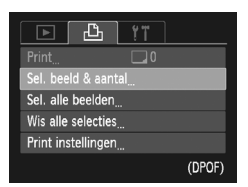

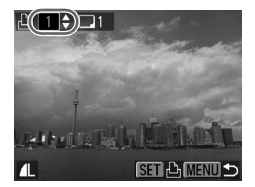

#### *1* **Selecteer [Sel. beeld & aantal].**

**• Druk op de knop MENU en selecteer het** tabblad  $\Box$ . Selecteer vervolgens [Sel. beeld & aantal] en druk op de knop  $\binom{f(m)}{5f}$ .

#### *2* **Selecteer een beeld.**

- Druk op de knoppen <▶ om een beeld te selecteren en druk op de knop  $\binom{m}{3}$ .
- U kunt het aantal af te drukken exemplaren instellen.
- $\bullet$  Als u [Index] selecteert, verschijnt  $\checkmark$  op het scherm. Druk nogmaals op de knop (FOG) om de selectie van het beeld ongedaan te maken. Vervolgens verdwijnt  $\checkmark$ .
- *3* **Stel het aantal afdrukken in.**
	- $\bullet$  Druk op de knoppen  $\blacktriangle \blacktriangledown$  om het aantal afdrukken in te stellen (maximaal 99).
	- Herhaal stap 2 en 3 om meer beelden en het aantal afdrukken van elk beeld te selecteren.
	- Voor indexafdrukken kunt u het aantal afdrukken niet instellen. U kunt alleen de af te drukken beelden selecteren bij stap 2.
	- Druk op MENU om de instellingen te bevestigen en terug te keren naar het menuscherm.

#### Instellen dat alle beelden één keer worden afgedrukt

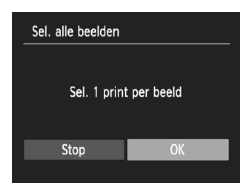

#### *1* **Selecteer [Sel. alle beelden].**

● Selecteer [Sel. alle beelden] bij stap 1 hierboven en druk vervolgens op de knop (FUNC).

#### *2* **Kies de afdrukinstellingen.**

● Druk op de knoppen <▶ om [OK] te selecteren en druk op de knop  $\binom{true}{set}$ .

#### Alle selecties wissen

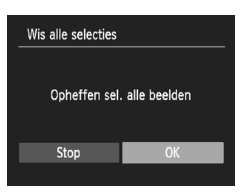

#### *1* **Selecteer [Wis alle selecties].**

● Selecteer [Wis alle selecties] bij stap 1 op [p. 99](#page-98-0) en druk vervolgens op de knop (FINC).

#### *2* **Alle selecties worden gewist.**

● Druk op de knoppen < > om [OK] te selecteren en druk vervolgens op de knop  $\binom{f|W_C}{f}$ .

## Beelden afdrukken met DPOFinstellingen

In de voorbeelden wordt gebruikgemaakt van printers van de serie Canon SELPHY.

Aantal af te drukken exemplaren

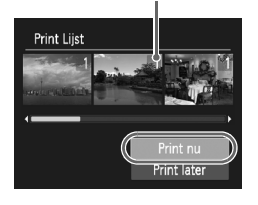

#### *1* **Sluit de camera aan op de printer.**

 $\bullet$  Volg stap 1 – 4 op [p. 96.](#page-95-1)

#### *2* **Druk de beelden af.**

- Druk op de knoppen  $\blacktriangle \blacktriangledown$  om [Print nu] te selecteren en druk vervolgens op de knop  $\binom{FUR}{ST}$ .
- Het afdrukken wordt gestart.

# **9**

# De camera-instellingen aanpassen

U kunt allerlei instellingen aanpassen aan uw voorkeuren. Het eerste deel van dit hoofdstuk beschrijft enkele handige en veelgebruikte functies. Daarna wordt uitgelegd hoe u instellingen voor opnemen en afspelen aanpast aan uw wensen.

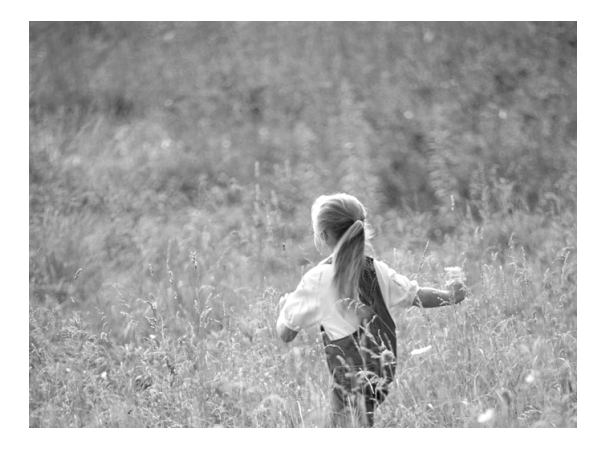

# De camera-instellingen wijzigen

U kunt handige en veelgebruikte functies aanpassen via het tabblad  $\int_{0}^{4} (p. 45)$  $\int_{0}^{4} (p. 45)$ .

#### ● Het opstartbeeld uitschakelen

U kunt het opstartbeeld uitschakelen dat wordt weergegeven wanneer u de camera inschakelt.

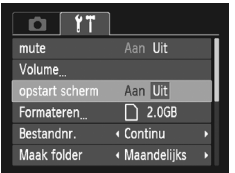

● Selecteer [opstart scherm] en druk op de knoppen <>>  $\blacklozenge$  om [Uit] te selecteren.

#### ● De bestandsnummering wijzigen

Uw opnamen krijgen automatisch opeenvolgende bestandsnummers toegewezen van 0001 t/m 9999 en worden opgeslagen in mappen met maximaal 2000 opnamen.

U kunt de toewijzing van de bestandsnummers wijzigen.

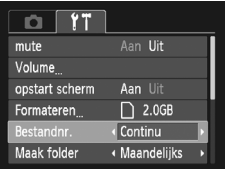

● Selecteer [Bestandnr.] en druk op de knoppen  $\blacklozenge$  om een optie te selecteren.

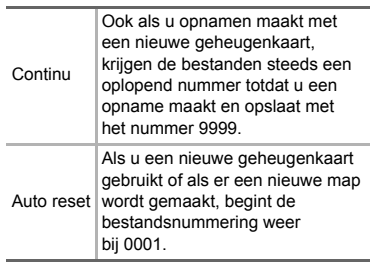

- Als u een geheugenkaart gebruikt die al opnamen bevat, kunnen de nieuwe bestanden zowel bij de instelling [Continu] als [Auto reset] een opvolgend nummer krijgen volgens de bestaande nummering. Als u opnieuw met bestandsnummer 0001 wilt beginnen, formatteert u de geheugenkaart vóór gebruik [\(p. 20\).](#page-19-0)
- Raadpleeg de *Softwarehandleiding* voor informatie over mapstructuren of afbeeldingstypen.

#### ● Mappen maken volgens opnamedatum

Beelden worden opgeslagen in mappen die elke maand worden gemaakt. U kunt echter ook mappen maken volgens de opnamedatum.

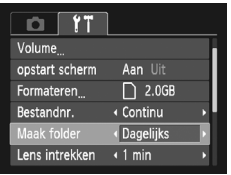

- Selecteer [Maak folder] en druk op de knoppen  $\blacklozenge$  om [Dagelijks] te selecteren.
- Beelden worden opgeslagen in mappen die op elke opnamedatum worden gemaakt.

#### ● De tijd wijzigen voor de optie Lens intrekken

Om veiligheidsredenen wordt de lens ingetrokken na ongeveer 1 minuut nadat u op de knop  $\blacktriangleright$  hebt gedrukt in de opnamemodus [\(p. 26\).](#page-25-0) Als u wilt dat de lens direct wordt ingetrokken als u op de knop D drukt, stelt u de tijd voor het intrekken van de lens in op [0 sec.].

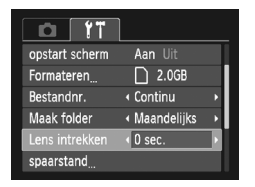

● Selecteer [Lens intrekken] en druk op de knoppen  $\blacklozenge$  om [0 sec.] te selecteren.

#### ● De spaarstandfunctie uitschakelen

U kunt de spaarstandfunctie [\(p. 43\)](#page-42-0) instellen op [Uit]. De instelling [Aan] wordt aanbevolen om de batterij te sparen.

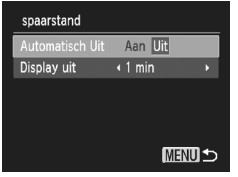

- Selecteer [spaarstand] en druk op de knop  $\binom{FUV}{CT}$ .
- Druk op de knoppen  $\blacktriangle \blacktriangledown$  om [Automatisch Uit] te selecteren. Druk vervolgens op de knoppen <>>  $\blacklozenge$  om [Uit] te selecteren.
- Als u de spaarstandfunctie op [Uit] zet, moet u eraan denken de camera na gebruik uit te schakelen.

#### ● Spaarstand van het scherm instellen

U kunt bepalen hoe lang het duurt voordat het scherm automatisch wordt uitgeschakeld [\(p. 43\).](#page-42-0) Dit werkt ook als [Automatisch Uit] is ingesteld op [Uit].

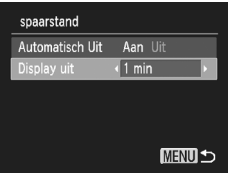

- Selecteer [spaarstand] en druk op de knop  $\binom{FUR}{ST}$ .
- Druk op de knoppen  $\blacktriangle \blacktriangledown$  om [Display uit] te selecteren. Druk vervolgens op de knoppen <>>>  $\bullet$  om een tijd te selecteren.
- Het is raadzaam om een tijd onder [1 min.] te selecteren om de batterij te sparen.

## Instellingen voor opnamefuncties wijzigen

U kunt functies instellen op het tabblad  $\Box$  door op de knop  $\Box$  te drukken en met behulp van de knoppen  $\blacklozenge$  **P** te selecteren [\(p. 45\).](#page-44-0)

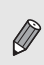

Voordat u in een andere modus dan  $P$  een opname wilt maken met een functie die in dit hoofdstuk wordt uitgelegd, moet u controleren of de functie in die modus beschikbaar is [\(p. 122](#page-121-0) – [123\)](#page-122-0).

#### <span id="page-104-0"></span>● Het AF-hulplicht uitschakelen

Het licht gaat automatisch branden voor ondersteuning bij scherpstellen in omstandigheden met weinig licht als u de sluiterknop half indrukt. U kunt dit licht uitzetten.

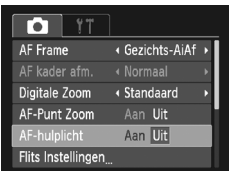

● Selecteer [AF-hulplicht] en druk op de knoppen  $\blacklozenge$  om [Uit] te selecteren.

#### ● De functie Rode-ogenreductie uitzetten

Het lampje van de rode-ogenreductie brandt om het effect van rode ogen te verminderen dat optreedt wanneer u opnamen maakt met de flitser in een donkere omgeving. U kunt deze functie uitschakelen.

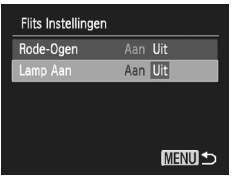

- Selecteer [Flits Instellingen] en druk op de knop  $\binom{FUNC}{SET}$ .
- $\bullet$  Druk op de knoppen  $\blacktriangle \blacktriangledown$  om [Lamp Aan] te selecteren en druk vervolgens op de knoppen  $\blacklozenge$  om [Uit] te selecteren.

#### ● De weergaveduur van het beeld na de opname wijzigen

U kunt instellen hoe lang de beelden na het maken van de opname worden weergegeven.

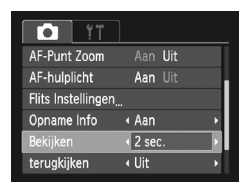

● Selecteer [Bekijken] en druk op de knoppen  $\blacklozenge$  om een optie te selecteren.

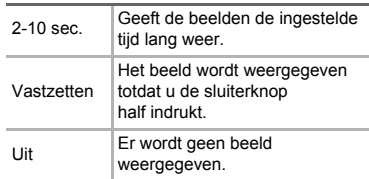

#### ● De wijze waarop het beeld wordt weergegeven na de opname wijzigen

U kunt de wijze waarop het beeld wordt weergegeven na de opname wijzigen.

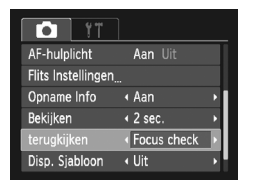

● Selecteer [terugkijken] en druk op de knoppen  $\blacklozenge$  om een optie te selecteren.

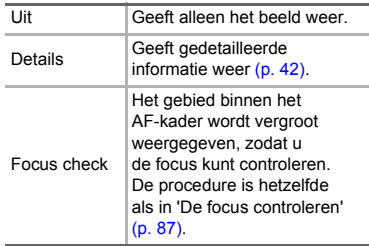

#### <span id="page-106-0"></span>● De sjabloon weergeven

U kunt verticale en horizontale rasterlijnen weergeven, of een uitsnede van 3:2, om het afdrukbare gebied voor een briefkaart aan te duiden.

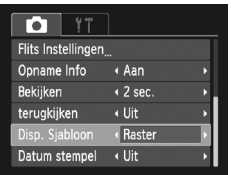

● Selecteer [Disp. Siabloon] en druk op de knoppen  $\blacklozenge$  om een optie te selecteren.

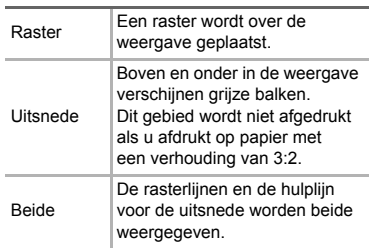

- $\bullet$  In de modus  $\overline{W}$  kunt u [Uitsnede] of [Beide] niet instellen.
- De rasterlijnen worden niet opgeslagen bij de opname.
- De gebieden die met de optie [Uitsnede] grijs worden weergegeven, zijn gebieden die niet worden afgedrukt. Het vastgelegde beeld bevat ook de gedeelten in de grijze gebieden.

### **De** Instellingen voor afspeelfuncties wijzigen

U kunt de instellingen op het tabblad  $\blacktriangleright$  aanpassen door op de knop  $\blacktriangleright$ te drukken [\(p. 45\)](#page-44-0).

#### ● Het beeld selecteren waarmee het afspelen begint

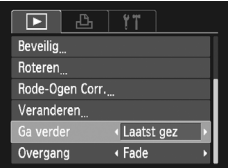

● Selecteer [Ga verder] en druk op de knoppen  $\blacklozenge$  om een optie te selecteren.

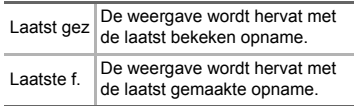

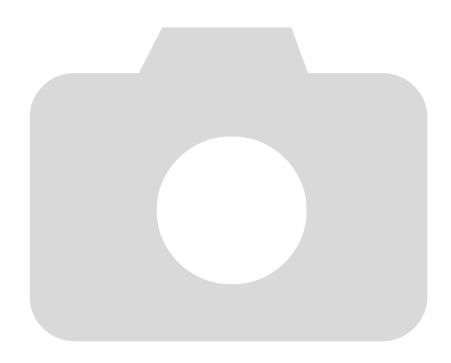
# **10**

# Nuttige informatie

In dit hoofdstuk wordt beschreven hoe u de datum/tijd-batterij vervangt en hoe u de voedingsadapterset (afzonderlijk verkrijgbaar) kunt gebruiken. Daarnaast bevat het hoofdstuk tips voor het oplossen van problemen, een lijst met functies en een lijst met functies en dingen die op het scherm verschijnen. Verder vindt u aan het einde de index.

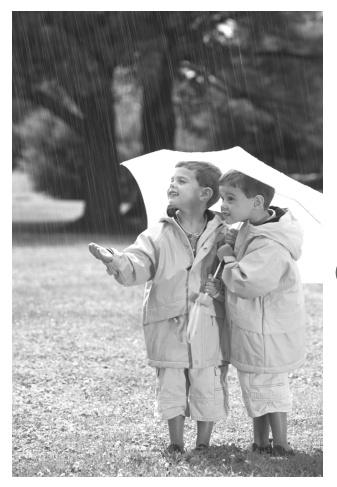

# De datum/tijd-batterij vervangen

De levensduur van de datum/tijd-batterij (reservebatterij) is ongeveer 7 jaar. Als het instellingenscherm Datum/Tijd telkens wordt weergegeven als u de camera inschakelt, vervangt u de datum/tijd-batterij door een nieuwe (CR1220).

- 
- - $(-)$

 $(+)$ 

# <span id="page-109-0"></span>*1* **Schakel de camera uit.**

- *2* **Open het klepje en verwijder de AA-batterijen [\(p. 14\).](#page-13-0)**
- *3* **Verwijder de houder voor de datum/tijd-batterij.**

# *4* **Vervang de batterij.**

● Plaats de batterij met de polen (+) en (–) in de juiste positie.

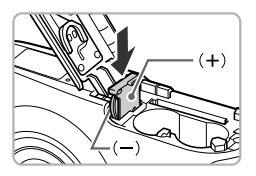

- *5* **Plaats de batterijhouder.**
- *6* **Plaats de batterijen en sluit het klepje.**
- *7* **Schakel de camera in en stel de datum/tijd in [\(p. 17\).](#page-16-0)**

# <span id="page-110-2"></span>Aansluiten op het lichtnet

Als u de voedingsadapterset ACK800 (afzonderlijk verkrijgbaar) gebruikt, kunt u de camera gebruiken zonder dat u zich zorgen hoeft te maken over het batterijniveau.

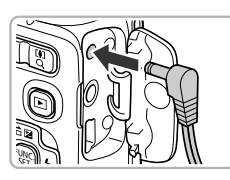

# <span id="page-110-1"></span>*1* **Schakel de camera uit.**

## *2* **Sluit het snoer aan op de camera.**

<span id="page-110-0"></span>● Open het klepje en steek de stekker helemaal in de camera.

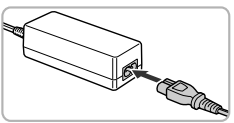

#### *3* **Sluit het netsnoer aan.**

- Sluit het netsnoer aan op de compacte voedingsadapter en steek vervolgens het andere uiteinde in een stopcontact.
- U kunt de camera inschakelen en gebruiken.
- Wanneer u de camera niet meer gebruikt, schakelt u de camera uit en haalt u het netsnoer uit het stopcontact.

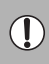

Haal de stekker of het netsnoer niet los als de camera nog is ingeschakeld. Hierdoor kunnen beelden worden gewist of kan de camera beschadigd raken.

# Voorzorgsmaatregelen

- Deze camera is een apparaat met zeer geavanceerde elektronica. Laat de camera niet vallen en stel deze niet bloot aan schokken of stoten.
- Plaats de camera nooit in de nabijheid van magneten, motoren of andere apparaten die sterke elektromagnetische velden genereren. Blootstelling aan sterke magnetische velden kan leiden tot defecten of beschadigde beeldgegevens.
- Als er waterdruppels zijn gevallen op de camera of het scherm of als er vuil op vastzit, wrijft u dit af met een droge zachte doek of een brillendoekje. Niet wrijven of hard drukken.
- Gebruik nooit reinigingsmiddelen die organische oplosmiddelen bevatten om de camera of het scherm schoon te maken.
- Gebruik een lensblazer om stof en vuil te verwijderen van de lens. Als er vuil blijft zitten, neemt u contact op met de dichtstbijzijnde helpdesk van Canon Klantenservice. Raadpleeg hiervoor het Canon garantiesysteemboekje.
- Als u de camera snel van een koude omgeving overbrengt naar een warme omgeving, kan er condensatie ontstaan aan de binnenen buitenkant van de camera. U kunt condensatie voorkomen door de camera in een luchtdichte, hersluitbare plastic tas te plaatsen en zo geleidelijk aan de temperatuursveranderingen te laten wennen voordat u de camera uit de tas haalt.
- Staak het gebruik van de camera onmiddellijk als zich condensatie heeft gevormd. Als u de camera toch blijft gebruiken, kan deze beschadigd raken. Verwijder de batterijen en de geheugenkaart en wacht tot het vocht volledig is verdampt voordat u de camera weer in gebruik neemt.

# <span id="page-112-0"></span>**O** Problemen oplossen

Controleer eerst het volgende als u denkt dat er een probleem is met de camera. Als u met de onderstaande tips uw probleem niet kunt verhelpen, neemt u contact op met de helpdesk van Canon Klantenservice die wordt vermeld op de adreslijst die bij het product wordt geleverd.

# Voeding

#### **Er gebeurt niets als u op de ON/OFF-knop drukt.**

- Controleer of de batterijen goed zijn geplaatst [\(p. 14\).](#page-13-0)
- Controleer of de batterijen niet leeg zijn [\(p. 16\)](#page-15-0).
- Controleer of het klepje van de geheugenkaart/batterijhouder goed is gesloten [\(p. 15\).](#page-14-0)
- Als de batterijpolen vuil zijn, nemen de prestaties van de batterij af. Reinig de polen met een wattenstaafje en plaats de batterijen enige malen opnieuw.

#### **De batterijen raken snel leeg.**

• Bij lage temperaturen nemen de prestaties van batterijen af. Maak de batterijen warm, bijvoorbeeld door ze in uw zak te houden. Zorg dat de polen niet in contact komen met metalen voorwerpen.

#### **De lens wordt niet ingetrokken.**

• Open het klepje van de geheugenkaart/batterijhouder niet als de camera aanstaat. Sluit het klepje van de geheugenkaart/batterijhouder en schakel vervolgens de camera in en opnieuw uit [\(p. 15\).](#page-14-0)

## Weergave op televisie

#### **Het beeld is vervormd of wordt niet weergegeven op de televisie [\(p. 89\)](#page-88-0).**

#### Opnamen maken

#### **Er kunnen geen opnamen worden gemaakt.**

• Druk in de afspeelmodus [\(p. 26\)](#page-25-0) de sluiterknop half in [\(p. 21\).](#page-20-0)

#### **De weergave op het scherm is niet goed in donkere omstandigheden [\(p. 42\)](#page-41-0).**

#### **De weergave op het scherm is niet goed tijdens opnamen.**

Houd er rekening mee dat de volgende situaties niet op foto's worden vastgelegd, maar wel in films worden opgenomen.

- Als de camera wordt blootgesteld aan sterke lichtbronnen, kan het scherm donkerder worden.
- Als u opnamen maakt bij TL-verlichting kan het scherm flikkeren.
- Als u opnamen maakt van heldere lichtbronnen, kan er een lichtbalk (paarsachtig rood) verschijnen op het scherm.

#### **Als u de sluiterknop indrukt, schakelt het scherm uit en kunt u geen opnamen maken [\(p. 25\).](#page-24-0)**

#### **verschijnt wanneer de sluiterknop half wordt ingedrukt [\(p. 53\)](#page-52-0).**

- Stel de flitser in op  $\frac{1}{2}$  [\(p. 61\)](#page-60-0).
- Verhoog de ISO-waarde [\(p. 64\).](#page-63-0)
- Plaats de camera op een statief.

#### **Problemen oplossen**

#### **Het beeld is wazig.**

- Druk de sluiterknop half in om scherp te stellen op het onderwerp en druk de knop daarna volledig in om een opname te maken [\(p. 21\)](#page-20-0).
- Maak een opname op de juiste scherpstelafstand van het onderwerp [\(p. 126\)](#page-125-0).
- Stel [AF-hulplicht] in op [Aan] [\(p. 105\)](#page-104-0).
- Controleer of functies die u niet wilt gebruiken (macro enzovoort), niet zijn ingesteld.
- Maak opnamen met de focusvergrendeling of AF-vergrendeling [\(p. 69,](#page-68-0) [74\).](#page-73-0)

#### **Ook als u de sluiterknop half indrukt, verschijnt het AF-kader niet en stelt de camera niet scherp.**

• Als u richt op contrasterende lichte en donkere gebieden van het onderwerp en de sluiterknop half indrukt, of als u de sluiterknop meerdere malen half indrukt, verschijnt het kader en stelt de camera scherp.

#### **Het onderwerp is te donker.**

- Stel de flitser in op  $\frac{1}{2}$  [\(p. 61\)](#page-60-0).
- Pas de helderheid aan met belichtingscompensatie [\(p. 60\).](#page-59-0)
- Gebruik AE-vergrendeling of gebruik spotmeting om opnamen te maken [\(p. 74](#page-73-1), [75\)](#page-74-0).

## **Het onderwerp is te licht (overbelicht).**

- Stel de flitser in op  $\mathcal{D}$  [\(p. 53\)](#page-52-1).
- Pas de helderheid aan met belichtingscompensatie [\(p. 60\).](#page-59-0)
- Gebruik AE-vergrendeling of gebruik spotmeting om opnamen te maken [\(p. 74](#page-73-1), [75\)](#page-74-0).
- Verminder de belichting van het onderwerp.

#### **Het beeld is donker hoewel de flitser is gebruikt [\(p. 25\).](#page-24-1)**

- Verhoog de ISO-waarde [\(p. 64\).](#page-63-0)
- Maak de opname met de juiste afstand voor het gebruik van de flitser [\(p. 61\).](#page-60-0)

#### **De opname die is gemaakt met de flitser, is te licht (overbelicht).**

- Maak de opname met de juiste afstand voor het gebruik van de flitser [\(p. 61\).](#page-60-0)
- Stel de flitser in op  $\odot$  [\(p. 53\)](#page-52-1).

#### **Er verschijnen witte stippen in het beeld als ik een opname maak met de flitser.**

• Het licht van de flitser wordt weerspiegeld door stofdeeltjes of andere voorwerpen in de lucht.

## **Het beeld is onzuiver of korrelig.**

- Maak opnamen met een lagere ISO-waarde [\(p. 64\)](#page-63-0).
- Afhankelijk van de opnamemodus kan het beeld onzuiver of korrelig lijken als u opnamen maakt met een hoge ISO-waarde [\(p. 52\)](#page-51-0).

#### **Ogen worden rood weergegeven [\(p. 77\)](#page-76-0).**

• Stel [Lamp Aan] in op [Aan] [\(p. 105\)](#page-104-1). Als u opnamen maakt met de flitser, licht de lamp (aan de voorkant van de camera) op [\(p. 40\)](#page-39-0) en gedurende ongeveer 1 seconde, terwijl de camera rode ogen tegengaat, is het niet mogelijk opnamen te maken. Deze functie is doeltreffender als het onderwerp direct naar de lamp kijkt. U krijgt nog betere resultaten als u de verlichting binnenshuis verbetert of dichter bij het onderwerp gaat staan.

#### **Het schrijven van opnamen naar een geheugenkaart verloopt traag of het maken van continu-opnamen gaat langzamer.**

• Voer een Low Level Format van de geheugenkaart uit op de camera [\(p. 48\).](#page-47-0)

#### **U kunt geen instellingen kiezen voor opnamefuncties of het menu FUNC.**

• Welke opties u kunt instellen, is afhankelijk van de opnamemodus. Raadpleeg 'Beschikbare functies per opnamemodus' [\(p. 120](#page-119-0) – [121\)](#page-120-0).

#### Films opnemen

#### **De juiste opnametijd wordt niet weergegeven of stopt.**

• Formatteer de geheugenkaart in de camera of gebruik een geheugenkaart die kan opnemen met hoge snelheden. Ook als de opnametijd niet correct wordt weergegeven, heeft de opgenomen film de lengte die in werkelijkheid werd opgenomen [\(p. 20](#page-19-0), [30\)](#page-29-0).

#### **verschijnt op het scherm en de opname wordt automatisch beëindigd.**

De camera heeft niet voldoende intern geheugen. Probeer een van de volgende oplossingen:

- Voer een Low Level Format van de geheugenkaart uit op de camera [\(p. 48\).](#page-47-0)
- Wijzig de instelling voor de beeldkwaliteit [\(p. 80\)](#page-79-0).
- Gebruik een geheugenkaart die kan opnemen met hoge snelheden [\(p. 80\).](#page-79-1)

#### **De zoomfunctie werkt niet.**

• U kunt de digitale zoomfunctie tijdens het opnemen gebruiken, maar niet de optische zoomfunctie [\(p. 81\).](#page-80-0)

# Afspelen

#### **Er kunnen geen beelden of films worden afgespeeld.**

• Als de bestandsnaam of mapstructuur is gewijzigd op een computer, kunt u beelden of films mogelijk niet afspelen. Raadpleeg de *Softwarehandleiding* voor informatie over mapstructuren of bestandsnamen.

#### **Het afspelen stopt of het geluid valt weg.**

- Gebruik een geheugenkaart die op deze camera is geformatteerd [\(p. 20\).](#page-19-0)
- Als u een film kopieert naar een geheugenkaart met een lage leessnelheid, kan het afspelen tijdelijk worden onderbroken.
- Afhankelijk van de mogelijkheden van de computer, kunnen er beelden wegvallen of kan het geluid wegvallen bij het afspelen van films.

# Computer

#### **Kan beelden niet overdragen naar een computer.**

Het probleem kan mogelijk worden opgelost door de overdrachtsnelheid te verlagen wanneer de camera met een kabel is aangesloten op een computer.

 $\bullet$  Houd de knop MENU ingedrukt en houd vervolgens tegelijkertijd de knoppen  $\blacktriangle$ en (s) ingedrukt. Selecteer [B] wanneer dit wordt weergegeven op het scherm en druk op de knop  $(m_c)$ .

# **O** Liist met berichten die op het scherm verschijnen

<span id="page-115-0"></span>Als er foutmeldingen verschijnen op het scherm, kunt u een van de volgende oplossingen proberen.

#### **Geen geheugenkaart**

• De geheugenkaart is niet in de juiste richting geplaatst. Plaats de geheugenkaart in de juiste richting [\(p. 14\).](#page-13-0)

#### **Geheugenkaart op slot**

• Het schuifje voor schrijfbeveiliging van de SD-geheugenkaart, SDHCgeheugenkaart of SDXC-geheugenkaart is ingesteld op 'LOCK'. Ontgrendel het schuifie voor schrijfbeveiliging [\(p. 14,](#page-13-0) [15\).](#page-14-1)

#### **Kan niet opnemen**

• U probeert een opname te maken terwijl er geen geheugenkaart is geïnstalleerd of de geheugenkaart niet goed is geplaatst. Plaats de geheugenkaart in de juiste richting om opnamen te maken [\(p. 14\).](#page-13-0)

#### **Geheugenkaart fout [\(p. 48\)](#page-47-1)**

• Als dit bericht ook verschijnt als er een geformatteerde geheugenkaart in de juiste richting is geïnstalleerd, neemt u contact op met de helpdesk van Canon Klantenservice.

#### **Te weinig kaartruimte**

• Er is niet voldoende ruimte vrij op de geheugenkaart om opnamen te maken [\(p. 22](#page-21-0), [28,](#page-27-0) [49,](#page-48-0) [59](#page-58-0), [71,](#page-70-0) [79\)](#page-78-0) of beelden te bewerken [\(p. 92](#page-91-0) – [93\)](#page-92-0). Wis de beelden [\(p. 27](#page-26-0), [91\)](#page-90-0) om ruimte te maken voor nieuwe beelden of plaats een lege geheugenkaart [\(p. 14\)](#page-13-0).

#### **Vervang de batterijen [\(p. 14\)](#page-13-0)**

#### **Geen beeld.**

• Er zijn op de geheugenkaart geen beelden vastgelegd die kunnen worden weergegeven.

#### **Beveiligd! [\(p. 90\)](#page-89-0)**

#### **Onbekend beeld/Incompatible JPEG/Beeld te groot./ Kan geen MOV afspelen/RAW**

- Niet-ondersteunde beelden of beelden met beschadigde gegevens kunnen niet worden weergegeven.
- Beelden die zijn bewerkt op een computer, beelden waarvan de bestandsnaam is gewijzigd of beelden die met een andere camera zijn gemaakt, kunnen niet worden weergegeven.

#### **Kan niet vergroten!/Kan niet roteren/Kan beeld niet wijzigen/ Niet selecteerbaar beeld.**

- Het is niet mogelijk incompatibele beelden te vergroten [\(p. 88\)](#page-87-0), te roteren [\(p. 91\),](#page-90-1) te bewerken (p.  $92 - 93$ ) of toe te voegen aan een afdruklijst [\(p. 98\)](#page-97-0).
- Beelden die zijn bewerkt op een computer, beelden waarvan de bestandsnaam is gewijzigd of beelden die met een andere camera zijn gemaakt, kunnen niet worden vergroot, geroteerd, bewerkt of toegevoegd aan een afdruklijst.
- Films kunnen niet worden vergroot [\(p. 88\).](#page-87-0)

#### **Selectielimiet bereikt**

- U hebt in de afdrukinstellingen meer dan 998 beelden geselecteerd. Selecteer minder dan 998 beelden [\(p. 98\)](#page-97-0).
- Afdrukinstellingen konden niet correct worden opgeslagen. Verminder het aantal geselecteerde beelden en probeer het opnieuw [\(p. 98\)](#page-97-0).

#### **Communicatie fout**

• Er konden geen beelden naar de computer worden overgedragen of worden afgedrukt vanwege het grote aantal beelden (ongeveer 1.000) dat is opgeslagen op de geheugenkaart. Gebruik een USB-kaartlezer om de beelden te downloaden. Plaats de geheugenkaart in de kaartsleuf van de printer om af te drukken.

#### **Fout in benaming.**

• De map of het beeld kan niet worden gemaakt omdat er al een beeld bestaat met dezelfde bestandsnaam als de map, of omdat het maximale aantal bestanden is bereikt. Wijzig in het menu  $\uparrow\uparrow$  de optie [Bestandnr.] in [Auto reset] [\(p. 102\)](#page-101-0) of formatteer de geheugenkaart [\(p. 20\)](#page-19-0).

#### **Lens fout**

- Deze fout kan optreden als u de lens vasthoudt terwijl deze in beweging is of als u de camera gebruikt in een omgeving met veel stof of zand in de lucht.
- Als dit foutbericht zich blijft voordoen, neemt u contact op met de helpdesk van Canon Klantenservice omdat er mogelijk een probleem is met de lens.

#### **Camerafout gedetecteerd (foutnummer)**

- Als direct na het maken van een foto een foutcode verschijnt, is het beeld mogelijk niet vastgelegd. Controleer het beeld in de afspeelmodus.
- Als dit foutbericht weer verschijnt, noteert u het foutnummer (Exx) en neemt u contact op met de helpdesk van Canon Klantenservice omdat er mogelijk een probleem is met de camera.

# <span id="page-117-0"></span>Informatieweergave op het scherm

# Opname (informatieweergave)

<span id="page-117-1"></span>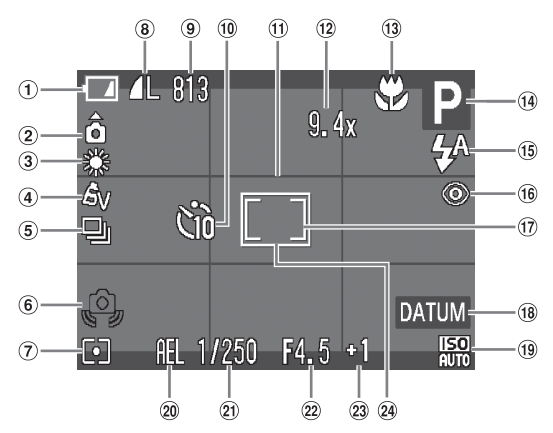

- Batterij-oplaadlampje [\(p. 16\)](#page-15-0)
- 2 Camerastand\* **A495**
- Witbalans [\(p. 65\)](#page-64-0)
- My Colors [\(p. 67\)](#page-66-0)
- Transport mode [\(p. 66\)](#page-65-0)
- Waarschuwing: camera beweegt [\(p. 25\)](#page-24-2)
- Lichtmetingmodi [\(p. 74\)](#page-73-1)
- Beeldkwaliteit (compressie) [\(p. 63\)](#page-62-0) / resolutie [\(p. 62](#page-61-1), [80\)](#page-79-0)
- Foto's: resterend aantal opnamen [\(p. 16\)](#page-15-1) Films: resterende tijd/ verstreken tijd [\(p. 30\)](#page-29-0)
- Zelfontspanner [\(p. 57](#page-56-0), [68\)](#page-67-0)
- Disp. Sjabloon [\(p. 107\)](#page-106-0)
- $(12)$  Digitale zoom [\(p. 54\)](#page-53-0) / digitale teleconverter [\(p. 55\)](#page-54-0)
- (13 Scherpstelzone  $(p. 61, 62)$  $(p. 61, 62)$  $(p. 61, 62)$ AF-vergrendeling [\(p. 74\)](#page-73-0)
- Opnamemodus
- **(16)** Flitsmodus [\(p. 53](#page-52-1), [61](#page-60-0), [76\)](#page-75-0)
- 16 Rode-Ogen Corr. [\(p. 77\)](#page-76-0)
- (iii) Spotmetingpuntkader [\(p. 74\)](#page-73-1)
- Datumstempel [\(p. 56\)](#page-55-0)
- $I<sup>9</sup>$  ISO-waarde [\(p. 64\)](#page-63-0)
- AE-vergrendeling [\(p. 75\)](#page-74-0), FE-vergrendeling [\(p. 75\)](#page-74-1)
- 21) Sluitertijd
- Diafragmawaarde
- Belichtingscompensatie [\(p. 60\)](#page-59-0)
- AF-kader [\(p. 23\)](#page-22-0)
- $\hat{\Omega}$  : Standaard,  $\hat{\Omega}$  : Verticale stand  $A495$ .

Tijdens de opname wordt de camerapositie gedetecteerd (verticaal of horizontaal) en worden de instellingen aangepast voor een optimale opname. Ook tijdens het afspelen wordt de camerastand gedetecteerd, zodat de camera vanuit elke stand de beelden automatisch kan roteren voor de juiste weergave.

Wanneer de camera recht omhoog of recht omlaag is gericht, werkt deze functie mogelijk niet naar behoren.

# ● Afspelen (uitgebreide informatieweergave)

<span id="page-118-0"></span>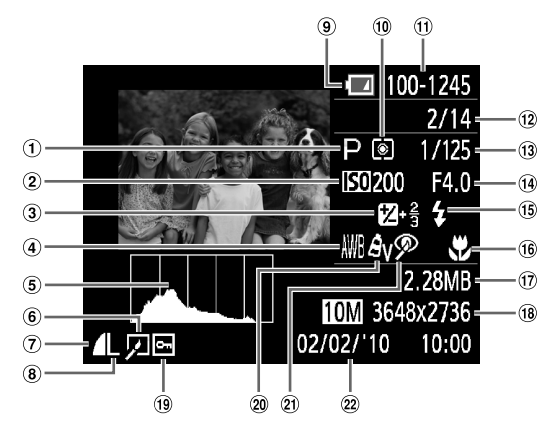

- Opnamemodus
- $(2)$  ISO-waarde  $(p. 64)$
- Belichtingscompensatie [\(p. 60\)](#page-59-0), belichting [\(p. 81\)](#page-80-1)
- Witbalans [\(p. 65\)](#page-64-0)
- Histogram [\(p. 43\)](#page-42-0)
- Beeldbewerking [\(p. 92](#page-91-0) – [93\)](#page-92-0)
- Compressie (beeldkwaliteit) [\(p. 63\)](#page-62-0)
- Resolutie [\(p. 62\)](#page-61-1), AVI (films) [\(p. 80\)](#page-79-0)
- Batterij-oplaadlampje [\(p. 16\)](#page-15-0)
- Lichtmetingmodi [\(p. 74\)](#page-73-1)
- Mapnummer bestandsnummer [\(p. 102\)](#page-101-0)
- 12 Nummer van weergegeven beeld/ totaal aantal beelden
- Sluitertijd
- Diafragmawaarde, beeldkwaliteit (films)
- Flitser [\(p. 61\)](#page-60-0)
- 16 Scherpstelzone [\(p. 61](#page-60-1), [62\)](#page-61-0)
- (ii) Bestandsgrootte [\(p. 62](#page-61-1), [80\)](#page-79-0)
- Foto's: resolutie [\(p. 63\)](#page-62-1) Films: filmlengte [\(p. 80\)](#page-79-1)
- Beveilig [\(p. 90\)](#page-89-0)
- 20 My Colors [\(p. 67\)](#page-66-0)
- Rode-Ogen Corr. [\(p. 93\)](#page-92-0)
- Opnamedatum en -tijd [\(p. 56\)](#page-55-0)

# <span id="page-119-1"></span><span id="page-119-0"></span>**Beschikbare functies per opnamemodus**

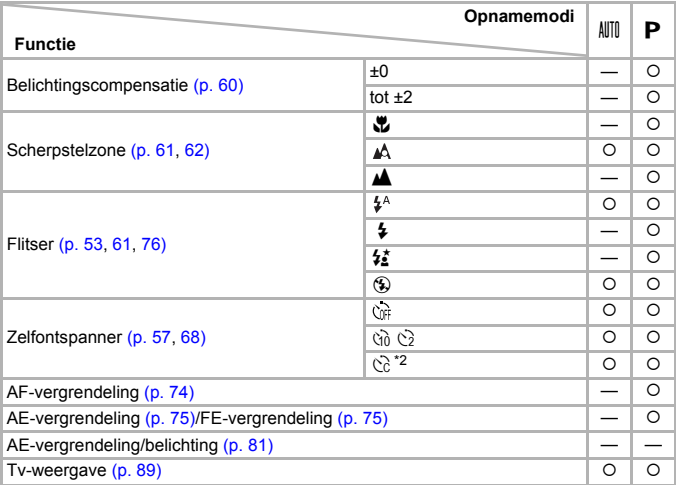

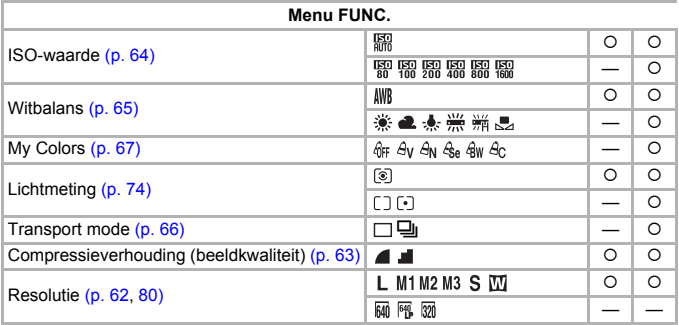

\*1 Altijd [Aan].

\*2 Mogelijke instellingen: 0 – 30 seconden in [Vertraging] en 1 – 10 opnamen in [Beelden].

\*3 De resolutie-instelling M wordt weergegeven en het beeld wordt ingesteld op 1600 x 1200 pixels. De compressie-instelling (beeldkwaliteit) kan worden geselecteerd.

\*4 Alleen powerShot A495

\*5 Alleen powerShot A490

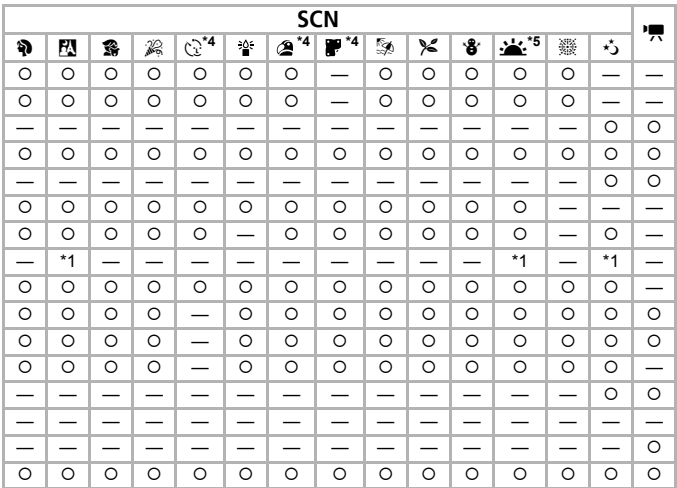

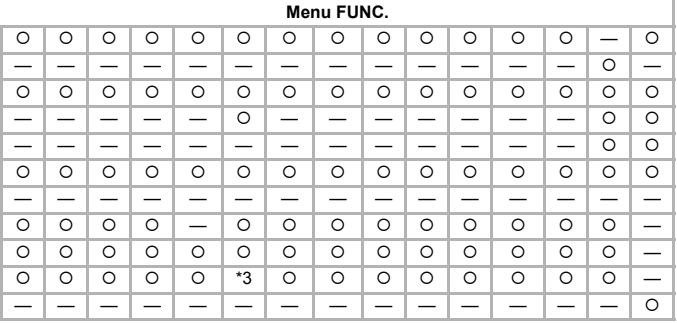

<span id="page-120-0"></span>O Kan worden geselecteerd of wordt automatisch ingesteld. - Kan niet worden geselecteerd

<span id="page-121-0"></span>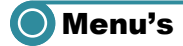

# ● <sup>1</sup> Opnamemenu

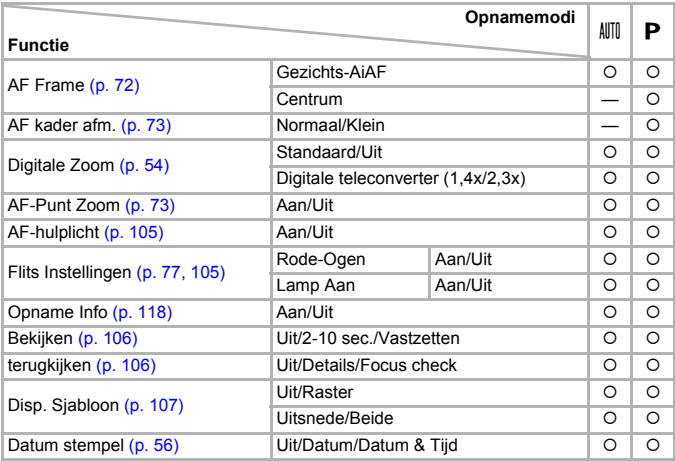

\*1 Ingesteld op [Uit]. \*2 Alleen PowerShot A495

\*3 Alleen PowerShot A490

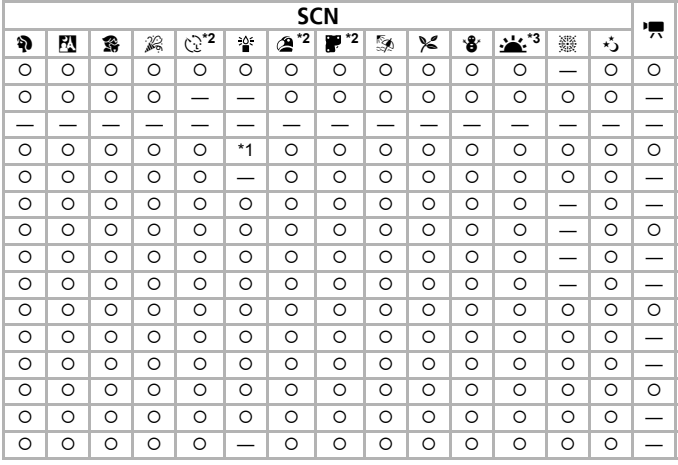

O Kan worden geselecteerd of wordt automatisch ingesteld. - Kan niet worden geselecteerd

# ● 行 Menu Instellen

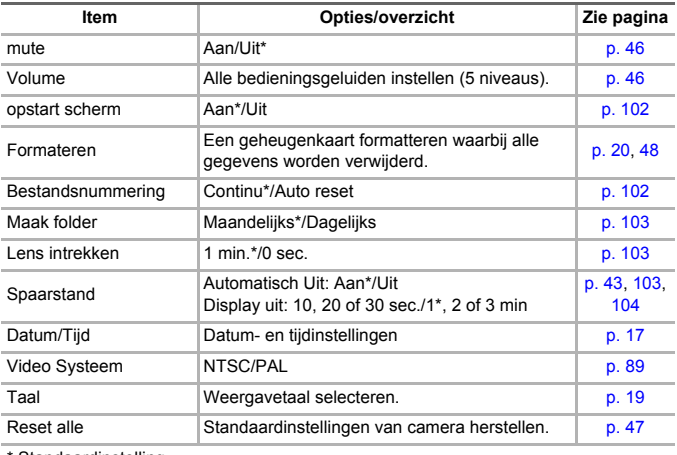

\* Standaardinstelling

# ● **1** Menu Afspelen

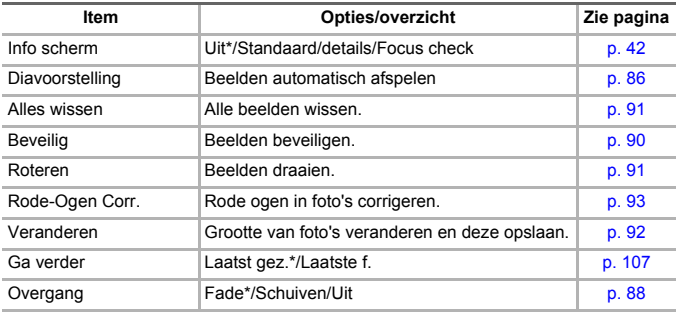

\* Standaardinstelling

# ● 凸 Menu Afdrukken

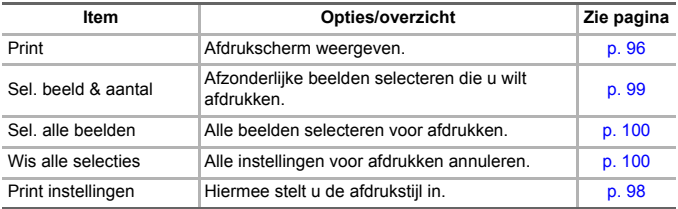

# <span id="page-125-0"></span>O Specificaties

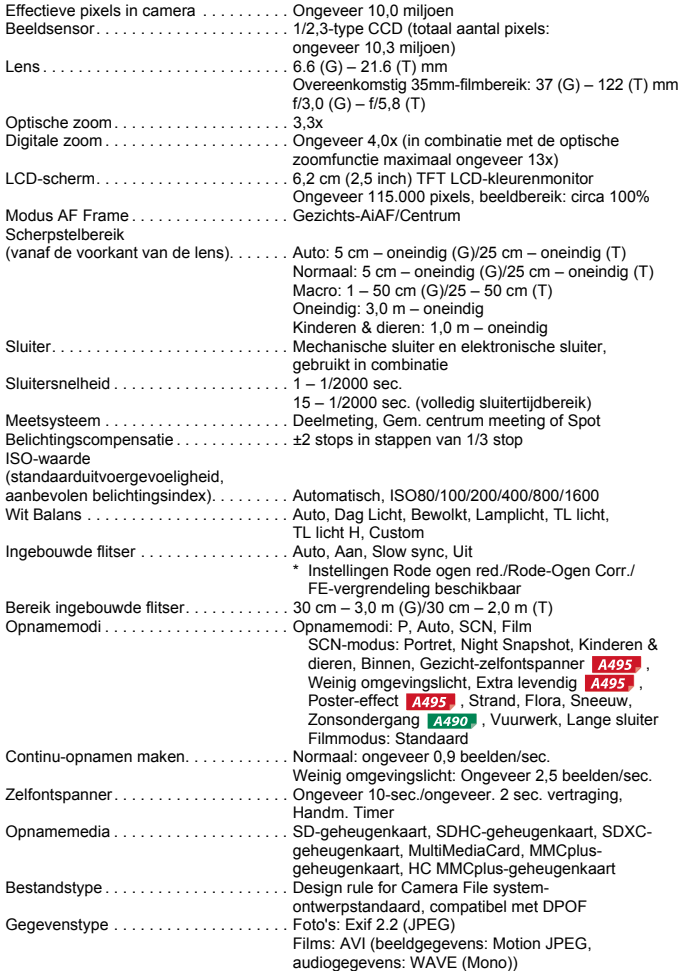

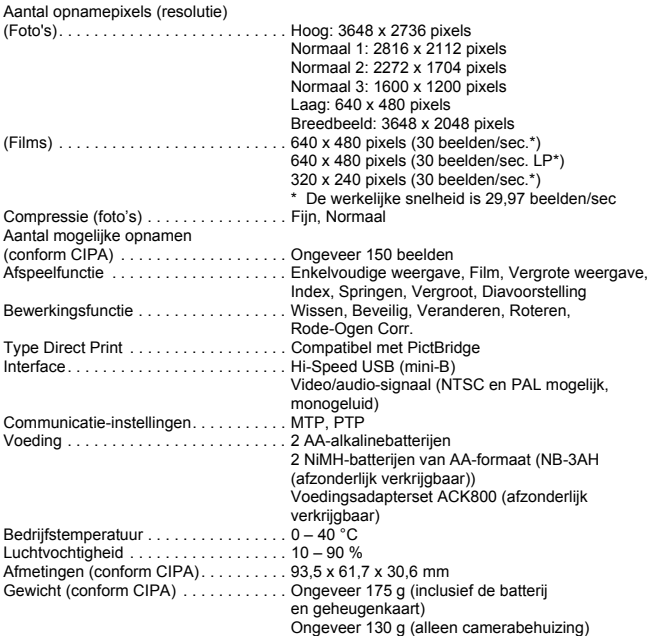

- Alle gegevens zijn gebaseerd op tests door Canon.
- De cameraspecificaties of het uiterlijk kunnen worden gewijzigd zonder kennisgeving.

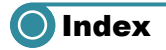

## **A**

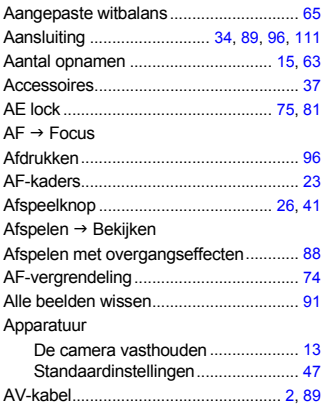

#### **B**

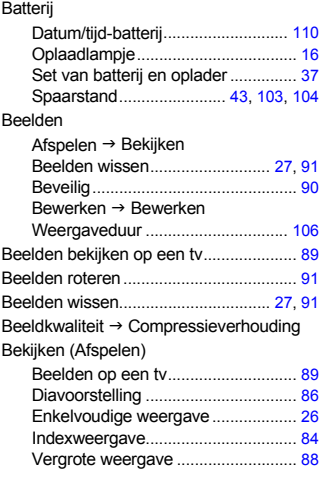

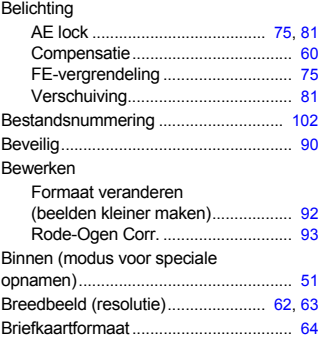

#### **C**

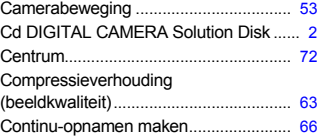

#### **D**

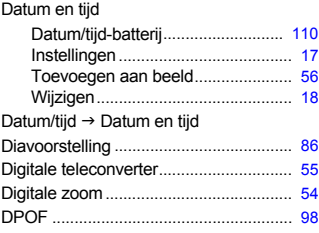

#### **E**

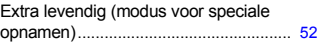

#### **F**

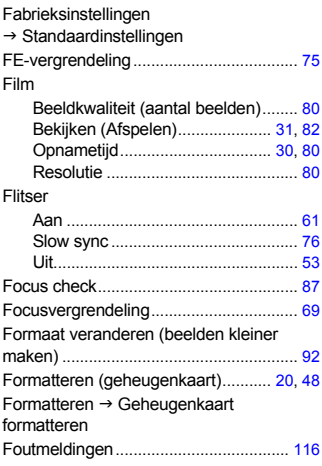

#### **G**

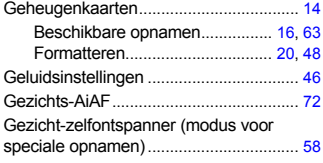

## **H**

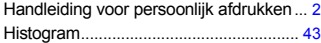

#### **I**

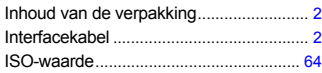

## **K**

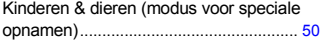

#### **L**

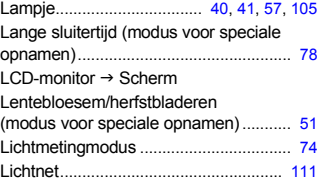

#### **M**

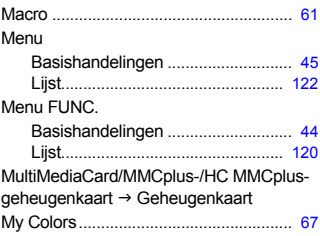

# **N**

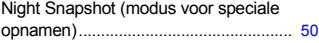

#### **O**

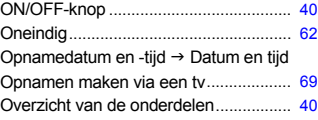

#### **P**

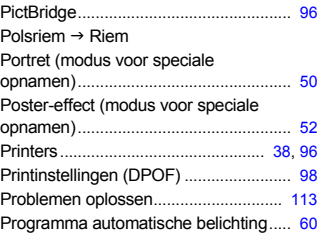

#### **Index**

Scherm

#### **R**

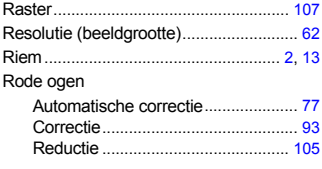

## **S**

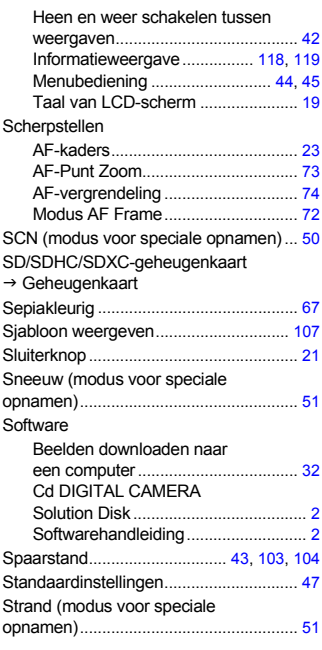

## **T**

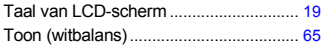

#### **U**

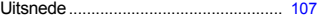

#### **V**

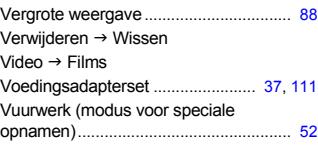

#### **W**

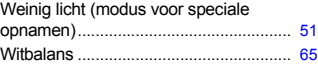

## **Z**

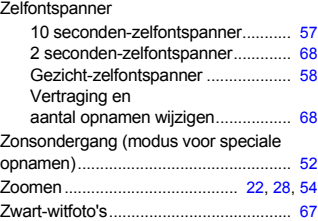

#### **Disclaimer**

- Geen enkel gedeelte van deze gebruikershandleiding mag worden gereproduceerd, overgedragen of in een opslagsysteem worden bewaard zonder toestemming van Canon.
- Canon behoudt zich het recht voor de inhoud van deze handleiding te allen tijde zonder voorafgaande kennisgeving te wijzigen.
- De illustraties en schermafbeeldingen in deze handleiding kunnen enigszins afwijken van het werkelijke apparaat.
- We hebben geprobeerd ervoor te zorgen dat de informatie in deze handleiding volledig en accuraat is. Als u fouten of weglatingen opmerkt, neem dan contact op met de Canon Klantenservice die wordt vermeld op de adreslijst die bij het product wordt geleverd.
- Ongeacht de bovenstaande mededelingen is Canon niet aansprakelijk voor schade die voortvloeit uit het verkeerde gebruik van de producten.